# **Oracle9i Application Server**

Oracle Portal Configuration Guide Release 3.0.8

January, 2001 Part No. A87566-01

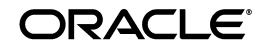

Oracle 9*i* Application Server

Oracle Portal Configuration Guide, Release 3.0.8

Part No. A87566-01

Copyright © 2001, Oracle Corporation. All rights reserved.

Primary Author: Susan Léveillé

Contributing Authors: Paul Encarnacion, Todd Vender

Contributors: Susan Barton, Steve Buxton, Rajiv Chopra, Demetris Christou, Pushkar Kapasi, Jeanne Kramer, William S. Lankenau, Eric Lee, Mark Loper, David Mathews, Frank Rovitto, Jerry Silver, Cheryl K. Smith, Rich Soule, Arun Arat Tharakkal, Dawn Tyler

The programs are not intended for use in any nuclear, aviation, mass transit, medical, or other inherently dangerous applications. It shall be the licensee's responsibility to take all appropriate fail-safe, backup, redundancy, and other measures to ensure the safe use of such applications if the programs are used for such purposes, and Oracle Corporation disclaims liability for any damages caused by such use of the programs.

The programs (which include both the software and documentation) contain proprietary information of Oracle Corporation; they are provided under a license agreement containing restrictions on use and disclosure and are also protected by copyright, patent, and other intellectual and industrial property laws. Reverse engineering, disassembly, or decompilation of the programs is prohibited.

The information contained in this document is subject to change without notice. If you find any problems in the documentation, please report them to us in writing. Oracle Corporation does not warrant that this document is error free. Except as may be expressly permitted in your license agreement for these programs, no part of these programs may be reproduced or transmitted in any form or by any means, electronic or mechanical, for any purpose, without the express written permission of Oracle Corporation.

If the programs are delivered to the U.S. Government or anyone licensing or using the programs on behalf of the U.S. Government, the following notice is applicable:

**Restricted Rights Notice** Programs delivered subject to the DOD FAR Supplement are "commercial computer software" and use, duplication, and disclosure of the programs, including documentation, shall be subject to the licensing restrictions set forth in the applicable Oracle license agreement. Otherwise, programs delivered subject to the Federal Acquisition Regulations are "restricted computer software" and use, duplication, and disclosure of the programs shall be subject to the restrictions in FAR 52.227-19, Commercial Computer Software - Restricted Rights (June, 1987). Oracle Corporation, 500 Oracle Parkway, Redwood City, CA 94065.

Oracle is a registered trademark, and Oracle7, Oracle8, Oracle8*i*, Oracle9*i* Application Server, Oracle *inter*Media, Oracle WebDB, Oracle Portal, PL/SQL, PL/SQL Gateway, Oracle HTTP Server *powered by Apache,* SQL\*Plus, and SQL\*Loader are trademarks or registered trademarks of Oracle Corporation. All other company or product names mentioned are used for identification purposes only and may be trademarks of their respective owners.

This product includes software developed by the Apache Group for use in the Apache HTTP server project (http://www.apache.org/).

This product includes software developed by the OpenSSL project for use in the OpenSSL Toolkit (http://www.openssl.org/). This product includes cryptographic software written by Eric Young (eay@cryptsoft.com). This product includes software written by Tim Hudson (tjh@cryptsoft.com).

This product includes software developed by Ralf S. Engelschall (rse@engelschall.com) for use in the mod\_ssl project (http://www.modssl.org/).

This product includes the Perspective for Java software licensed from Three D Graphics, Inc. Copyright 2000 Three D Graphics, Inc.

# **Table of Contents**

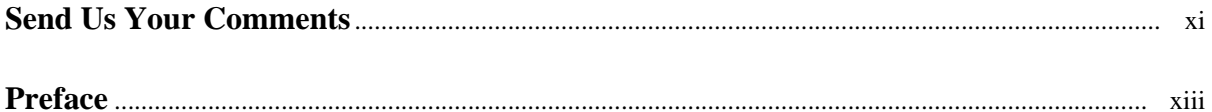

## 1 Verifying Requirements

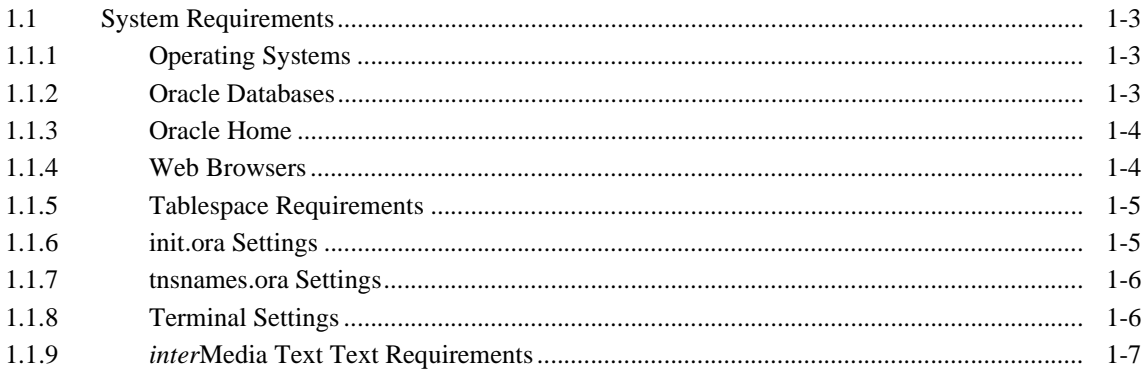

## 2 Post-installation and Configuration Tasks

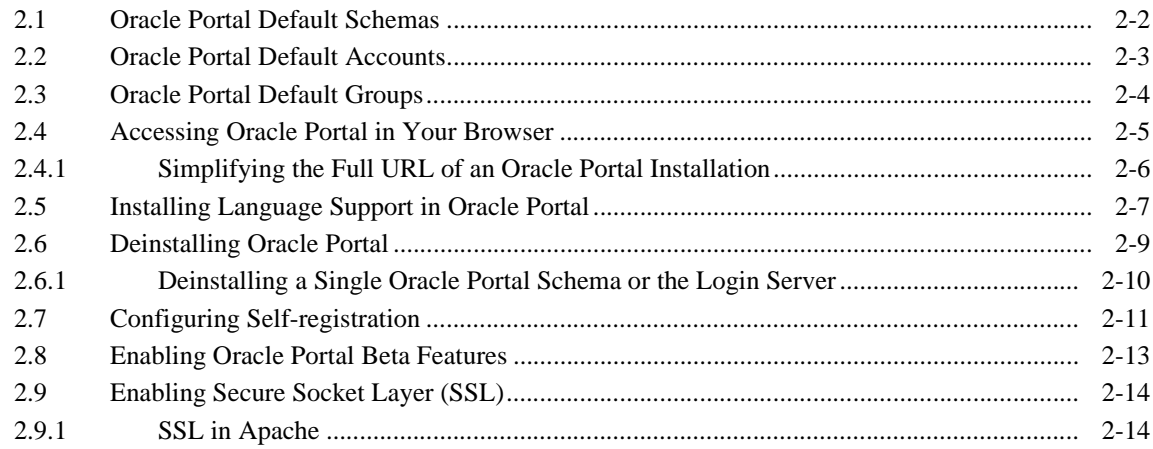

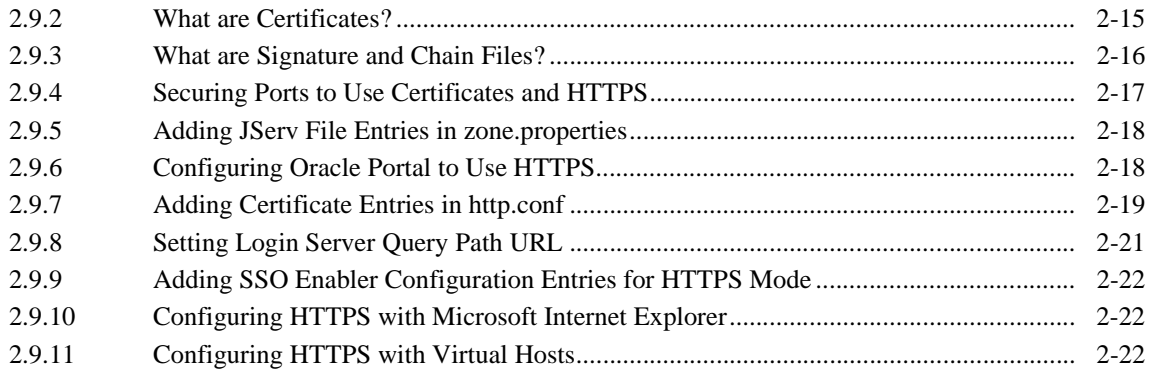

## **[3 Basic Oracle Portal Configurations](#page-50-0)**

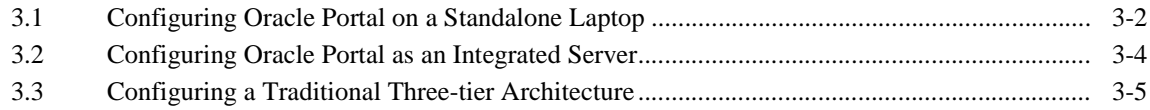

## **[4 Distributed Oracle Portal Installations](#page-60-0)**

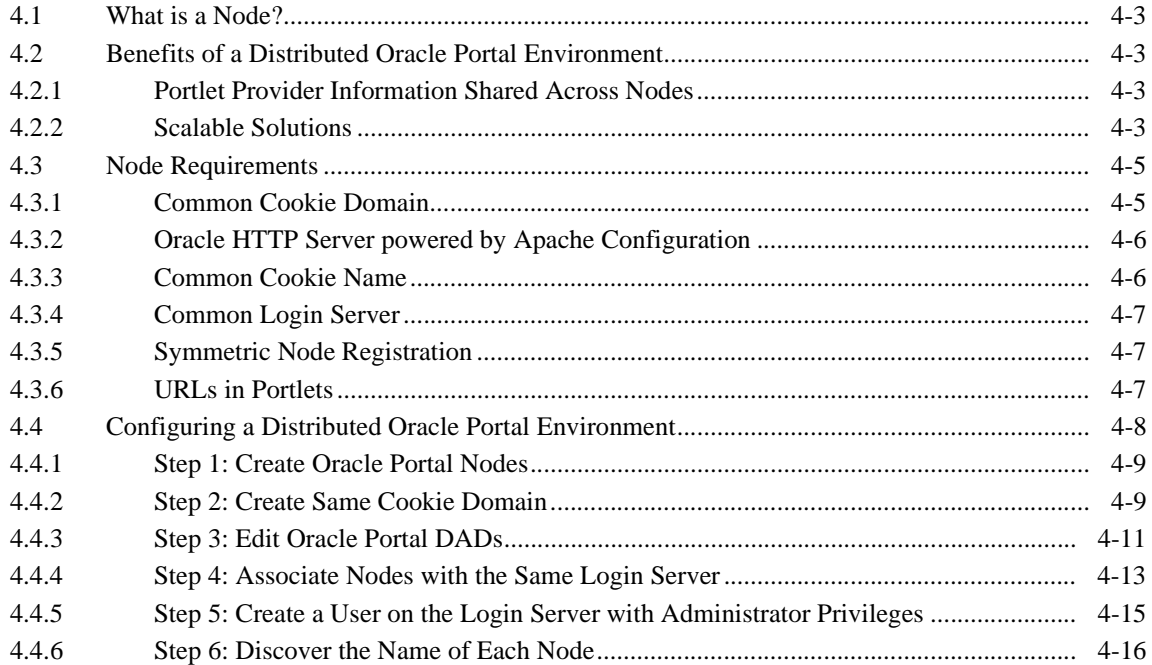

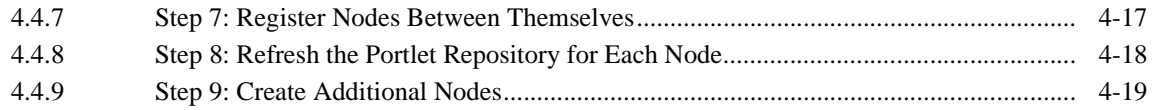

## **[5 Configuring the Login Server on a Separate Listener](#page-80-0)**

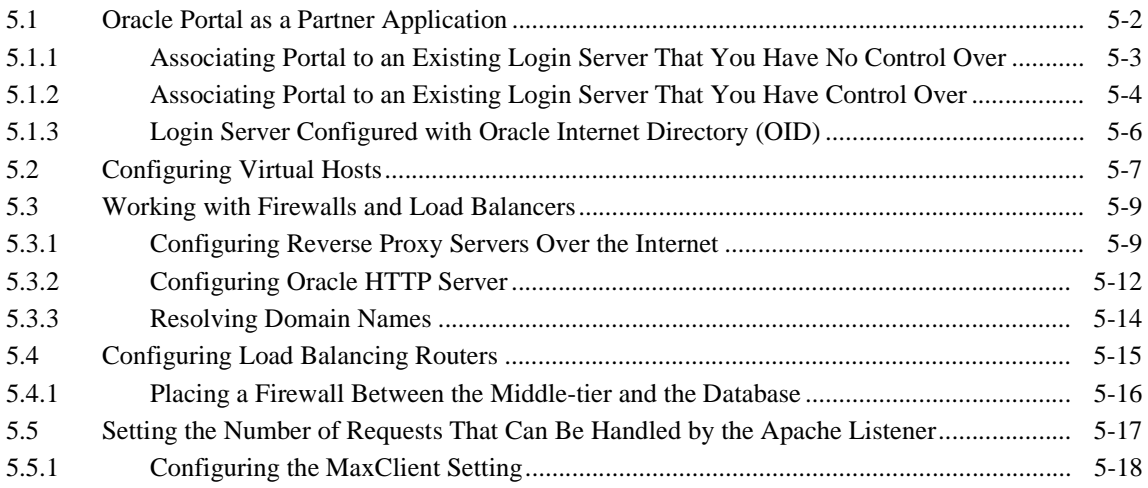

## **[6 Configuring the PL/SQL Gateway](#page-98-0)**

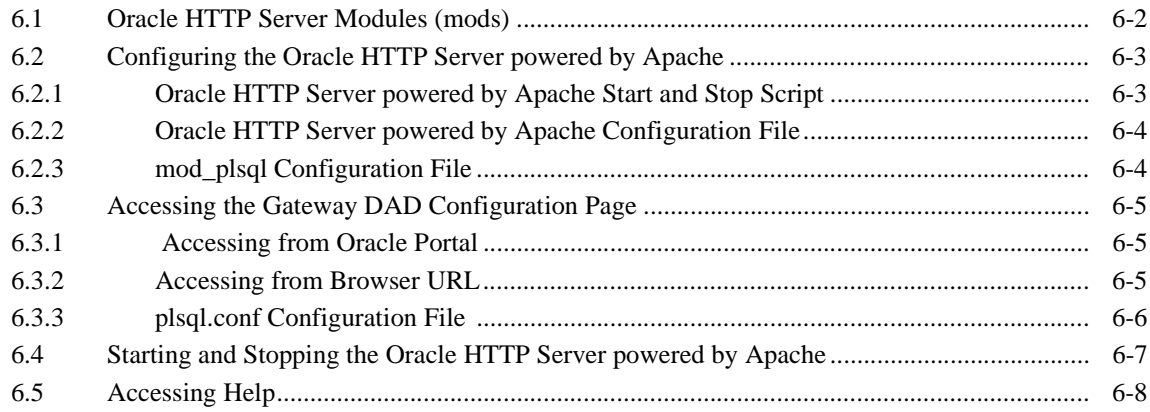

## **[7 Setting Up the Search Feature in Oracle Portal Content Areas](#page-106-0)**

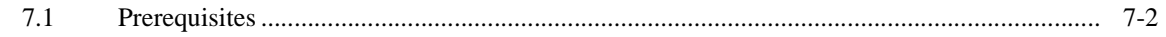

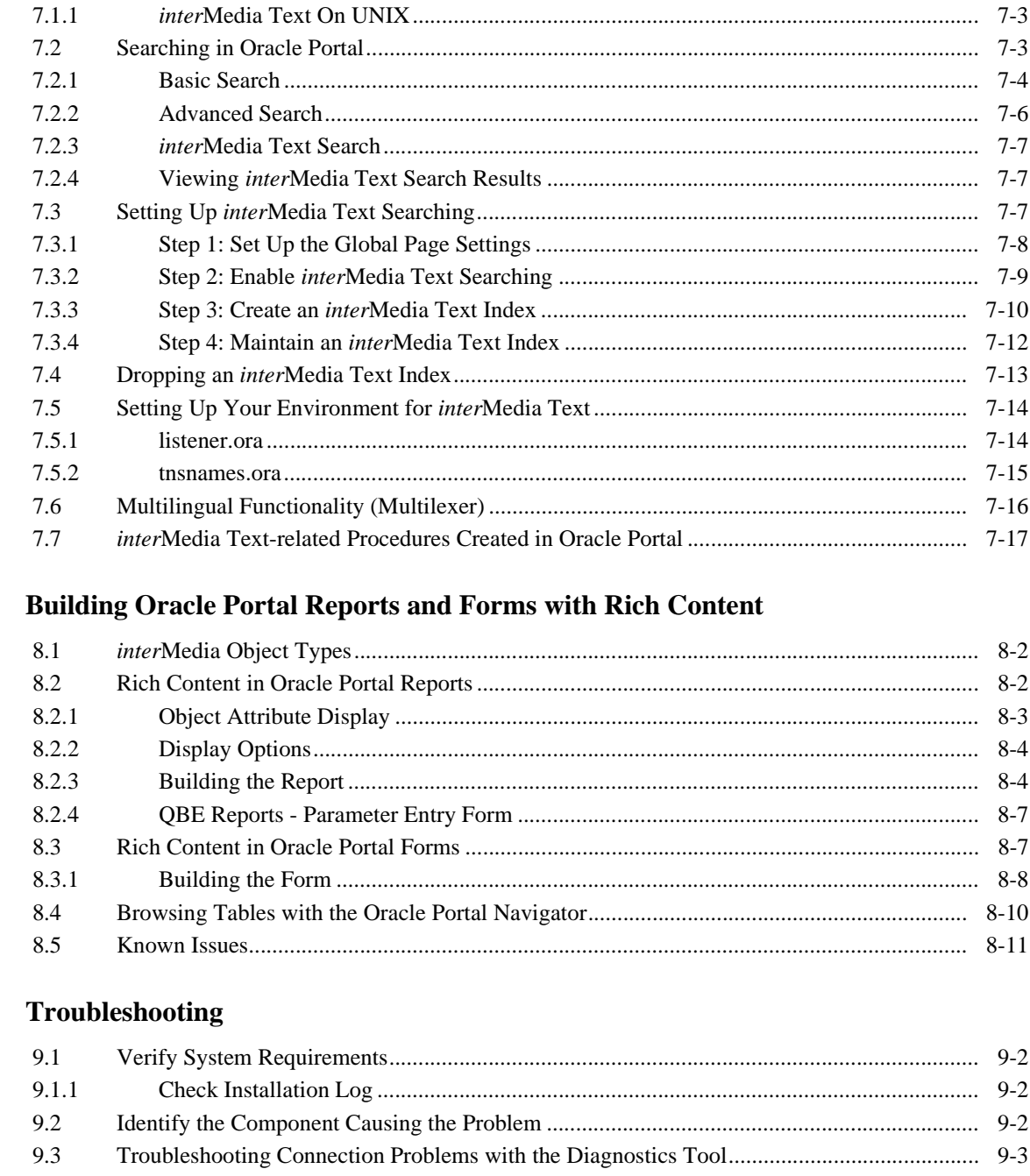

 $\boldsymbol{9}$ 

8

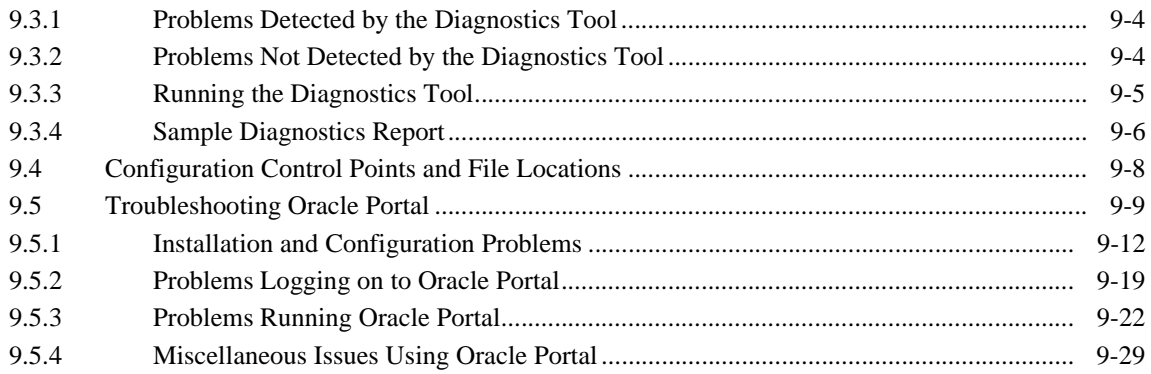

## **[A Oracle9](#page-168-0)***i* **Application Server Configuration Files**

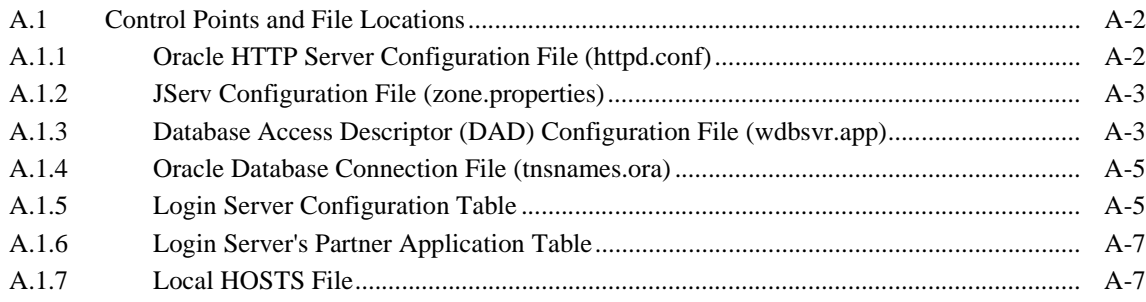

## **[B Oracle Portal Installation and Configuration Scripts](#page-176-0)**

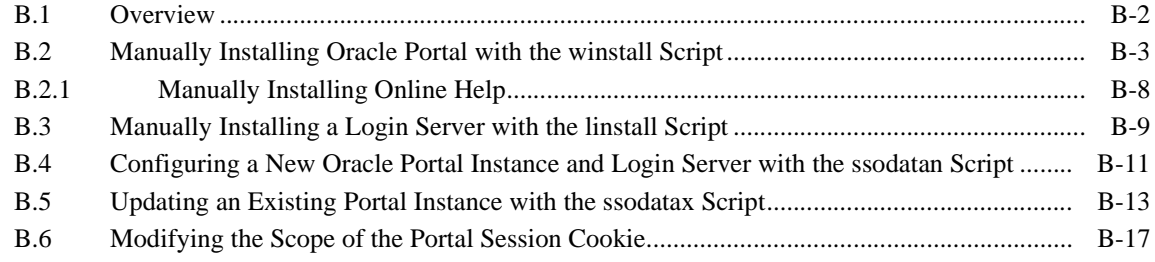

## **[Index](#page-194-0)**

## **List of Figures**

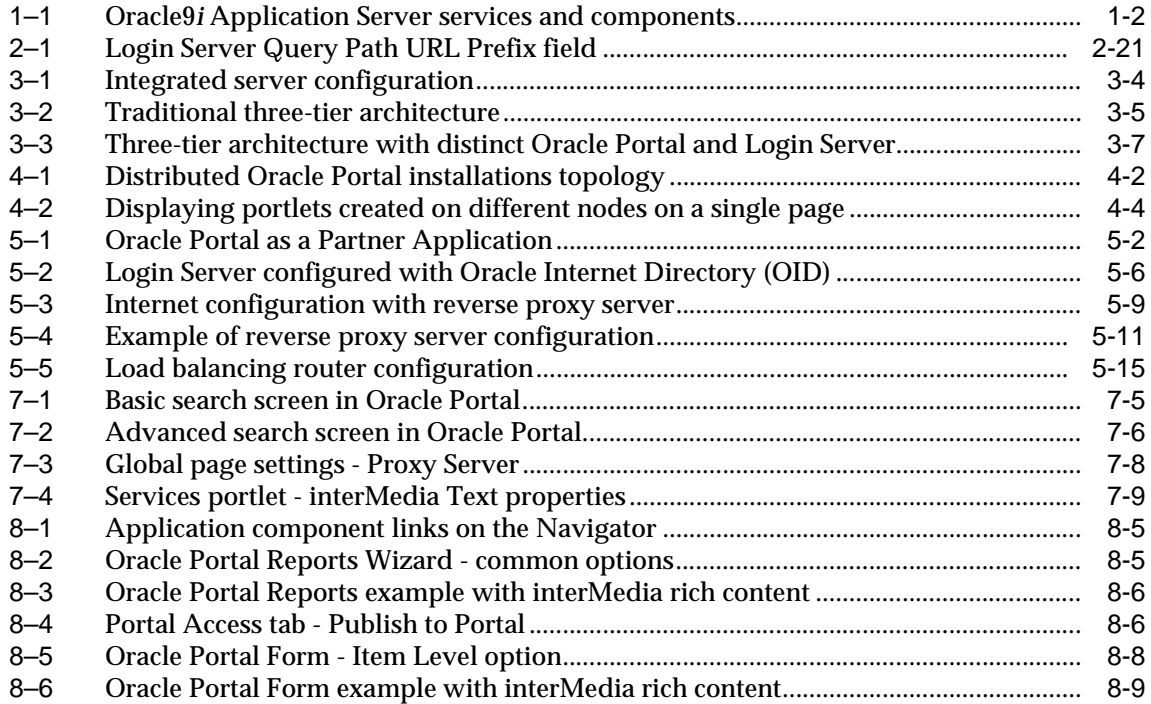

## **List of Tables**

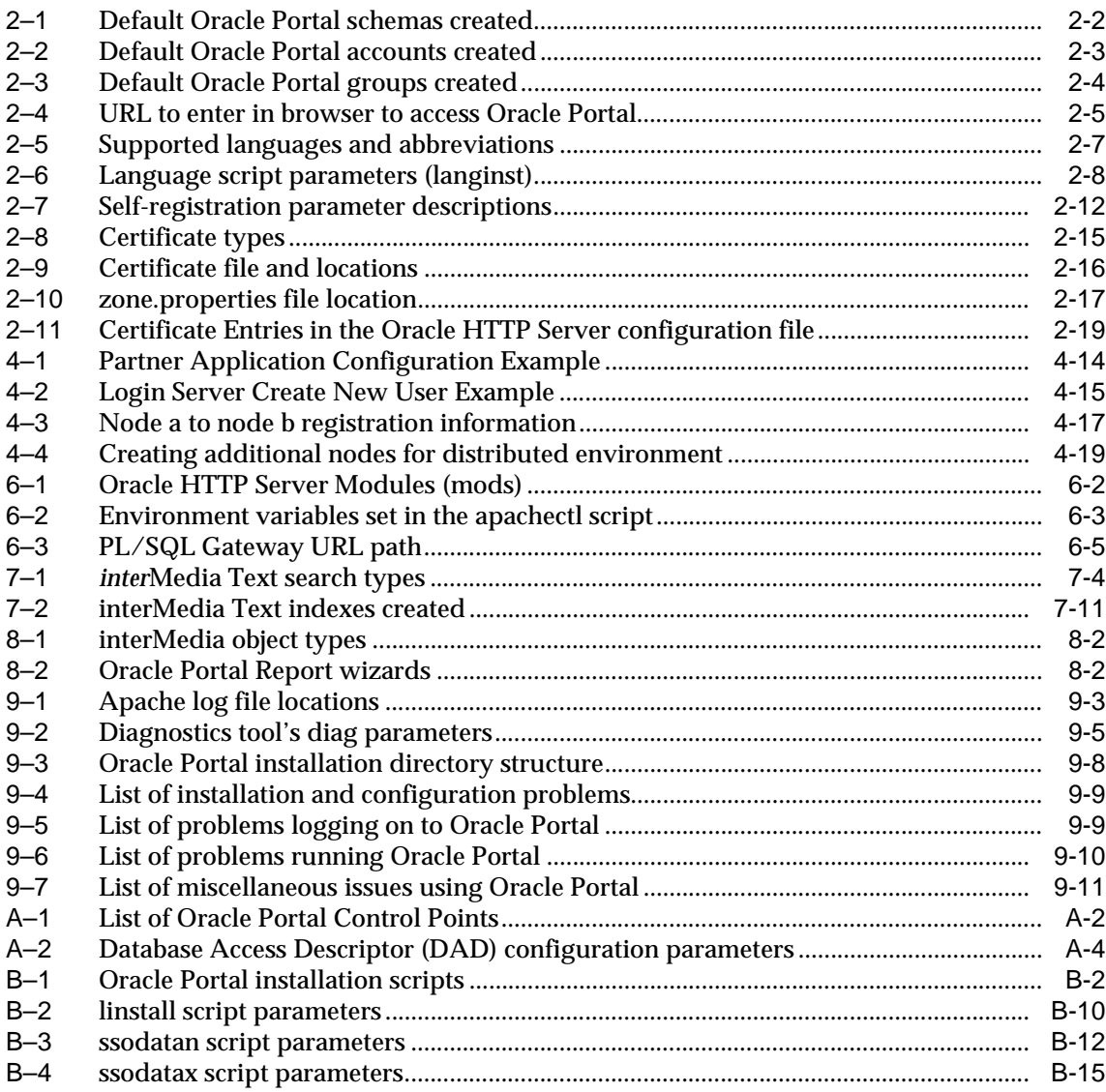

# **Send Us Your Comments**

<span id="page-10-0"></span>**Oracle9i Application Server Oracle Portal 3.0.8 Configuration Guide Release 3.0.8 Part No. A87566-01**

Oracle Corporation welcomes your comments and suggestions on the quality and usefulness of this publication. Your input is an important part of the information used for revision.

- Did you find any errors?
- Is the information clearly presented?
- Do you need more information? If so, where?
- Are the examples correct? Do you need more examples?
- What features did you like most about this manual?

If you find any errors or have any other suggestions for improvement, please indicate the part number, chapter, section, and page number (if available). You can send comments to us by electronic mail to webdbdoc\_us@oracle.com

If you have problems with the software, please contact your local Oracle World Wide Support Center.

# **Preface**

<span id="page-12-0"></span>Welcome to Oracle Portal 3.0.8! This guide provides information about configuring Oracle Portal Release 3.0.8.

This preface includes the following sections:

- Intended Audience on page xiii
- [Structure](#page-13-0) [on page x](#page-13-0)iv
- [Convention](#page-14-0)s [on page](#page-14-0) xv
- [Related Publication](#page-15-0)s [on page x](#page-15-0)vi
- [Oracle Services and Suppo](#page-16-0)rt [on page -x](#page-16-0)vii

## **Intended Audience**

This guide is intended for users who are responsible for configuring and maintaining Oracle Portal.

# <span id="page-13-0"></span>**Structure**

The "*Oracle Portal 3.0.8 Configuration Guide"*is comprised of the following chapters and appendices:

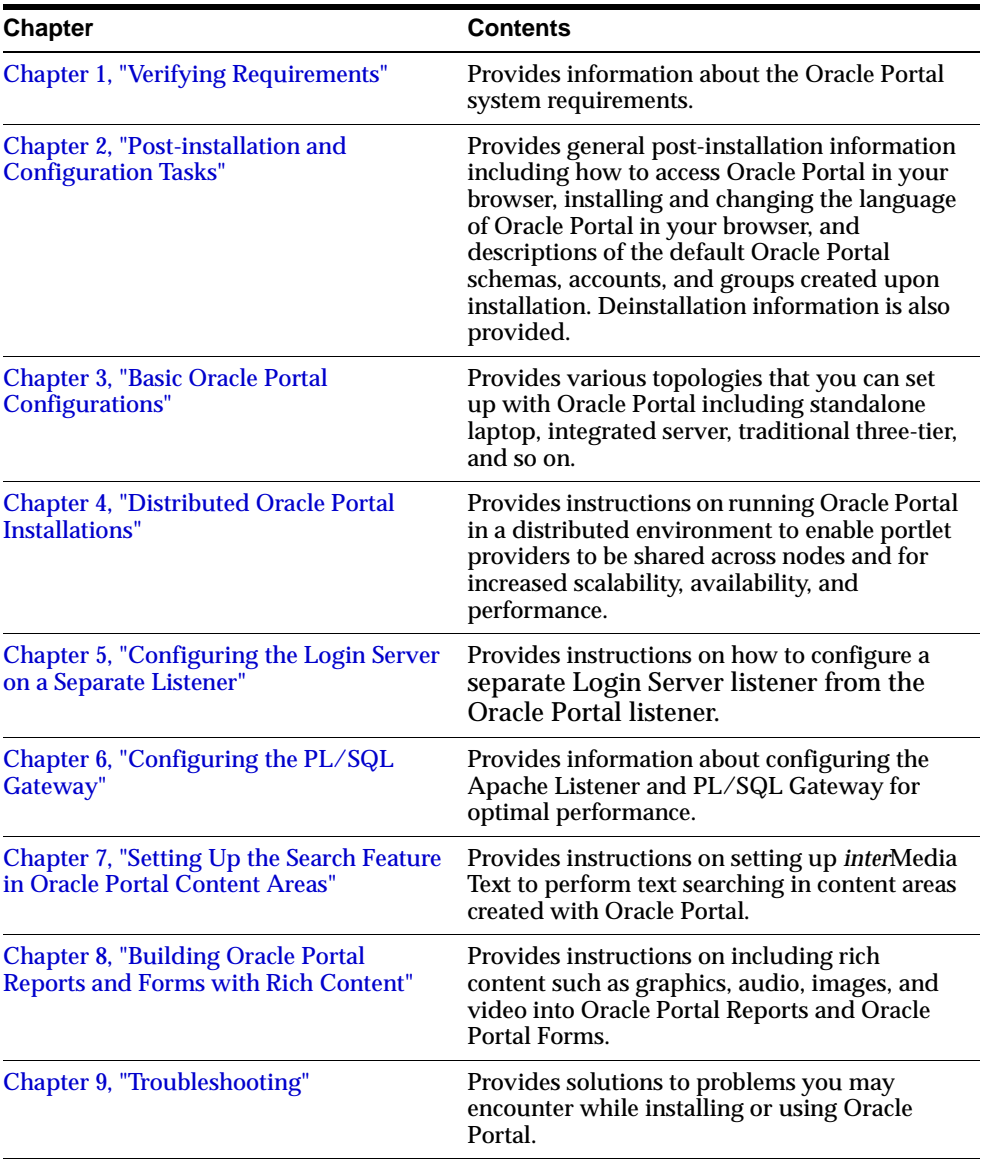

<span id="page-14-0"></span>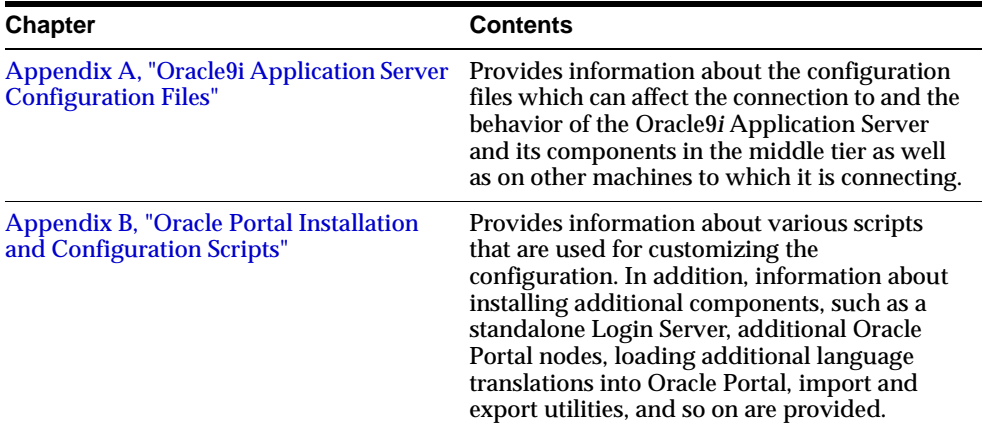

# **Conventions**

The following typographical conventions are used in this guide:

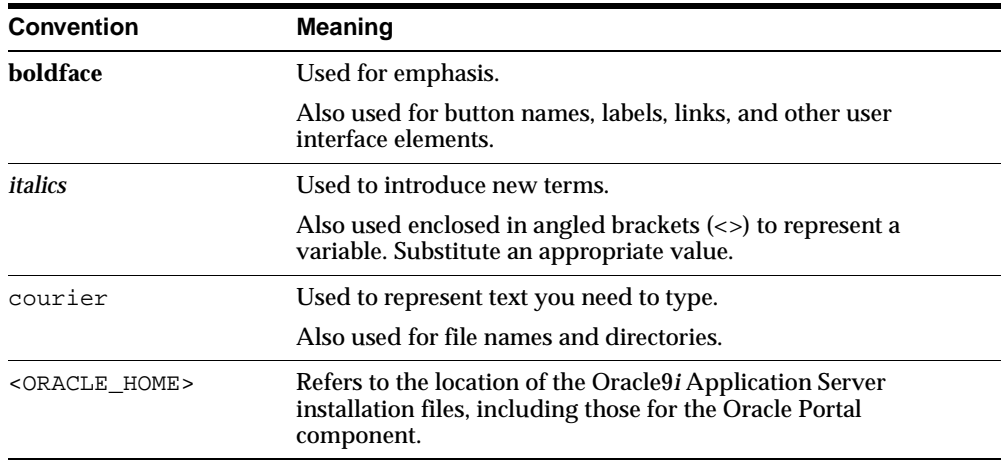

## <span id="page-15-0"></span>**Related Publications**

You may refer to the following publications which are available in Adobe Portable Document Format (PDF) from the Oracle Technology Network at:

http://technet.oracle.com/docs/products/iportal/listing.htm

**Note:** If you have never visited the Oracle Technology Network before, you will be prompted to register. Registration is free.

#### **Oracle Portal publications**

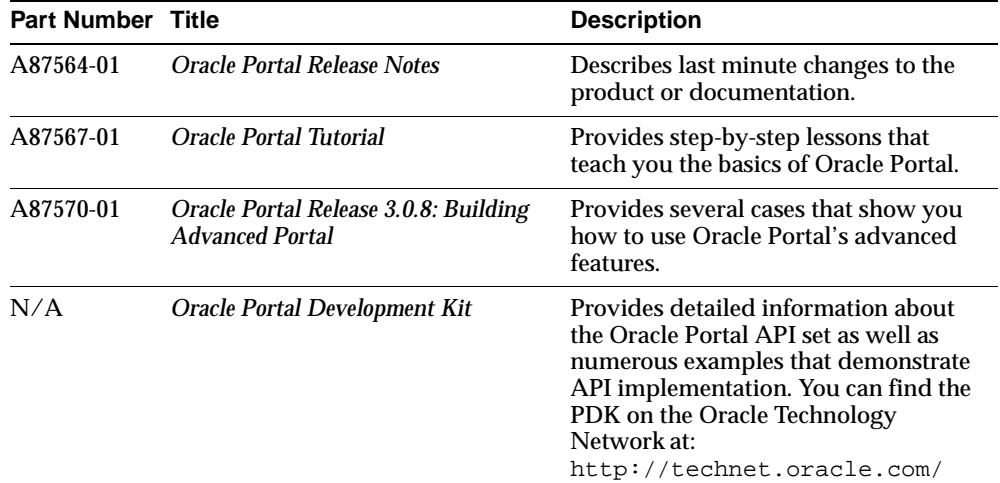

#### **Other Oracle publications**

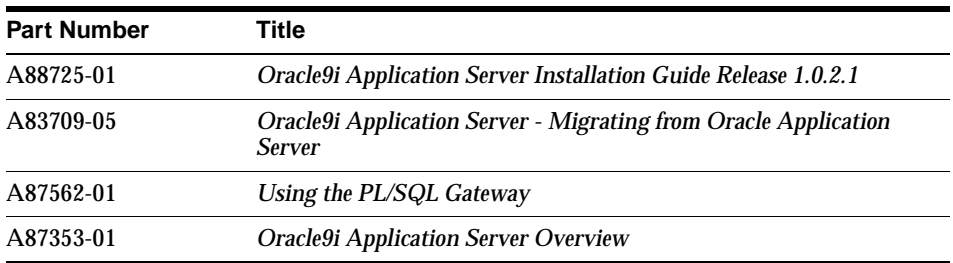

<span id="page-16-0"></span>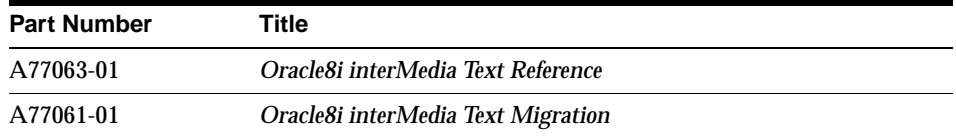

## **Oracle Services and Support**

A wide range of information about Oracle products and global services is available from:

http://www.oracle.com

The sections below provide URLs for selected services.

#### **Oracle Support Services**

Technical Support contact information worldwide is listed at:

http://www.oracle.com/support

Templates are provided to help you prepare information about your problem before you call. You will also need your CSI number (if applicable) or complete contact details, including any special project information.

#### **Product and Documentation**

For U.S.A customers, Oracle Store is at:

http://store.oracle.com

Links to Stores in other countries are provided from this site.

Product documentation can be found at:

http://docs.oracle.com

#### **Customer Service**

Global Customer Service contacts are listed at:

http://www.oracle.com/support

### **Education and Training**

Training information and worldwide schedules are available from:

http://education.oracle.com

## **Oracle Technology Network**

Register with the Oracle Technology Network (OTN) at:

http://technet.oracle.com

OTN delivers technical papers, code samples, product documentation, self-service developer support, and Oracle key developer products to enable rapid development and deployment of applications built on Oracle technology.

**1**

# **Verifying Requirements**

<span id="page-18-0"></span>Before installing Oracle Portal, make sure that your system meets the necessary requirements which are presented in this chapter.

As part of a typical Oracle Portal installation, the following components are installed:

- Oracle Portal Database Objects: images, demos, content areas, common services, utilities, required support files, documentation, Single Sign-On (SSO), and so on.
- Oracle9*i* Application Server Web Server: Servlets, Oracle PL/SQL Gateway (including mod\_plsql) and the Oracle HTTP Server *powered by Apache*.

#### **See also:**

- [Preface](#page-12-0), ["Related Publication](#page-15-0)s" [on page -](#page-15-0)xvi
- Oracle HTTP Server documentation in the Oracle9i Application Server Documentation Library for detailed information about Oracle HTTP Server, Oracle HTTP modules (mods), and the overall Oracle9i Application Server architecture.
- *"Oracle9i Application Server Installation Guide"* for your particular operating system

<span id="page-19-0"></span>The following is an illustration of the various components packaged with the Oracle9*i* Application Server. Oracle Portal is packaged below Portal Services.

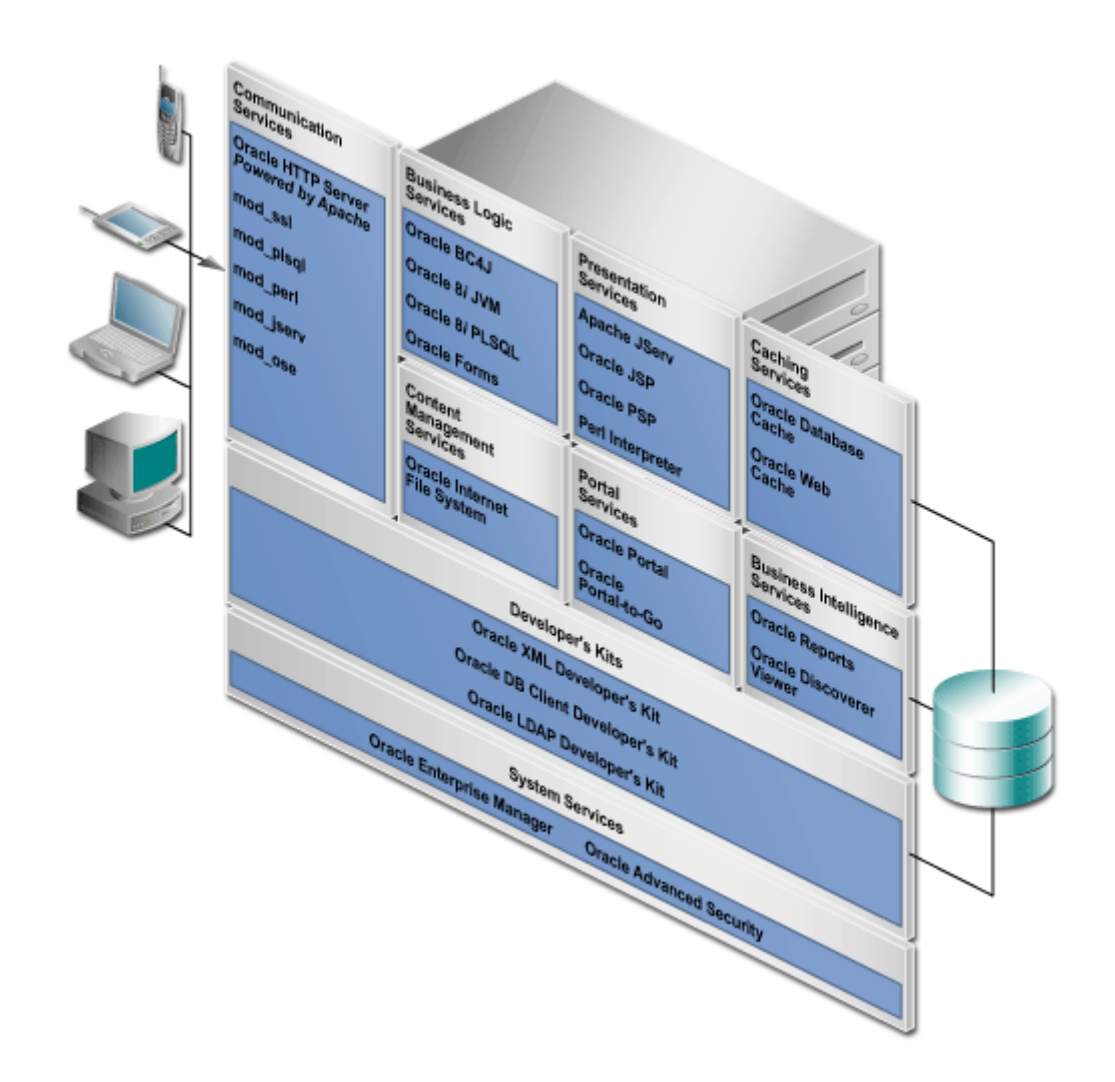

**Figure 1–1 Oracle9i Application Server services and components**

# **1.1 System Requirements**

Before you install Oracle Portal 3.0.8, you must have an Oracle8*i* database and Oracle9*i* Application Server running, including the Oracle HTTP Server *powered by Apache*.

Oracle Portal is packaged and installed with the Oracle9*i* Application Server, in the same Oracle Home location, but in a separate Oracle Home location from the Oracle8*i* database.

Ensure that your system also meets the following requirements before you install Oracle Portal.

## **1.1.1 Operating Systems**

Refer to the *"Oracle9i Application Server Installation Guide"* for details.

## **1.1.2 Oracle Databases**

Oracle Portal can be installed in the following databases:

- ❏ Oracle8*i* Release 8.1.6.2.0 Enterprise Edition
- ❏ Oracle8*i* Release 8.1.7 Standard and Enterprise Edition

**Note:** If you are planning to enable *inter*Media Text in Oracle Portal on Windows NT/2000, you must have an Oracle 8.1.7 database.

Also, verify that the following conditions exist on your database before installing Oracle Portal:

- ❏ Oracle JServer Option, which includes the Enterprise JavaBeans and CORBA Tools, Java Virtual Machine, and Oracle Java Tools, are installed.
- ❏ You have the SYS user password on your Oracle8*i* database.
- ❏ Your Oracle8*i* database is up and running.

#### **Notes:**

- You can obtain the Oracle8*i* database Release 2 Patch Set version 8.1.6.2.0 by contacting your Oracle Support representative.
- Oracle 8.1.6.2 is required since Oracle Portal makes extensive use of Oracle8*i* PL/SQL features like Native Dynamic SQL, Bulk Collect, Autonomous Transactions, nested tables and objects. Additionally, some of the newer features are exposed through Java.
- The PL/SQL Gateway is dependent on Oracle 8.1.7 client libraries and is installed along with the Oracle HTTP Server. With the PL/SQL Gateway, you can Web-enable any procedures stored either in the local database or any remote 8.*x* database. For more information, see [Chapter 6, "Configuring](#page-98-0) [the PL/SQL Gatewa](#page-98-0)y".

### **1.1.3 Oracle Home**

You *must* install Oracle9*i* Application Server and its component, Oracle Portal, in a *separate* Oracle home directory from your Oracle8*i* database.

### **1.1.4 Web Browsers**

- ❏ Netscape 4.0.8 and 4.72
- ❏ Microsoft Internet Explorer 4.0.1 with Service Pack 1 and 5.0.1

**Note:** You may encounter JavaScript errors if you use a browser older than the recommended minimum.

## **1.1.5 Tablespace Requirements**

You require the following minimum tablespace amounts in your database before installing Oracle Portal. If you have existing Oracle products, make sure that you increase the tablespace size by the following amounts.

- ❏ SYSTEM tablespace = 250 MB
- $\Box$  Default tablespace = 150 MB

If you are using a FAT file system in your Windows NT/2000 environment, double the amount for the default tablespace (for example, 300 MB).

#### **Notes:**

- Before installing Oracle Portal, it is a good idea to increase the sizes for your tablespaces, tables, and indexes to shorten the installation time and improve performance overall. For more information, see the [tip on page 9](#page-149-0)-14.
- During installing, you are prompted to select a tablespace from the database in which to install the Oracle Portal schema and database objects. The default tablespace set by the Oracle Portal Configuration Assistant is USERS.
- Do not allocate additional tablespace for each content area that you create since content areas are part of the Oracle Portal schema.

## **1.1.6 init.ora Settings**

Set the init.ora parameters in the Oracle Home containing your Oracle Portal installation as follows:

```
MAX_ENABLED_ROLES = 25 (MINIMUM)
OPEN CURSORS = 50 (MINIMUM)
COMPATIBLE = 8.1.0 (OR ABOVE)
JAVA_POOL_SIZE = 20971520
SHARED_POOL_SIZE = 31457280
```
**Note:** If you are encountering error number 503 in the Oracle HTTP Server, it could be that the database is not configured with enough sessions to handle the load. Try doubling the number of database processes configured in the init.ora file.

### **1.1.7 tnsnames.ora Settings**

The network file, tnsnames.ora, which is generated by Oracle Net8 Assistant must be located in the following location:

<ORACLE\_HOME>/network/admin

Also, the tnsnames.ora file in the Oracle Home location containing your Oracle9*i* Application Server must have a connect string entry pointing to the database where your Oracle Portal installation is located.

In the C shell, for example, type the following at a command line prompt:

setenv TNS\_ADMIN path

#### **where:**

path points to the tnsnames.ora file. This command differs depending on the shell.

### **1.1.8 Terminal Settings**

On UNIX, set your terminal (using the set TERM command) to one of the following types:

```
3151 386 386s 386u 386x
ansi avx3
dec dgd2 dgd4
hft hftc hp iris ncd
sun sun5 tandm
vt100 vt220
wy150 wy50
xsun xsun5
```
## **1.1.9** *inter***Media Text Text Requirements**

To enable *inter*Media Text searching in Oracle Portal, make sure that the following requirements are met:

Install and configure the Oracle8*i* database with the *inter*Media Text option by running the Oracle Universal Installer (OUI) and the Database Configuration Assistant. See the appropriate Oracle8*i* installation guide for more information about installing and configuring an Oracle8*i* database to use *inter*Media Text.

#### **Notes:**

- If you are planning to enable *inter*Media Text in Oracle Portal on Windows NT/2000, the following requirements apply:
- ❏ Oracle Portal must be installed in an Oracle 8.1.7 database.
- ❏ Disable connection pooling from the Database Access Descriptor page. See ["Accessing the Gateway DAD Configuration Pa](#page-102-0)ge" [on pag](#page-102-0)e 6-5 to access this page.
- *inter*Media Text should be installed in the same Oracle Home as your database. It is *not* installed if you perform a Minimal installation of the Oracle8*i* database.
- Install Oracle Portal 3.0.8 according to the instructions in the *"Oracle9i Application Server Installation Guide".*
- Set the LD\_LIBRARY\_PATH to the following before starting your database and Net8 Listener:

\$LD\_LIBRARY\_PATH:\$ORACLE\_HOME/ctx/lib

#### **See also:**

- [Chapter 7, "Setting Up the Search Feature in Oracle Portal](#page-106-0) [Content Areas](#page-106-0)"
- *"Net8 Administrator's Guide"* for more information about creating the tnsnames.ora and listener.ora configuration files

If you encounter any problems during installation, check the installation session log that describes the actions performed and the components created upon installation. You can check the log file for ORA and PLS errors that may have occurred during installation. The log file is located in the following location:

<ORACLE\_HOME>/assistants/opca/install.log

**See also:** [Chapter 9, "Troubleshootin](#page-136-0)g"

# <span id="page-26-0"></span>**Post-installation and Configuration Tasks**

This chapter provides information about Oracle Portal after installation and the configuration tasks that you can perform.

> **See:** For information about installing Oracle Portal with Oracle9*i* Application Server, see the *"Oracle9i Application Server Installation Guide"*.

Specific topics covered include:

- [Oracle Portal Default Schem](#page-27-0)as [on page](#page-27-0) 2-2
- [Oracle Portal Default Accoun](#page-28-0)ts [on page](#page-28-0) 2-3
- [Oracle Portal Default Grou](#page-29-0)ps [on page](#page-29-0) 2-4
- [Accessing Oracle Portal in Your Brow](#page-30-0)ser [on page](#page-30-0) 2-5
- [Deinstalling Oracle Port](#page-34-0)al [on page](#page-34-0) 2-9
- [Enabling Oracle Portal Beta Featur](#page-38-0)es [on page 2](#page-38-0)-13
- [Enabling Secure Socket Layer \(SSL](#page-39-0)) [on page 2-](#page-39-0)14
- [Configuring Oracle Portal to Use HTT](#page-43-0)PS [on page 2](#page-43-0)-18

## <span id="page-27-0"></span>**2.1 Oracle Portal Default Schemas**

Oracle Portal is installed primarily in the Oracle8*i* database, with some supporting components installed on the middle-tier in Oracle9*i* Application Server.

If you install Oracle Portal in the default mode, five schemas are created. The default base schema name is *portal30* which you can change at installation time.

| <b>Schema</b>              | <b>Description</b><br>This is the product schema for Oracle Portal and contains the<br>installed portal database objects.                                                                                        |  |
|----------------------------|----------------------------------------------------------------------------------------------------|--|
| portal30                   |                                                                                                    |  |
| portal30_public            | This is the schema that the portal users map to when executing<br>procedures in the Oracle Portal product schema. The schema<br>name is constructed from the base schema with "_public"<br>appended to it.       |  |
| portal30_sso               | This is the product schema for the Login Server. This schema<br>can be renamed in the installer. If not specified, it defaults to<br>the base schema name with "_sso" appended to it.                            |  |
| <i>portal30_sso_public</i> | This is the schema that the portal users map to when executing<br>procedures in the Login Server product schema. This name is<br>constructed from the Login Server schema name with "_public"<br>appended to it. |  |
| <i>portal30_demo</i>       | This is a schema which is installed with some Oracle Portal<br>demonstration code. The name of this schema is the base<br>schema name with "_demo" appended to it.                                               |  |

**Table 2–1 Default Oracle Portal schemas created**

**Note:** The *portal30* and the *portal30\_sso* schemas are highly privileged database schemas allowing any user with these privileges to view and modify anything in Oracle Portal, even folders, pages, and applications marked private.

# <span id="page-28-0"></span>**2.2 Oracle Portal Default Accounts**

With each Oracle Portal installation, a default set of login accounts is created. If the product is installed in a schema named *portal30*, the following default accounts are created:

| <b>Account</b>             | <b>Description</b>                                                                                                    |  |
|----------------------------|----------------------------------------------------------------------------------------------------|--|
| portal30                   | This account is created for the Database Administrator (DBA)<br>with the highest privileges in Oracle Portal.                                                                                                    |  |
| portal30_admin             | This is the account created for the portal administrator<br>(ADMIN). This account is similar to the DBA account,<br>however, it does not have privileges that provide access to<br>database administration features, such as creating and<br>managing schemas and other database objects. |  |
| <i>portal30_public</i>     | This account is created for public users for unauthenticated<br>sessions. This is the account that all sessions are associated<br>with prior to authentication.                                                                                                    |  |
| portal30_SSO               | This account is created for the Login Server application.                                                                                                    |  |
|                            | Since the Login Server is implemented with significant reuse of<br>Oracle Portal infrastructure code, this user account is created as<br>a result of this reuse.                                                                                                    |  |
| <i>portal30_SSO_public</i> | This account is for non-authenticated sessions by the Login<br>Server application.                                                                                                    |  |

**Table 2–2 Default Oracle Portal accounts created**

**Note:** For security reasons, change all the passwords for these accounts after initial login. By default, the password is set to the user name. Change the password by logging on to the Login Server and editing the appropriate user accounts and changing their passwords.

**See also:** Task topics in the *"Working with Users"* folder from the Oracle Portal Online Help content area.

# <span id="page-29-0"></span>**2.3 Oracle Portal Default Groups**

The following groups are created at installation time:

**Table 2–3 Default Oracle Portal groups created**

| Group                           | <b>Description</b>                                                                                                    |  |
|---------------------------------|----------------------------------------------------------------------------------------------------|--|
| <b>DBA</b>                      | This group has the maximum privilege levels in the system. All<br>global privileges are granted to this group. When this group is<br>installed, it has only one member - the user with the name of<br>the product schema, for example, portal30.       |  |
| PORTAL<br><b>ADMINISTRATORS</b> | This group has most of the global privileges, except for the<br>database-related privileges: ANY_SCHEMA/MANAGE and<br>ANY_SHARED_COMPONENT/MANAGE.                                                                                                    |  |
|                                 | This group is comprised of the admin user, portal 30_admin,<br>and includes the dba group.                                                                                                    |  |
| PORTAL DEVELOPERS               | This group has privileges to build and manage Oracle Portal<br>components and applications.                                                                                                    |  |
| PORTLET PUBLISHERS              | This group has the privilege of publishing portlets. Members of<br>this group can create components in the system such as folders,<br>charts, calendars, and so on.                                                                                    |  |
|                                 | This group is initially composed of the portal_administrators<br>group who can then decide which users or groups should be<br>added to this group.                                                                                                    |  |
| AUTHENTICATED<br><b>USERS</b>   | All users that log on to Oracle Portal are added to this group.<br>This is a convenient mechanism to allow logged on users to<br>perform privileged actions. Specified privileges are granted to<br>this group and group membership cannot be changed. |  |

**See also:** Task topics in the *"Working With Users"* folder from the Oracle Portal Online Help content area.

## <span id="page-30-0"></span>**2.4 Accessing Oracle Portal in Your Browser**

After Oracle Portal is installed, access it by entering the following URL in your browser:

http://<hostname>:<portnumber>/pls/<dad>

| <b>Parameter</b> | <b>Description</b>                                                                                                    |  |  |
|------------------|----------------------------------------------------------------------------------------------------|--|--|
| hostname         | Defines the machine on which you installed Oracle Portal.                                                                                                    |  |  |
|                  | Important:                                                                                                    |  |  |
|                  | Enter both the hostname and the fully-qualified domain<br>$\blacksquare$<br>name. For example, enter <i>host.domain.com.</i>                                                                   |  |  |
|                  | This name must also match the ServerName parameter in<br>$\blacksquare$<br>the Apache configuration file, httpd.conf, located in:                                                              |  |  |
|                  | <oracle_home>/Apache/Apache/conf</oracle_home>                                                                                                    |  |  |
| portnumber       | Defines the port number you specified earlier to access Oracle<br>Portal.                                                                                                    |  |  |
| pls              | Defines the virtual path and indicates that the request is for a<br>PL/SQL procedure which alerts the Oracle HTTP Server<br>powered by Apache to reroute the request to the PL/SQL<br>Gateway. |  |  |
| dad              | Defines the Database Access Descriptor (DAD) you specified<br>earlier for your Oracle Portal installation. The DAD contains<br>information on how to connect to the database.                  |  |  |

**Table 2–4 URL to enter in browser to access Oracle Portal**

You are prompted to enter the Single Sign-On (SS0) username and password before gaining access to Oracle Portal. The defaults are as follows:

#### **Username:** *portal30*

**Password:** *portal30*

#### **See also:**

- [Section 2.2, "Oracle Portal Default Accoun](#page-28-0)ts" [on page](#page-28-0) 2-3
- "Using the PL/SQL Gateway" guide included in the Oracle9*i* Application Server documentation library.

## **2.4.1 Simplifying the Full URL of an Oracle Portal Installation**

You can simplify the full URL created by the Oracle Portal installation to a more memorable or meaningful URL using the Apache Redirect directive. In this way, end users can access Oracle Portal by entering a simple URL.

By default, the URL for a new Oracle Portal installation requires you to enter:

http://<hostname>:<portnumber>/pls/<dad>

You can simplify this URL to:

http://<hostname>/<redirectpath>

**1.** Open the Oracle HTTP Server configuration file, http.conf. By default this file is located in the following directory:

<ORACLE\_HOME>/Apache/Apache/conf/

**2.** Enter the redirect path as follows:

Redirect /<DADnamepath> http://<hostname>:<portnumber>/pls/<dad>

#### **Example**

Redirect /portalhome http://mysite.oracle.com:80/pls/portal30

In this example, end users can enter the following:

http://mysite.oracle.com/portalhome

#### to access the full URL which is as follows:

http://mysite.oracle.com:80/pls/portal30

This technique also works with any valid path that is appended to the URL. For example, if you want to display the Oracle Portal Online Help Content Area, enter:

http://mysite.us.oracle.com/portalhome/url/folder/ONLINE\_HELP

**See also:** "What are direct access URLs" topic in the Oracle Portal Online Help Content Area.

# <span id="page-32-0"></span>**2.5 Installing Language Support in Oracle Portal**

You can choose to install and display the Oracle Portal user interface in any of the 24 supported languages from your browser. To install support for a given language, run the wwvseedus.sql and langinst.csh scripts. Once the language is installed you use the Set Language portlet to choose which language Oracle Portal should use.

The supported languages and their abbreviations are listed in the following table:

| Language  | <b>Abbreviation</b>    | Language                       | <b>Abbreviation</b> |
|-----------|------------------------|--------------------------------|---------------------|
| Czech     | $\mathbf{c}\mathbf{s}$ | Polish                         | pl                  |
| German    | $\mathbf d$            | Portuguese                     | pt                  |
| Danish    | dk                     | <b>Brazilian</b><br>Portuguese | ptb                 |
| Spanish   | e                      | Romanian                       | ro                  |
| Greek     | el                     | Russian                        | ru                  |
| French    | f                      | Swedish                        | S                   |
| Hungarian | hu                     | Finnish                        | sf                  |
| Italian   | i                      | Slovak                         | sk                  |
| Japanese  | ja                     | Thai                           | th                  |
| Korean    | ko                     | Turkish                        | tr                  |
| Norwegian | n                      | Chinese                        | zhs                 |
|           |                        | (Simplified)                   |                     |
| Dutch     | nl                     | Chinese                        | zht                 |
|           |                        | (Traditional)                  |                     |

**Table 2–5 Supported languages and abbreviations**

To install support for a given language in Oracle Portal:

- **1.** Start a command line prompt.
- **2.** Change to the <ORACLE\_HOME>/portal30/admin/plsql/nlsres/ctl/us directory.
- **3.** Start SQL\*Plus and login to the database where Oracle Portal is installed.
- <span id="page-33-0"></span>**4.** From SQL\*Plus, run the wwvseedus.sql script against the portal30 schema.
- **5.** Change to the <ORACLE\_HOME>/portal30/admin/plsql directory.
- **6.** Enter one of the following commands, depending upon your operating system:

#### **UNIX**

```
langinst.csh <-s portal_schema> <-p portal_password> <-o sso_schema> <-d sso_
password> <-c portal_connect_string> -l <language> -available
```
#### **Windows NT/2000**

```
langinst.cmd <-s portal_schema> <-p portal_password> <-o sso_schema> <-d sso_
password> <-c portal_connect_string> -l <language> -available
```
#### **Example**

langinst.csh -s portal30 -p portal30 -o portal30\_sso -d portal30\_sso -c orcl -l cs -available

#### **where**

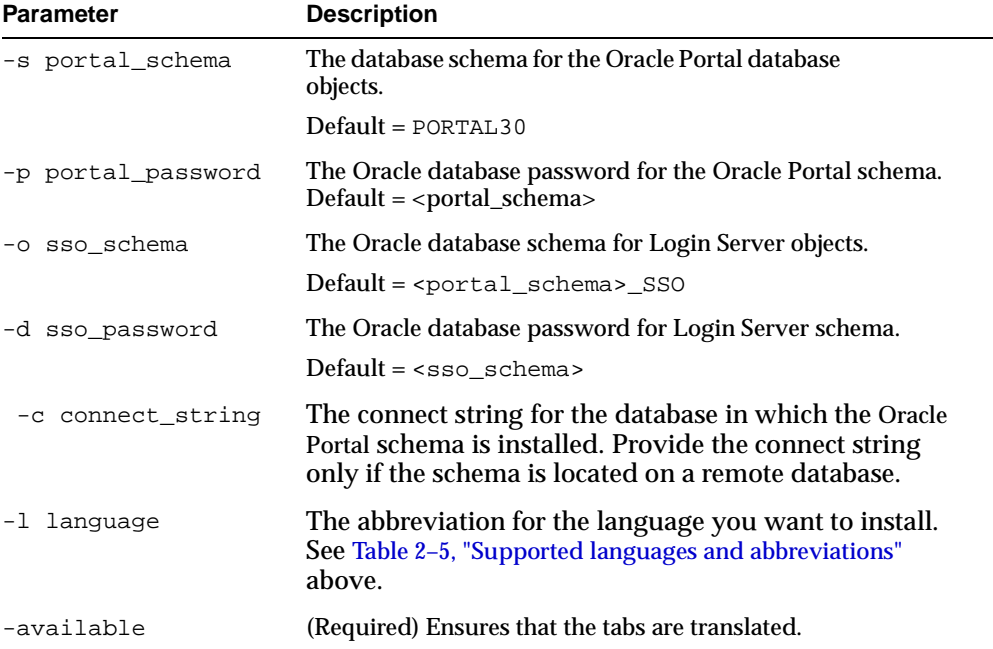

#### **Table 2–6 Language script parameters (langinst)**

- <span id="page-34-0"></span>**7.** Repeat step 6 for each language desired in Oracle Portal.
- **8.** To enable users to choose their desired language, add the Set Language portlet to a portal page. This portlet displays all of the languages currently installed. Users can then select the language of their choice when logging on.

Typically, the Set Language portlet is added to your content area home page, but you can add it to any page. Refer to the Oracle Portal online help content area for instructions on how to add portlets to pages.

#### **Notes:**

- In previous releases, Oracle Portal's language support depended upon the setting of your browser's language preference. With the Set Language portlet, this is no longer the case.
- The Login Server's language is set separately from that of Oracle Portal. The Login Server automatically displays a list of installed languages on its login page, which determines the language used for the Login Server regardless of what you set in the Set Language portlet.

# **2.6 Deinstalling Oracle Portal**

This section describes how to use Oracle Universal Installer to deinstall Oracle products (which deinstalls them from the Oracle Universal Installer inventory) instead of removing them manually.

> **See also:** *"Oracle9i Application Server Installation Guide"* for your operating system.

To deinstall Oracle Portal:

- **1.** Launch the Oracle Universal Installer.
	- On UNIX, enter ./runInstaller
	- On Windows NT/2000, choose Start -> Programs -> Oracle Installation Products -> Universal Installer.

The *Welcome* window for Oracle Universal Installer appears.

**2.** Click **Deinstall Products**.

The *Inventory* dialog box appears.

- **3.** Expand the tree of installed products until you find the products to deinstall. In this case, choose Oracle Portal.
- **4.** Check the boxes of products to deinstall.
- **5.** Click **Remove**.

The *Inventory Confirmation* window appears.

**6.** Click **Yes** to deinstall the selected products.

**Note:** A message may display indicating that removing some products may cause other products to function improperly.

The products are deinstalled from your computer. The *Inventory* dialog box appears without the deinstalled products.

- **7.** Click **Close** to close the *Inventory* dialog box.
- **8.** Click **Exit** to exit Oracle Universal Installer.

## **2.6.1 Deinstalling a Single Oracle Portal Schema or the Login Server**

Deleting a single Oracle Portal schema or the Login Server is performed from the Oracle Portal Configuration Assistant - Step 1 of 6: Installation Options.

To deinstall an Oracle Portal schema or the Login Server:

**1.** Launch the Oracle Portal Configuration Assistant:

#### **Windows NT/2000**

Choose Start -> Programs -> Oracle Home -> Oracle Portal Configuration Assistant

#### **UNIX**

Go to the \$OH/assistants/opca directory and run the launch.sh script

**2.** The Step 1 of 6: Installation Options window appears.

Click the option to **Deinstall Oracle Portal or the Login Server**.
**3.** Follow the instructions on the remaining screens to complete this task.

#### **See also:**

■ *"Oracle9i Application Server Installation Guide"* for your particular operating system

# **2.7 Configuring Self-registration**

If you want to allow users to create new accounts for themselves through a link on the Login Portlet, you do so by installing the self-registration feature as follows:

- **1.** Start SQL\*Plus and login to the database in which the Login Server is installed.
- **2.** Create a schema. This schema is used for accessing user administration objects on the Login Server. From now on in this task we refer to this as the user administration access schema.
- **3.** In the user administration access schema, create a synonym for the Login Server SSO schema package wwsso\_api\_user\_admin. This synonym must be called wwsso\_api\_user\_admin.
- **4.** Grant Execute privileges on the wwsso\_api\_user\_admin package in the Login Server SSO schema to the user administration access schema.
- **5.** If Oracle Portal and the Login Server are installed in different databases:
	- **a.** In the user administration access schema, create a synonym for the Login Server SSO schema package wwctx\_api\_vpd package. This synonym must be called wwctx\_api\_vpd.
	- **b.** Grant Execute privileges on the wwctx\_api\_vpd package in the Login Server SSO schema to the user administration access schema.
	- **c.** In the schema in which Oracle Portal is installed, create a database link to connect to the user administration access schema.
- **6.** Start a command line prompt.
- **7.** Change to the <ORACLE\_HOME>portal30/admin/plsql directory of the directory in which Oracle Portal is installed.

### **8.** Enter the following command:

### **UNIX**

```
selfreg.csh -s <portal_schema> -p <portal_password> -ua <sso_uadmin_schema> -c
<portal_connect_string> -dblink <sso_uadmin_dblink>
```
#### **Windows NT/2000**

selfreg.cmd -s <portal\_schema> -p <portal\_password> -ua <sso\_uadmin\_schema> -c <portal\_connect\_string> -dblink <sso\_uadmin\_dblink>

#### **where**

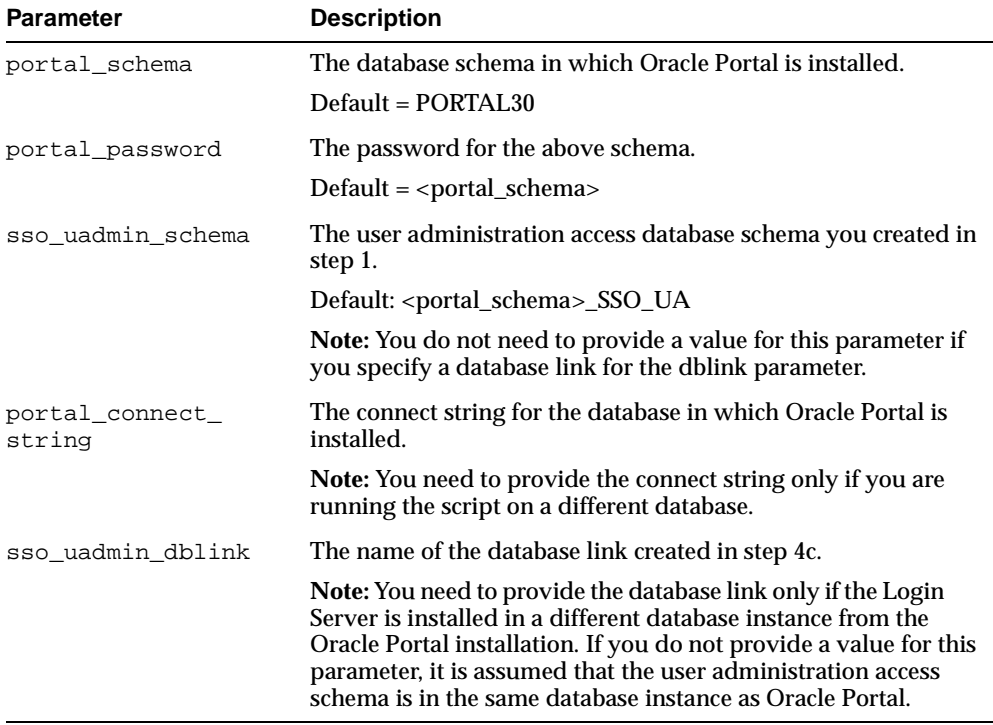

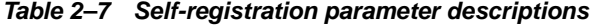

#### **Example**

selfreg.csh -s myportal -p myportal -ua myportal\_sso\_ua -c orcl -dblink uadmin\_ link

- **9.** Press the Enter or Return key.
- **10.** In the Services portlet, click **Global Settings**. By default, the Services portlet is located on the Oracle Portal home page's Administer tab.
- **11.** In the Self-Registration Options section, select **Enable Users To Log On Immediately** if you want users to be able to log on to Oracle Portal immediately after they create their own user account using the self-registration feature.

**Note:** If you do not select this check box, you need to assign the user as an authorized user before he or she is able to log on.

**12.** To expose the self-registration feature to users, customize the Login portlet to include a self-registration link.

**See:** "Customizing the Login Portlet" topic in the Oracle Portal Online Help Content Area to continue.

# **2.8 Enabling Oracle Portal Beta Features**

You can switch on and off Beta features from the Oracle Portal 3.0.8 Global Settings page, in the following way:

**1.** In the **Services** portlet, click **Global Settings**. By default, the **Services** portlet is located on the Oracle Portal home page's **Administer** tab.

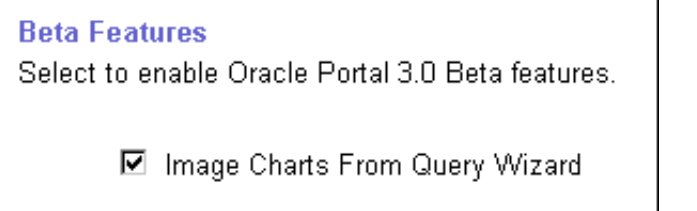

**2.** In the **Beta Features** section, select the check box to enable the Image Charts From Query Wizard feature or clear the check box to disable this feature.

Application developers can create Java-based image charts using a wizard. The wizard to create these charts is accessible from the Application Navigator.

**Note:** In this release of Oracle Portal, Image Charts From Query Wizard is the only Beta feature offered. If you disable this feature, you cannot create any new components of this type. However, you can still edit, run, and manage the existing components that you have already created.

# **2.9 Enabling Secure Socket Layer (SSL)**

Oracle Portal and the Login Server can be configured to run in HTTPS mode if your portal requires increased security. For optimal performance, you can also choose to have a mixed configuration where Oracle Portal is run in HTTP mode and the Login Server is run in HTTPS mode.

Secure Socket Layer (SSL) is responsible for securing Web HTTP communication between a browser and a Web server in plain HTTP over SSL (named HTTPS). Enabling SSL to work with the Oracle HTTP Server is handled by the mod  $\text{ss1}$ package which is provided with the Apache Web server. It uses the URL scheme HTTPS rather than HTTP and a different server port.

#### **Notes:**

- You must be the portal administrator to enable or disable Secure Socket Layer (SSL) in Oracle Portal and on the Login Server.
- **See also:** *"Oracle9i* Application Server *Installation Guide"* for enabling SSL on the server.

# **2.9.1 SSL in Apache**

For more information about enabling and disabling SSL, visit the Apache interface to mod\_SSL at the following location:

http://www.modssl.org

# **2.9.2 What are Certificates?**

Certificates are encrypted files which allow a client and server to pass sensitive data without the fear of that data being read by unauthorized clients. Oracle Portal supports the x.509 certificate standard. This is the most popular standard, and is the type of certificate supplied by most major certificate authorities.

Certificates can be either 40 bit or 128 bit encryption strengths. The greater the number of bits, the more secure the certificates. There are three major types of certificates which operate differently depending upon the certificate type which include:

| <b>Certificate Type</b> | <b>Description</b>                                                                                                    |
|-------------------------|----------------------------------------------------------------------------------------------------|
| Global Site ID          | Also known as a Step Up Certificate or Server Gated<br>Cryptography Certificate, the Global Site ID certificate is an<br>extension in a certificate which is proposed by Verisign. The<br>certificate is used for SSL Server authentication. Verisign<br>initiated this kind of certificate to bypass the restrictions of the<br>U.S. security export controls. With this kind of certificate, any<br>financial institution outside the United States can use the GSID<br>to negotiate stronger algorithms (128 bit key) in an SSL<br>handshake. This key size is only related to SSL session key<br>generation. For example, a Secure Site certificate created with a<br>1024b key-pair negotiates 128b sessions for domestic (128b)<br>browsers. Now that security export control no longer restricts<br>the key size for the SSL session key, certificates with GSID will<br>not be necessary soon. |
|                         | For more information about this technology, visit:                                                                                                    |
|                         | http://digitalid.verisign.com/server/global/<br>help/qlobalFAQ.htm                                                                                                    |
| <b>Secure Site ID</b>   | This is a 128 bit certificate which causes the browser to operate<br>at the best encryption level used by the client browser. Thus, if<br>the browser is operating at 40 bit encryption, the server does<br>the same. If the client is at 128 bit, then so is the server. In<br>general this is not a problem since most browsers today<br>operate using 128 bit encryption, however, this is not as secure<br>as the Global Site ID.                                                                                                    |
| 40 bit Certificate      | This is the least secure type of certificate. In this case, the server<br>and all connected clients operate at a 40 bit encryption level.                                                                                                    |
|                         | <b>Note:</b> If you receive a trial certificate from a certificate<br>authority, it is probably this certificate type.                                                                                                    |

**Table 2–8 Certificate types**

These certificates can be purchased from many different authorities. Oracle Portal currently supports Thawte, Verisign, and Netscape certificate providers.

**Note:** Do *not* purchase certificates with the V3 extension as these are not supported by Oracle Portal.

# **2.9.3 What are Signature and Chain Files?**

In addition to the certificate, you also need specific signature, and/or chain files from the provider of your certificate. These files are available from your provider's Web site or customer service.

### **2.9.3.1 Certificate Authority File (CA)**

The Certificate Authority (CA) file is the base signature file for the certificate file you have purchased. This file validates the certificate you are using. It informs clients that they can trust the certificate they have received. You require a CA file for any type of certificate you use.

### **2.9.3.2 Certificate Chain File**

The certificate chain file links your certificate to the CA file. You require one of these files if you are using a Global Site ID or if you are using other types of certificates from another provider.

## **2.9.3.3 Configuration Files**

There are several files involved with the certificates. Put these files in the appropriate directory. You can setup the configuration differently, however, this is the standard configuration.

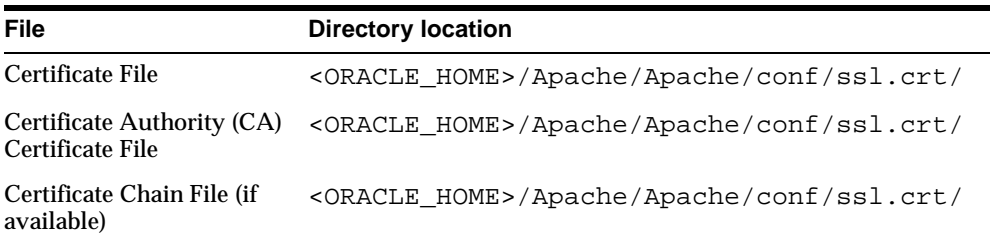

### **Table 2–9 Certificate file and locations**

|          | rable 2-9 Certificate ille and locations             |  |
|----------|------------------------------------------------------|--|
| File     | <b>Directory location</b>                            |  |
| Key File | <oracle home="">/Apache/Apache/conf/ssl.key</oracle> |  |

**Table 2–9 Certificate file and locations**

# **2.9.4 Securing Ports to Use Certificates and HTTPS**

With HTTPS, you must use certificates for increased security in Oracle Portal. In this case, the Parallel Servlet must be aware of which port(s) are operating under HTTPS. To set this up, edit the zone.properties file which is located in the following location by default:

**Table 2–10 zone.properties file location**

| <b>Operating System</b> | Location                                                        |
|-------------------------|-----------------------------------------------------------------|
| Windows NT/2000         | <oracle home="">\Apache\Jserv\servlets\zone.properties</oracle> |
| <b>UNIX</b>             | <oracle_home>/Apache/Jserv/etc/zone.properties</oracle_home>    |

Add the following line to the zone. properties file:

```
servlet.page.initArgs=httpsports=<port1>:<port2>:... :<portn>
```
Each port in this list operates using the HTTPS protocol, and must have a certificate created on the Oracle HTTP Server *powered by Apache* on that port.

### **See also:**

- ["JServ Configuration File \(zone.propertie](#page-170-0)s)" [on page](#page-170-0) A-3
- *"Configuring the Login Server for LDAP user authentication"* topic in the Oracle Portal Online Help Content Area

# **2.9.5 Adding JServ File Entries in zone.properties**

The JServ configuration file, zone.properties, is used by the servlets at initialization time. The Parallel Page Engine uses this file to get certain information for it to run properly. The file indicates which ports are configured for HTTPS in order for the Parallel Page Engine to know which ports are secure ports and thus use the appropriate protocol on each port. You can add as many ports as needed for secure communication by separating the port numbers with a colon (:).

The line in the zone.properties file should look similar to the following:

One Port servlet.page.initArgs=httpsports=<port> Multiple Ports servlet.page.initArgs=httpsports=<port 1>:<port 2>: <port n>

# **2.9.6 Configuring Oracle Portal to Use HTTPS**

This section addresses how to configure Oracle Portal for HTTPS. It is possible to configure the system so that only the Login Server is configured for HTTPS, or configure it such that both Oracle Portal and the Login Server use HTTPS.

The Apache mod\_ssl documentation describes how to configure the server to support HTTPS ports. After configuring the server to support HTTPS ports, run the ssodatan or ssodatax script(s), specifying the appropriate protocol and ports. For example, if you wanted to configure the Login Server to use HTTPS, but have Oracle Portal on HTTP, then run the ssodatan script as follows:

```
ssodatan -w http://Oracle Portal.acme.com/pls/Oracle Portal30/ -l
https://login.acme.com/pls/Oracle Portal30_sso/ -s Oracle Portal30 -o Oracle
Portal30_sso
```
**See also:** ["Configuring a New Oracle Portal Instance and Login](#page-186-0) [Server with the ssodatan Scri](#page-186-0)pt" [on page B](#page-186-0)-11

The following sections address the particular requirements for configuring Oracle Portal for HTTPS.

# **2.9.7 Adding Certificate Entries in http.conf**

The Oracle HTTP Server configuration file, httpd.conf, contains all of the configuration information for the Oracle HTTP Server *powered by Apache*, including the certificate configuration. Enter the path locations for the following configuration lines. These configuration lines should already exist in comment form (;).

| <b>Description</b>                                                                                  |
|----------------------------------------------------------------------------------------------------|
| Enter the path location for the certificate file, either the Trial or<br>the purchased certificate. |
| Enter the path location for the Key file which contains the key<br>to decrypt your certificate.     |
| Enter the path location for the Certificate Chain File you<br>received from your provider.          |
| Enter the path location for the CA Certificate File you received<br>from your provider.             |
|                                                                                                    |

**Table 2–11 Certificate Entries in the Oracle HTTP Server configuration file**

**Note:** Do not use the environment variables such as your <Oracle Home> to specify the path location of these configuration files. Use the fully-qualified path location.

The following subsections indicate the configuration entries required in the httpd.conf file, corresponding to each type of certificate. These configuration entries have been used successfully to set up Verisign certificates.

The usage varies slightly depending upon the certificate type you are installing. For example, if the certificate you are using has a chain file, then follow the Global Site ID configuration described below. If your certificate only uses a CA certificate file, then use the Secure Site ID configuration.

## **2.9.7.1 Global Site ID**

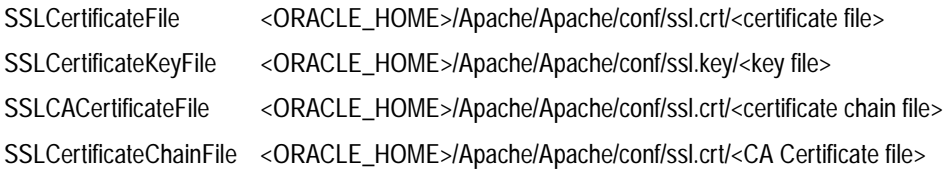

### **2.9.7.2 Secure Site ID**

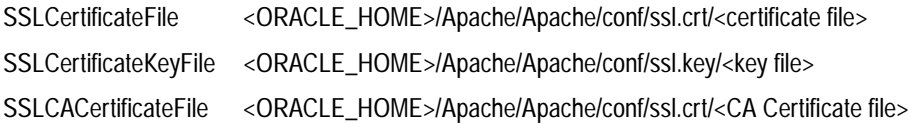

### **2.9.7.3 40 bit Site ID**

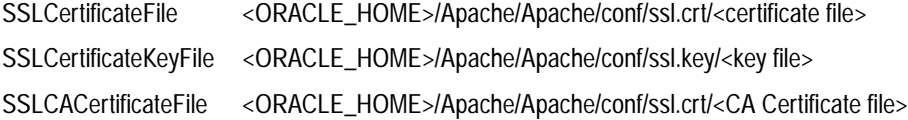

**Note:** The Chain file and CA Certificate file appear to be inverted with their configuration entries. This is intentional, and necessary for Oracle Portal to work properly.

**See also:** ["Oracle HTTP Server Configuration File \(httpd.conf\)"](#page-169-0) [on page A-2](#page-169-0)

# **2.9.8 Setting Login Server Query Path URL**

Oracle Portal maintains the URL prefix of the Login Server which accesses certain information through HTTP calls from the database, using the UTL\_HTTP package. These calls must be done through HTTP rather than HTTPS.

Thus, if Oracle Portal and the Login Server are configured to use HTTPS, access to an HTTP port on the Login Server is still required to support these interfaces. The calls made across this interface are required for the following reasons:

- Obtain the list of external applications to allow the external applications portlet to customize.
- Perform the mapping of the Single Sign-On user name to the external application user name.
- Present an interface to verify the existence of a user.

To set this URL prefix, which is called the Login Server Query Path URL, complete these steps:

- **1.** Log on to Oracle Portal as the portal administrator.
- **2.** Click the **Administer** tab.
- **3.** Click **Global Settings** in the Services Portlet.
- **4.** Scroll down to the section on Login Server, and edit the **Query Path URL**. Set this field to an HTTP URL for the Login Server.

### **Figure 2–1 Login Server Query Path URL Prefix field**

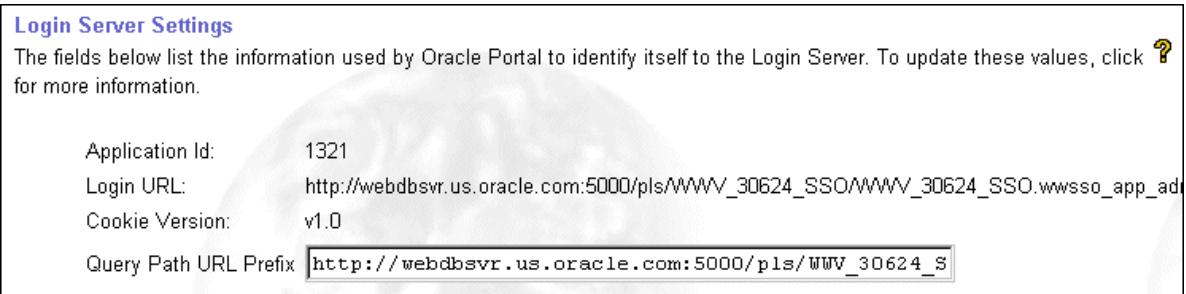

By default, it is the same prefix as specified for the Login Server when running the ssodatan or ssodatax scripts. However, if these scripts specify an HTTPS protocol, then manually update this parameter to use an HTTP protocol.

#### **See also:**

- ["Configuring a New Oracle Portal Instance and Login Server](#page-186-0) [with the ssodatan Scrip](#page-186-0)t" [on page B](#page-186-0)-11
- ["Updating an Existing Portal Instance with the ssodatax Script"](#page-188-0) [on page B-13](#page-188-0)
- ["Step 4: Associate Nodes with the Same Login Server"](#page-72-0) on [page 4-13](#page-72-0)

# **2.9.9 Adding SSO Enabler Configuration Entries for HTTPS Mode**

If you are using SSL, the default port is 443. With Oracle Portal versions prior to 3.0.8, you need to create two enabler configuration entries, and two corresponding partner configuration entries on the Login Server. Specify the :443 port for one entry, and exclude it for the additional entry.

To add the additional entry, follow the basic procedure of adding the partner entry on the Login Server using the Login Server Administration user interface, and then add the configuration entry on the Oracle Portal side by using the ssodatax script.

If using Oracle Portal version 3.0.8 or later, you only need a single entry – one which excludes the :443 from the URL.

# **2.9.10 Configuring HTTPS with Microsoft Internet Explorer**

In the Oracle HTTP Server configuration file, httpd.conf, comment out the following line to permit Microsoft Internet Explorer browsers to work in HTTPS mode:

```
SetEnvIf User-Agent ".*MSIE.*" nokeepalive
ssl-unclean-shutdown
```
## **2.9.11 Configuring HTTPS with Virtual Hosts**

If you want to setup a virtual host, it can be done in one of two ways:

- Through an IP address (for example,  $123.1.3.2$ )
- Through an IP name (for example, server.oracle.com)

When the IP name is used, several aliases use the same IP address. In this case, Apache (or any browser supporting virtual name addresses) looks at the Host field in the HTTP request and determines which of the virtual addresses should be emulated.

However, when SSL is used, the IP name is encrypted. This causes the problem, because the software does not know which decryption key to use since the keys differ by virtual name. If there were 1000 separate virtual addresses supported, then on average the software would try 500 different keys to determine which key to use to decode the message. This is not practical, at least for performance reasons.

#### **Notes:**

- It is more difficult to configure virtual hosts to use HTTPS since the SSL encryption prevents virtual hosts from being resolved in the way that it is done in non-SSL mode.
- There are some workarounds from which to choose. One is to only use virtual names on the home page and other pages where you do not need protection.

### **2.9.11.1 SSL Protection Pages**

- Obtain an IP address for each virtual host and then obtain a TCP/IP card that can handle multiple IP addresses, one for each virtual host.
- Use one IP address with different port numbers for each virtual host.
- Use one IP address but use different directories, one for each "virtual host" (for example, https://ssladdress.com/virtualname1/<page desired>).

# **Basic Oracle Portal Configurations**

The Oracle Portal architecture supports a wide variety of topologies and configuration options. Factors that determine how to configure Oracle Portal depend on the intended purpose, its local network environment, the anticipated load, how it will be accessed by users, and the like.

The basic Oracle Portal configurations covered in this chapter include:

- [Configuring Oracle Portal on a Standalone La](#page-51-0)ptop [on pag](#page-51-0)e 3-2
- [Configuring Oracle Portal as an Integrated Se](#page-53-0)rver [on pag](#page-53-0)e 3-4
- [Configuring a Traditional Three-tier Architec](#page-54-0)ture [on pag](#page-54-0)e 3-5
- [Configuring Distinct Oracle Portal and Login Server Instances](#page-55-0) on page 3-6

# <span id="page-51-0"></span>**3.1 Configuring Oracle Portal on a Standalone Laptop**

The standalone laptop configuration is very appropriate if you require a very compact and portable installation. For example, you would use this setup if you are demonstrating Oracle Portal without a network connection or if you change your hostname frequently.

In this configuration, the browser, Oracle9*i* Application Server middle-tier, and Oracle8*i* database containing the Login Server and Oracle Portal objects, all reside on a single laptop. To set this up, follow these steps:

**1.** Install Oracle9*i* Application Server with Oracle Portal according to the instructions in the "*Oracle9i Application Server Installation Guide"* for your particular operating system.

**Note:** When prompted for the name of the host, enter "localhost."

**2.** Edit your local TCP/IP host file, HOSTS, so that an entry exists for the local host. For example:

127.0.0.1 localhost

**Note:** The HOSTS file is created when you install TCP/IP to include remote host names and their IP addresses for each computer with which you will communicate. Specify only a valid DNS name for your host. If you are unfamiliar with editing your host file, consult your network administrator for assistance.

**3.** Verify that the Oracle HTTP Server's *powered by Apache* file, httpd.conf, specifies the ServerName entry as local host. For example, replace <*hostname*> with localhost as follows:

ServerName localhost

**Note:** This file is located in the Oracle Home containing your Oracle9*i* Application Server installation:

<ORACLE\_HOME>/Apache/Apache/conf/httpd.conf

**See also:** ["Oracle HTTP Server Configuration File \(httpd.conf\)"](#page-169-0) [on page A-2](#page-169-0).

- **4.** Associate the new Oracle Portal installation with the Login Server by running the ssodatan script as follows:
	- **a.** Start a command line prompt.
	- **b.** Change to the <ORACLE\_HOME>/portal30/admin/plsql/ directory where Oracle Portal is installed.
	- **c.** Enter the following command:

```
ssodatan <-w portal_url> <-l login_server_url> <-s portal_schema>
<-p portal_password> <-o sso_schema> <-d sso_password> <-e pstore_
schema> <-c portal_connect_string>
```
#### **Example**

```
ssodatan -w http://localhost/pls/portal/ -l http://localhost/pls/portal_
sso/
-s portal30 -p portal30 -o portal30_sso -c orcl
```
**See:** For parameter descriptions, see ["Configuring a New Oracle](#page-186-0) [Portal Instance and Login Server with the ssodatan Script"](#page-186-0) on [page B-11](#page-186-0).

In this example, the ORACLE\_HOME environment variable is set to the Oracle9*i* Application Server's home and the connect string 'orcl' points to the database containing Oracle Portal and the Login Server schema. The default Oracle Portal schema is assumed to be "portal30" and the Login Server schema is assumed to be "portal30\_sso".

<span id="page-53-0"></span>**Note:** For parameter descriptions, see [Table B–3, "ssodatan script](#page-187-0) [parameters](#page-187-0)" [on page B-1](#page-187-0)2.

**5.** Access Oracle Portal by entering the following in your browser's URL address field:

```
http://localhost/pls/portal30/
```
**See:** ["Accessing Oracle Portal in Your Brows](#page-30-0)er" [on page](#page-30-0) 2-5

# **3.2 Configuring Oracle Portal as an Integrated Server**

While a standalone laptop configuration is only accessible to the person using the laptop, the integrated server configuration allows any authorized user to access the Oracle Portal installation remotely across a LAN with a browser.

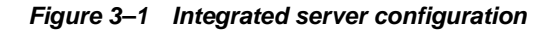

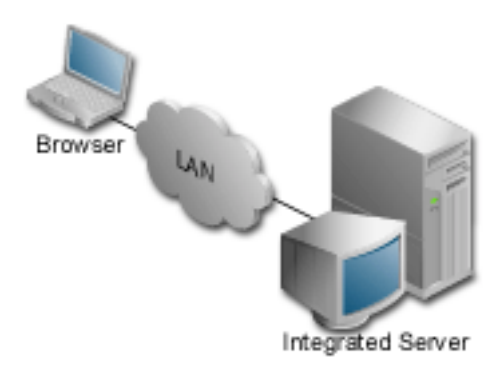

**1.** Install Oracle9*i* Application Server with Oracle Portal according to the instructions in the *"Oracle9i Application Server Installation Guide"* for your particular operating system.

<span id="page-54-0"></span>**Note:** When prompted for the name of the host, enter the full domain name of the server where you are installing Oracle Portal. Take a note of this name for future reference.

**2.** In the Oracle HTTP Server's *powered by Apache* file, httpd.conf, verify that the ServerName entry is specified with the full domain name of the server containing your Oracle Portal installation. For example:

ServerName portal.acme.com

**3.** You would access Oracle Portal by entering the following in your browser's URL address field:

http://portal.acme.com/pls/portal30/

# **3.3 Configuring a Traditional Three-tier Architecture**

If the Oracle9*i* Application Server middle-tier, which includes the Oracle HTTP Server and the Servlet Engine, is installed on a separate machine from Oracle Portal, the traditional three-tier architecture is used. For more information, refer to the *"Oracle9i Application Server Overview Guide"* in the documentation library.

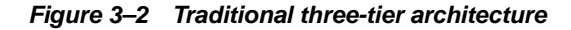

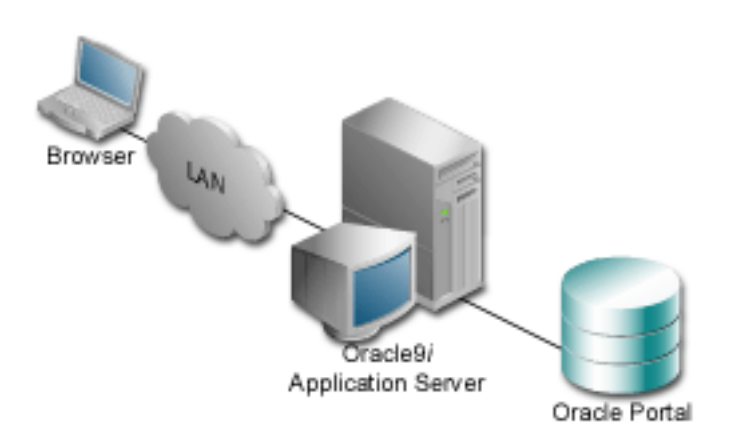

<span id="page-55-0"></span>This architecture is set up the same way as the integrated server configuration with the following exceptions:

**1.** Install Oracle9*i* Application Server with Oracle Portal according to the instructions in the *"Oracle9i Application Server Installation Guide"* for your particular operating system. The Login Server is installed as part of the Oracle Portal installation in a separate schema. The default Oracle Portal schema is assumed to be "portal30" and the Login Server schema is assumed to be "portal30\_sso".

The Oracle9*i* Application Server middle-tier is installed on a separate machine.

- **2.** During Oracle Portal installation, when prompted for a connect string, the database connection string must identify a database instance in a host which is separate from the Oracle9*i* Application Server middle-tier.
- **3.** In the Database Access Descriptor (DAD) configuration page, make sure that the connect string for both the Oracle Portal DAD and the Login Server DAD is the same.

**Note:** The DAD configuration page is accessible by clicking Listener Gateway Settings in the Services portlet.

## **3.3.0.1 Configuring Distinct Oracle Portal and Login Server Instances**

This configuration can be used if you want to have multiple Partner Applications accessing a centralized Login Server to leverage Single Sign-On. In this case, Oracle Portal and the Login Server reside on separate database instances.

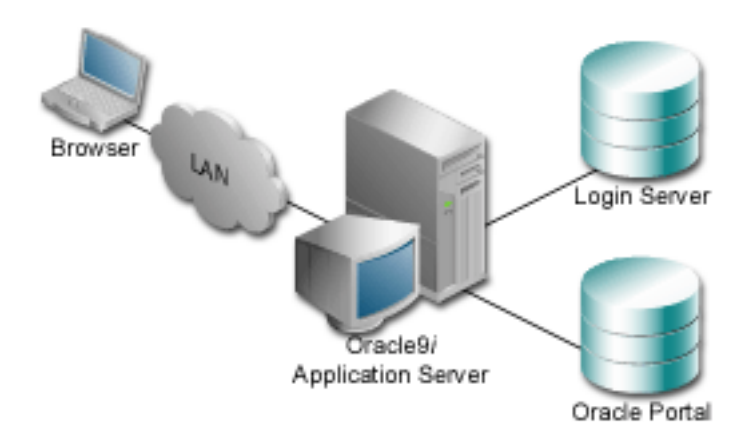

**Figure 3–3 Three-tier architecture with distinct Oracle Portal and Login Server**

Since this configuration uses distinct instances for the Login Server and Oracle Portal, a slightly different installation sequence is required. Running the Oracle Universal Installer for Oracle9*i* Application Server on the middle-tier installs the application server and loads up all the source files and scripts enabling more complex topologies such as this to be configured.

The following is one of several ways to set up this configuration:

**1.** Run the Oracle9i Application Server installer on the middle-tier according to the instructions in the *"Oracle9i Application Server Installation Guide"* for your particular operating system.

For the connect string, specify the hostname that points to the Oracle Portal host.

Upon installation, the middle-tier software such as the PL/SQL Gateway reside in the Oracle9*i* Application Server host in the following Oracle Home location:

<ORACLE\_HOME>/portal30/admin/plsql

where <ORACLE\_HOME> is the location of the Oracle9*i* Application Server.

**2.** Verify that a connect string for the Login Server host is defined in the <ORACLE\_HOME>/network/admin/tnsnames.ora file on the Oracle9*i* Application Server.

- **3.** From the Oracle9*i* Application Server, run the linstall script located in <ORACLE\_HOME>/portal30/admin/plsql to install a standalone Login Server on the Login Server host, by specifying the connect string to the Login Server database instance.
- **4.** Associate the Oracle Portal node with the Login Server.
	- **a.** Log on to the Login Server by accessing its DAD, for example:

```
http://server.company.com/pls/portal30_sso/
```
**b.** Log on, and add Oracle Portal as a Partner Application. The home URL should be similar to:

http://server.company.com/pls/portal30/portal30.home

The success URL should be similar to:

```
http://server.company.com/pls/portal30/portal30.wwsec_app_priv.process_
signon
```
- **c.** Click **Apply**.
- **d.** This generates a site id, site token, and encryption key for the newly added Oracle Portal Partner Application. Use these values to run the ssodatax script on Oracle Portal.
- **5.** From the Oracle9*i* Application Server's <ORACLE\_ HOME>/portal30/admin/plsql location, run the ssodatax script:

### **Syntax**

```
ssodatax <-w portal_url> <-l login_server_url> <-s portal_schema> <-p
portal_password> <-o sso_schema> <-d sso_password> <-e pstore_schema>
<-c portal_connect_string>
```
Specify the site id, site token, and encryption key obtained in step 4 above. For the other parameters, enter as follows:

### **Example**

```
ssodatax -i 1234 -t A1B2C3 -k X9Y8Z7 -w
http://server.oracle.com:3000/pls/portal30/
-l http://server.oracle.com:3000/pls/portal30_sso/ -s portal30 -v v1.0 -o
portal30_sso -c orcl
```
**See:** For parameter descriptions, see ["Updating an Existing Portal](#page-188-0) [Instance with the ssodatax Scri](#page-188-0)pt" [on page B](#page-188-0)-13.

For the connect string (-c parameter), enter the TNS entry for the Oracle Portal database connection.

When the ssodatax is run, it only updates information in the specified database connection. Furthermore, it does not clear any information that may be in the enabler configuration table unless the host or port specified in the URL prefix for the -w parameter matches one that is already in the table. In this case, the newly-provided information replaces the previous values.

This chapter discussed basic Oracle Portal configurations. For topologies with several database providers or multiple content areas, each residing on a separate Oracle Portal node, consider a distributed Oracle Portal configuration to aggregate these into a single Oracle Portal instance which is covered in [Chapter 4, "Distributed](#page-60-0) [Oracle Portal Installation](#page-60-0)s".

# <span id="page-60-0"></span>**Distributed Oracle Portal Installations**

In a distributed Oracle Portal configuration, there is a centralized Login Server, and two or more Oracle Portal nodes which all access the same Login Server for Single Sign-On authentication. Furthermore, each Portal node is on a separate database instance.

There are many benefits to such an environment, including the ability to share portlet provider information across all nodes as well as increased scalability, availability, and system throughput.

Specific topics covered include:

- [What is a Node](#page-62-0)? [on page 4](#page-62-0)-3
- [Benefits of a Distributed Oracle Portal Environm](#page-62-0)ent [on pag](#page-62-0)e 4-3
- [Node Requiremen](#page-64-0)ts [on page 4](#page-64-0)-5
- [Configuring a Distributed Oracle Portal Environment](#page-67-0) on page 4-8

#### **See also:**

The following White Papers on the Oracle Technology Network (OTN):

- *"Building Scalable and Performant Portal Solutions Using Oracle Portal"*
- *"Page Generation and Assembly Scalability in Oracle9iAS Portal"*

http://technet.oracle.com/products/iportal/listing .htm

The following diagram illustrates a distributed Oracle Portal environment showing the communication channels that exist between the nodes themselves, between each of the nodes and the Oracle HTTP Server *powered by Apache,* with the Login Server.

**Figure 4–1 Distributed Oracle Portal installations topology**

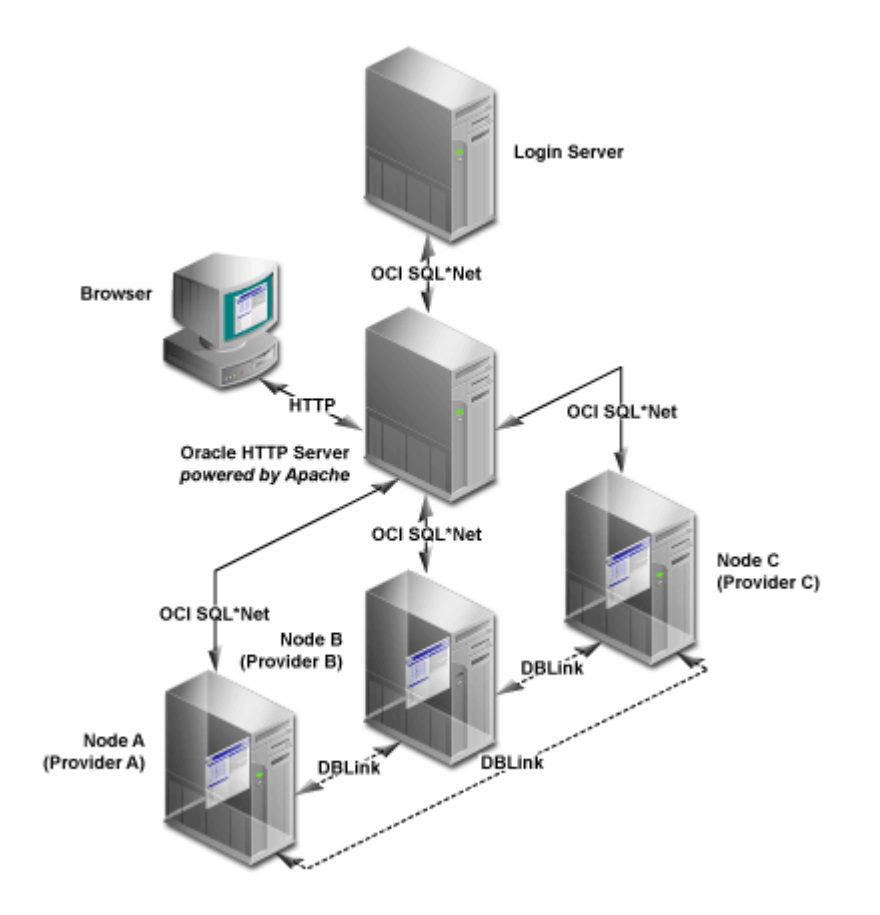

# <span id="page-62-0"></span>**4.1 What is a Node?**

A distributed environment refers to several installations of Oracle Portal to create a multi-node environment. Each node is a complete Oracle Portal installation which resides in a separate database instance and is configured to operate in a distributed manner. Each node in the system may operate either independently of the other nodes or in conjunction with the other nodes.

The node containing the page that you are currently viewing is considered the *local* node. All other installations are considered *remote* nodes. However, a page in Oracle Portal can contain portlets that were created on either the local or remote nodes.

Node registration refers to associating nodes to each other so that they may be able to share information. Node registration is done by completing a set of configuration steps which are discussed later in this chapter.

# **4.2 Benefits of a Distributed Oracle Portal Environment**

A distributed or multi-node Oracle Portal environment provides the following benefits over a single node environment.

# **4.2.1 Portlet Provider Information Shared Across Nodes**

In a distributed Oracle Portal environment, provider information can be shared across nodes. During node registration, provider registration also occurs. When a provider is registered on a remote node, the portlets for that provider are populated in the node's portlet repository which allows you to build pages with portlets residing on remote nodes. In addition to sharing provider information, the distributed environment also lets you group providers accordingly.

# **4.2.2 Scalable Solutions**

When provider registration occurs, the provider registry information is replicated on the remote node. Only the provider registry information is replicated, not the actual provider implementation. The provider implementation package resides only on the host node of that provider.

A page may consist of portlets from any number of nodes that participate in the distributed environment. When such a page is rendered, the portlets are executed on the host node of each of the portlet providers (the node where the provider implementation package reside).

For example, consider the following scenario which can be implemented in scalable environments:

A page consists of portlet 1 which resides on node a and portlet 2 which resides on node b. When the page is rendered, portlet 1 is executed on node a and portlet 2 is executed on node b.

**Figure 4–2 Displaying portlets created on different nodes on a single page**

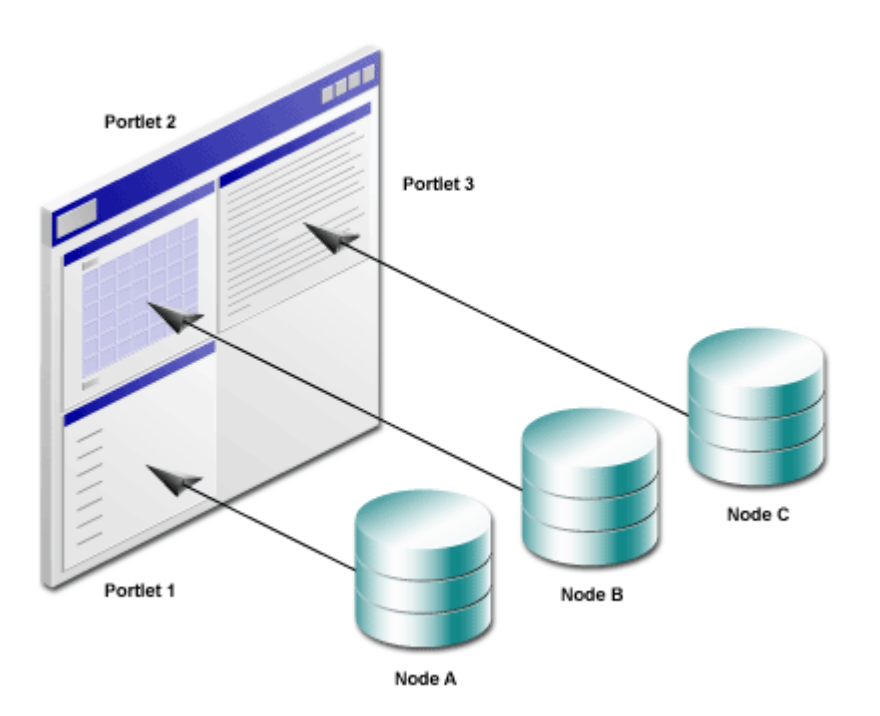

Such a scenario enables you to access multiple machines with increased performance and increased system throughput since the rendering of a page is distributed among several database instances. The execution of the portlets on the different databases is done in parallel.

The distributed environment provides high availability. If one node fails, the other nodes continue to process with full access except on portlets residing on the failed node.

# <span id="page-64-0"></span>**4.3 Node Requirements**

You must meet the following node requirements for configuring a distributed Oracle Portal architecture:

- Common Cookie Domain on page 4-5
- [Oracle HTTP Server powered by Apache Configur](#page-65-0)ation [on pag](#page-65-0)e 4-6
- [Common Cookie Nam](#page-65-0)e [on page](#page-65-0) 4-6
- [Common Login Serv](#page-66-0)er [on page 4](#page-66-0)-7
- [Symmetric Node Registrati](#page-66-0)on [on page](#page-66-0) 4-7
- [URLs in Portlet](#page-66-0)s [on page 4](#page-66-0)-7

### **4.3.1 Common Cookie Domain**

The cookie domain for the Oracle Portal session cookie must be common for all nodes that participate in the distributed Oracle Portal environment. If the cookie domain is changed on one node, it must be changed on all other nodes. Otherwise, the Oracle Portal nodes in your environment fail in a distributed manner.

Cookies are scoped to the host which created them, unless they are specified to be scoped to a larger domain. By default, the Oracle Portal session cookies are scoped to the root path of the server that generated them. For more informat[ion, see](#page-172-0) "Login [Server Configuration Tabl](#page-172-0)e" [on page A](#page-172-0)-5.

**See:** [Section 4.4.1, "Step 1: Create Oracle Portal Nodes"](#page-68-0) on [page 4-9](#page-68-0)

# <span id="page-65-0"></span>**4.3.2 Oracle HTTP Server** *powered by Apache* **Configuration**

A Portlet Provider that resides on a node may be accessed by any other node that exists in the network and for which a communication path has been established. The Oracle HTTP server *powered by Apache* is responsible for establishing a communication path and for displaying portlets for each node.

Choose either of the following scenarios in your distributed environment:

- Have multiple Oracle HTTP Servers *powered by Apache* running, one for each node
- Have a single Oracle HTTP Server *powered by Apache* running and accessible by all nodes

When communicating between browsers, the Oracle Portal session cookie is sent to each portlet execution request. Also, the cookie domain consists of the <host.domain:port>.

When using multiple Oracle HTTP Servers, this results in a different <host.domain:port>. Only one node has the same cookie domain as the Login Server. Thus, in this case, when the user tries to access a node by clicking a portlet's URL, the Oracle Portal session cookie is *not* sent by the browser.

To resolve this situation, a common cookie domain name is required. To do this, run the ctxckupd.sql script on all nodes in your distributed environment.

**See:** [Section 4.4.2, "Step 2: Create Same Cookie Domain"](#page-68-0) on [page 4-9](#page-68-0)

## **4.3.3 Common Cookie Name**

In an Oracle Portal distributed environment, each Oracle HTTP Server *powered by Apache* must have a Database Access Descriptor (DAD) configuration for each of the portal nodes that participate in the distributed system. Also, the **Session Cookie Name** field in the DAD configuration must be the same across nodes.

**See:** [Section 4.4.3, "Step 3: Edit Oracle Portal DAD](#page-70-0)s" [on page 4](#page-70-0)-11

# <span id="page-66-0"></span>**4.3.4 Common Login Server**

All the nodes that participate in the distributed Oracle Portal environment must use the same Login Server. Otherwise, you may encounter a runtime error if a node that is registered to participate in the distributed Oracle Portal environment is not using the same Login Server as the other nodes. In this case, you would fail to log onto the Oracle Portal node via Single Sign-On (SSO) and not have access to the portlets on that node.

**See:** [Section 4.4.4, "Step 4: Associate Nodes with the Same Login](#page-72-0) [Server"](#page-72-0) [on page 4-1](#page-72-0)3

# **4.3.5 Symmetric Node Registration**

All nodes included in the distributed architecture must be symmetrically registered between themselves. For example, if the distributed Oracle Portal environment consists of three nodes (a, b, and c), make sure that the following registrations exist.

- Node a is registered on **b** and **c**
- Node b is registered on a and c
- Node c is registered on a and b

**See:** [Section 4.4.7, "Step 7: Register Nodes Between Themselves"](#page-76-0) [on page 4-17](#page-76-0)

# **4.3.6 URLs in Portlets**

If you are creating your own custom portlets using the Oracle Portal Development Kit (PDK), use absolute URLs (not relative URLs) for portlets destined to be run in a distributed Oracle Portal environment.

**See:** The Oracle Portal Development Kit on the Oracle Technology Network at:

http://technet.oracle.com/products/iportal/

Click the Portal Development Kit (PDK) link to access the latest PDK software and documentation.

# <span id="page-67-0"></span>**4.4 Configuring a Distributed Oracle Portal Environment**

You must have the required privileges on the node and on the Login Server to perform the steps in this section:

- Full Administrator privileges on the Login Server to change any of its settings.
- Oracle Portal Administrator privileges to access the Administer tab on the Oracle Portal home page.

**See:** The Oracle Portal Online Help Content Area Help topics:

- What is the Login Server and Single Sign-On?
- How does security work?

This section describes the process for setting up a distributed Oracle Portal environment. For the purpose of the following example, the environment consists of two nodes, named node a and node b.

The steps include the following:

- [Step 1: Create Oracle Portal Nod](#page-68-0)es [on page](#page-68-0) 4-9
- [Step 2: Create Same Cookie Doma](#page-68-0)in [on page](#page-68-0) 4-9
- [Step 3: Edit Oracle Portal DAD](#page-70-0)s [on page 4](#page-70-0)-11
- [Step 4: Associate Nodes with the Same Login Se](#page-72-0)rver [on page](#page-72-0) 4-13
- [Step 5: Create a User on the Login Server with Administrator Privileges](#page-74-0) on [page 4-15](#page-74-0)
- [Step 6: Discover the Name of Each No](#page-75-0)de [on page 4](#page-75-0)-16
- [Step 7: Register Nodes Between Themsel](#page-76-0)ves [on page](#page-76-0) 4-17
- [Step 8: Refresh the Portlet Repository for Each N](#page-77-0)ode [on page](#page-77-0) 4-18
- [Step 9: Create Additional Nod](#page-78-0)es [on page 4](#page-78-0)-19

# <span id="page-68-0"></span>**4.4.1 Step 1: Create Oracle Portal Nodes**

As stated earlier, a node is an Oracle Portal installation. To configure a distributed Oracle Portal environment, you must have at least two Oracle Portal installations, one for node a and the other for node b.

To create a node, install Oracle Portal as instructed in the *"Oracle9i Application Server Installation Guide"* for your particular operating system.

After creating the first node, additional nodes can be created without associated Login Server schemas. The -nosso parameter creates only an Oracle Portal schema. For more information, see ["Manually Installing Oracle Portal with the winstall](#page-178-0) [Script"](#page-178-0) [on page B-](#page-178-0)3.

You must perform an installation of Oracle Portal for each node you want to have in your distributed environment.

**Note:** Be sure that the two nodes are created on two different databases since the distributed Oracle Portal functionality is not supported on nodes that exist on the same database.

# **4.4.2 Step 2: Create Same Cookie Domain**

**Note:** This step applies only if your distributed Oracle Portal environment is running multiple Oracle HTTP Servers *powered by Apache*. If you are running only one Oracle HTTP Server, skip this step.

To resolve the issue of a different <host.domain:port> configuration for each node, the same cookie domain *must* exist across nodes in a distributed Oracle Portal environment in order for the Oracle Portal session cookie to be sent successfully by the browser. The solution is to run the ctxckupd.sql script on all the nodes in your distributed Oracle Portal environment.

To create the same cookie domain on all nodes:

**1.** If you have an Oracle HTTP Server *powered by Apache* running on the computer on which your node is located, stop the server by entering the following command from a command prompt:

<ORACLE\_HOME>/Apache/Apache/bin/apachectl stop

**Note:** On Windows NT/2000, stop the HTTP Server from the System Control Panel as instru[cted on page](#page-105-0) 6-8.

**2.** On the database where your node is installed, log on to SQL\*Plus with the appropriate username and password. For example:

sqlplus nodea/nodea

**3.** Enter the following command:

@ctxckupd.sql

**4.** When prompted, enter the domain name for the session cookie as required.

**Note:** Note this name as you need to enter the same cookie domain name for all remote nodes.

**5.** Repeat the above steps for all other remote nodes in your distributed Oracle Portal environment.

> **See:** ["Modifying the Scope of the Portal Session Cookie"](#page-192-0) on [page B-17](#page-192-0)

# <span id="page-70-0"></span>**4.4.3 Step 3: Edit Oracle Portal DADs**

A distributed Oracle Portal environment requires that each node has a separate Database Access Descriptor (DAD) for each Oracle HTTP Server *powered by Apache.* Also, the **Session Cookie Name** field in the DAD configuration must be the *same* across nodes.

Upon installation, a DAD is created for each node. This step requires you to edit the DAD on each node and specify a common cookie name across nodes.

**Note:** In a distributed Oracle Portal environment, make sure there is only one installation of the Login Server.

### **4.4.3.1 Access DAD Configuration Page**

DADs are created from the Database Access Descriptor configuration page in Oracle Portal which you can access in the following ways:

- In the **Services** portlet, click **Listener Gateway Settings**. By default, the Services portlet is located on the Oracle Portal home page's **Administer** tab.
	- **a.** Click **Gateway Database Access Descriptor Settings**.
	- **b.** In the **Edit/Delete Database Access Descriptors** section, click *p* next to the node's DAD entry. The DAD configuration page is displayed.
- In your browser, enter the following:
	- a. http://<hostname.domain>:<port>/pls/admin\_ /dadentries.htm
	- **b.** In the **Edit/Delete Database Access Descriptors** section, click **1** next to the node's DAD entry. The DAD configuration page is displayed.

### **4.4.3.2 Configuration**

To provide the *same* cookie name for Oracle Portal nodes in your distributed environment:

**1.** From the appropriate node's Database Access Descriptor configuration page, edit the DAD for node a.

In the **Session Cookie Name** field, enter a name.

**Example:** dist\_portal\_session\_cookie

- **2.** From the appropriate node's Database Access Descriptor configuration page, edit the DAD for node a.
	- **a.** In the **Session Cookie Name** field, enter the *same* cookie name you entered for node b.

### **Example**

dist\_portal\_session\_cookie

**Note:** It is important that the **Session Cookie** is the *same* for both (all) DADs in your distributed environment, except for the Login Server. The cookie is used by the Oracle Portal security subsystem to perform session establishment and authentication during Single Sign-on.

**3.** From the Login Server's Database Access Descriptor configuration page, edit the DAD for the Login Server of node a. A Login Server DAD is appended with \_SSO in its name.

In the **Session Cookie Name** field, enter a cookie name that is *different* from the name given for node a and node b.

### **Example:**

```
dist portal sso session cookie
```
**Note:** It is important to use a *different* name for the Session Cookie because the Login Server uses its own cookie. If the same name was used as that of Oracle Portal, the Oracle Portal session cookie would be overwritten by the Login Server resulting in Oracle Portal authentication failures.
### <span id="page-72-0"></span>**4.4.4 Step 4: Associate Nodes with the Same Login Server**

**Important:** Performing this step ensures that all nodes in your distributed Oracle Portal environment share the same Login Server. When installing Oracle Portal with the Oracle Universal Installer (OUI), each node is installed with its own Login Server. Therefore, when installing multiple nodes, they do not, by default, share the same Login Server.

For the purpose of our example, we must make node a and node b share the same Login Server.

Otherwise, any node that is not sharing the same Login Server as the other nodes in the distributed environment fail when performing any type of distributed functionality.

**1.** Associate node a with the Login Server of node a.

**Note:** By default, the OUI installs the first node and associates it to the appropriate Login Server. It is safe to skip this step unless you intend on editing the default Login Server association.

- **a.** Start a command line prompt.
- **b.** Change to the <ORACLE\_HOME>/portal30/admin/plsql/ directory in which Oracle Portal for node a is installed.
- **c.** Run the ssodatan script to associate a node to the Login Server.

**See:** For parameter descriptions, see ["Configuring a New Oracle](#page-186-0) [Portal Instance and Login Server with the ssodatan Script"](#page-186-0) on [page B-11](#page-186-0).

**d.** Enter the script parameters as you would if node a were to function in a single node environment.

- **2.** Register node b as a Partner Application to the Login Server of node a.
	- **a.** In the **Services** portlet, click **Login Server Administration**. By default, the Services portlet is located on the Oracle Portal home page's **Administer** tab.
	- **b.** Click **Administer Partner Applications**.
	- **c.** Click **Add Partner Application**.
	- **d.** Enter the following information on the Partner Application page:

**Table 4–1 Partner Application Configuration Example**

| Field              | <b>Example Entry</b>                                                                                                    |
|--------------------|----------------------------------------------------------------------------------------------------|
| <b>Name</b>        | Oracle Portal                                                                                                    |
|                    | <b>Note:</b> This registers node b as a Partner Application.                                                                     |
| Home URL           | http://OraclePortalsvr.us.oracle.com: <port>/pls/<br/><node b="">/<node b="">.home</node></node></port>                          |
| <b>Success URL</b> | http://OraclePortalsvr.us.oracle.com: <port>/pls/<br/><node b="">/<node b="">.wwsec_app_priv.process_signon</node></node></port> |

Note: Specify the DAD name <node b> in lowercase characters.

**3.** Click **Apply**.

The Edit Partner Application page displays.

- **4.** On the page that appears, copy *exactly* (cut and paste) the displayed information which you will require to run the script in the next step. For example:
	- ID: 1323
	- Token: G06U7W36
	- Encryption Key: a21255e6b139ca34
- **5.** Associate node b with the Login Server of node a.
	- **a.** Start a command line prompt.
- <span id="page-74-0"></span>**b.** Change to the  $\langle \text{ORACLE HOME}\rangle / \text{portal}30/\text{admin}/p\text{lsq}/d$  directory in which Oracle Portal for node a is installed.
- **c.** Run the ssodatax script to associate a node to a specific Login Server:

**See:** For parameter descriptions, see ["Updating an Existing Portal](#page-188-0) [Instance with the ssodatax Scri](#page-188-0)pt" [on page B](#page-188-0)-13.

**d.** Enter the script parameters as required. For example, let's use the information generated by the example for registering a Partner Application to the Login Server of node a described above in step 4. This example also assumes that node b is installed on the database named "w816dev5" and node a is installed on the database named "w816dev6".

```
ssodatax -i 1323 -t G06U7W36 -k a21255e6b139ca34 -w
http://OraclePortalsvr.us.oracle.com:5000/pls/<node b>/ -l
http://OraclePortalsvr.us.oracle.com:5000/pls/<node_A_SSO>/ -s node_B -v
v1.0 -o node_A_SSO -c w816dev5
```
You have completed this step. Node a and node b are associated to the same Login Server.

### **4.4.5 Step 5: Create a User on the Login Server with Administrator Privileges**

In this step, you need to create a user on the Login Server with full administrator privileges on node b. This user must be the schema owner of node b.

- **1.** In the **Services** portlet, click **Login Server Administration**. By default, the Services portlet is located on the Oracle Portal home page's **Administer** tab.
- **2.** Click **Administer Users**.
- **3.** Click **Create New Users**.
- **4.** Enter the configuration information as required.

| Parameter | <b>Sample Entry</b>        |
|-----------|----------------------------|
| User Name | schema of node b           |
| Password  | $\le$ schema of node b $>$ |

**Table 4–2 Login Server Create New User Example**

| <b>Parameter</b>        | <b>Sample Entry</b>          |
|-------------------------|------------------------------|
| <b>Confirm Password</b> | $\epsilon$ -schema of node b |

<span id="page-75-0"></span>**Table 4–2 Login Server Create New User Example**

#### **5.** Click **Create**.

A new user for the Login Server is created.

**See also:** Oracle Portal Online Help content area topics:

- "What is a Login Server administrator?"
- Assigning a Login Server administrator"

### **4.4.6 Step 6: Discover the Name of Each Node**

You must have the name of each node if you plan on registering the node.

- **1.** In Oracle Portal, log on to node a as required by entering the username and password.
- **2.** In the **Node** portlet, click **Edit the Local Node**. By default, the Node portlet is located on the Oracle Portal home page's **Administer** tab.
- **3.** Write down the name of the **Local Node**.
- **4.** Close all open browser windows.

**Note:** You must close all browser windows before accessing node b. The Oracle Portal session cookie that was created by node a must expire and perform authentication on the appropriate node (node b).

**5.** Open a new browser window and repeat the above steps for node a by logging onto node b.

### <span id="page-76-0"></span>**4.4.7 Step 7: Register Nodes Between Themselves**

- **1.** While on node b, register node a to node b.
	- **a.** In the Nodes portlet, click **Add a Remote Node**. By default, the Nodes portlet is located on the Oracle Portal home page's **Administer** tab.
	- **b.** Enter the configuration information for node a as required on the configuration page.

| Field                              | <b>Example Entry</b>                                                                                                    |  |
|------------------------------------|----------------------------------------------------------------------------------------------------|--|
| <b>Remote Node Name</b>            | Name of the remote node (node a) obtained in the Section 4.4.6,<br>"Step 6: Discover the Name of Each Node".                             |  |
| Oracle Portal Database<br>User     | The schema owner for node a.                                                                                                    |  |
| Oracle Portal Database<br>Password | The schema password for node a.                                                                                                    |  |
| Database Link Name                 | Oracle recommends that you leave this field blank.                                                                                       |  |
|                                    | The default name is used when the database link is created on<br>this page. Note that the default name is not displayed on this<br>page. |  |
| <b>TNS Name</b>                    | The TNS Names alias (connect string) for the database on<br>which node a is installed.                                                   |  |
|                                    | <b>Example:</b> w816dev6                                                                                                    |  |
| Remote Oracle Portal DAD           | The DAD for node a created in Section 4.4.3, "Step 3: Edit<br>Oracle Portal DADs".                                                       |  |
| Remote Listener URL                | The machine name on which the Oracle HTTP Server powered<br>by Apache is installed.                                                      |  |
|                                    | Example: OraclePortalsvr.company.com                                                                                                    |  |
| <b>Remote Listener Port</b>        | The port on which the Oracle HTTP Server powered by Apache is<br>running for that node.                                                  |  |
|                                    | <b>Example: 5000</b>                                                                                                    |  |

**Table 4–3 Node a to node b registration information**

**3.** Quit all the browser windows.

**<sup>2.</sup>** Click **OK**.

<span id="page-77-0"></span>**Note:** You must close all browser windows before accessing node a in order for the Oracle Portal session cookie that was created by node b to expire and perform authentication on the appropriate node (node a).

**4.** Repeat the above steps to register node b to node a.

When this step is completed successfully, the Oracle Portal nodes are fully configured to operate in the distributed environment.

### **4.4.8 Step 8: Refresh the Portlet Repository for Each Node**

The providers for each node that is configured for a distributed Oracle Portal environment, can be used by the other node. However, the Portlet Repository needs to be refreshed on each node to see the providers and portlets created on remote nodes.

To refresh the portlet repository:

- **1.** From the Oracle Portal home page, click  $\begin{bmatrix} 1 \\ 1 \end{bmatrix}$  from the shortcut bar to access the Navigator.
- **2.** In the Navigator, click the **Content Areas** tab.
- **3.** In the Name column, click **Portlet Repository**.

The Portlet Repository Content Area is displayed.

**4.** Click **Refresh** in the upper right corner of the page.

**Note:** This operation may take a few minutes to complete because the Portlet Repository is refreshed for all the providers that are registered on the node.

Once this step is completed, the distributed portlets appear in the Portlet Repository. The providers that are not local (i.e. remote) are easily identifiable by their names which are prefixed with the name of the node to which they belong.

The distributed portlets are now displayed on the **Add Portlets** page and can be used when creating a page.

**5.** Repeat the above steps for each node in your distributed Oracle Portal environment.

### **4.4.9 Step 9: Create Additional Nodes**

You can always create additional nodes to participate in the distributed Oracle Portal environment. For example, to register node c, complete the following steps in the order presented:

**Step Step Example 3 For more information, see... 1.** Create node c on a different database from that of node a [page 4-9](#page-68-0) and node b. [Section 4.4.1, "Step 1: Create Oracle Portal Nodes"](#page-68-0) on **2.** Create a DAD for node c. [Section 4.4.3, "Step 3: Edit Oracle Portal DAD](#page-70-0)s" [on](#page-70-0) [page 4-11](#page-70-0) **3.** Associate node c with the Login Server used by node a [Login Server](#page-72-0)" [on page 4-1](#page-72-0)3 and node b. [Section 4.4.4, "Step 4: Associate Nodes with the Same](#page-72-0) **4.** Create a user for node c on the Login Server. [Section 4.4.5, "Step 5: Create a User on the Login Server](#page-74-0) [with Administrator Privileg](#page-74-0)es" [on page 4](#page-74-0)-15 **5.** Register node c on node a. [Section 4.4.7, "Step 7: Register Nodes Between](#page-76-0) [Themselves](#page-76-0)" [on page 4-1](#page-76-0)7 **6.** Register node c on node b. [Section 4.4.7, "Step 7: Register Nodes Between](#page-76-0) [Themselves](#page-76-0)" [on page 4-1](#page-76-0)7 **7.** Register node a on node c. [Section 4.4.7, "Step 7: Register Nodes Between](#page-76-0) [Themselves](#page-76-0)" **8.** Register node b on node c. [Section 4.4.7, "Step 7: Register Nodes Between](#page-76-0) [Themselves](#page-76-0)" **9.** Refresh the portlet repository on node a, b, and [Each Node](#page-77-0)" [on page 4-1](#page-77-0)8 c. [Section 4.4.8, "Step 8: Refresh the Portlet Repository for](#page-77-0)

**Table 4–4 Creating additional nodes for distributed environment**

The registration of nodes must be symmetric. In addition, it is important to register the new node, in this case node c, on an existing node, either node a or node b,

before registering an existing node on the new node. This is required to maintain the cookie encryption key used by the other nodes of the distributed environment.

# **5**

## **Configuring the Login Server on a Separate Listener**

In an enterprise deployment of Oracle Portal, it is typical to have a separate Login Server listener from the Oracle Portal listener. For performance reasons and connection pooling, it makes sense to configure the Login Server on a separate Oracle HTTP Server *powered by Apache* listener so that it is dedicated to authentication service only.

Architecturally, the Login Server is designed to be a central authentication service. As such, several Partner Applications exist within the enterprise and are hosted on various hosts. These Partner Applications are then configured to share a centralized Login Server.

Specific topics covered include:

- [Oracle Portal as a Partner Applicat](#page-81-0)ion [on page](#page-81-0) 5-2
- [Configuring Virtual Hos](#page-86-0)ts [on page](#page-86-0) 5-7
- [Working with Firewalls and Load Balanc](#page-88-0)ers [on pag](#page-88-0)e 5-9
- [Configuring Load Balancing Rout](#page-94-0)ers [on page](#page-94-0) 5-15
- [Setting the Number of Requests That Can Be Handled by the Apache Listener](#page-96-0) [on page 5-17](#page-96-0)

### <span id="page-81-0"></span>**5.1 Oracle Portal as a Partner Application**

Oracle Portal is considered a Partner Application of the Login Server. The following figure illustrates such a configuration. Oracle Portal has a separate listener from the Login Server.

**Figure 5–1 Oracle Portal as a Partner Application**

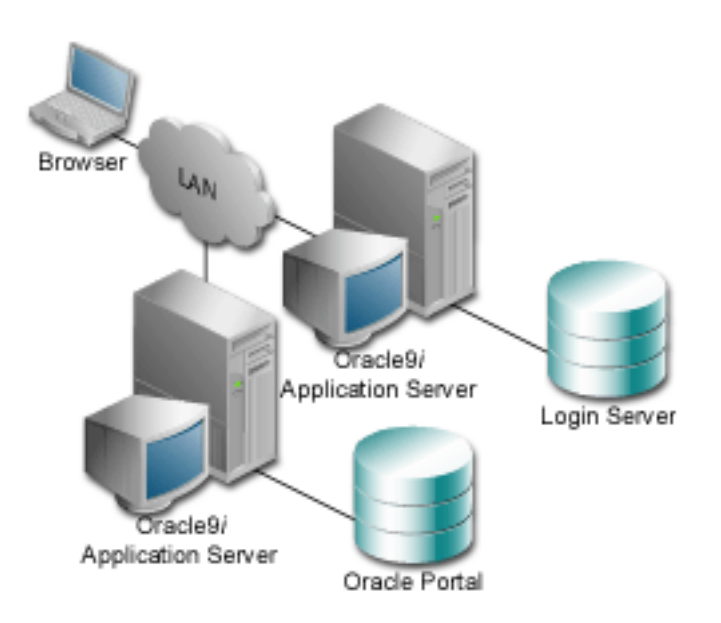

Whether you set up Oracle Portal as a Partner Application depends on:

- Whether you are associating Oracle Portal to an existing Login Server (that you may not have any control over).
- Configuring a new Oracle Portal installation.
- Just want Oracle Portal and the Login Server to be serviced from separate middle-tier servers.

### **5.1.1 Associating Portal to an Existing Login Server That You Have No Control Over**

If you do not have any administrative authority over the Login Server (for example, it is managed by the IT department), then you would associate an Oracle Portal node in the following way:

- **1.** Inform the IT department that you need your Oracle Portal associated with the Login Server. Provide them with the following information:
	- Name of your application (arbitrary)
	- Home page URL
	- Success URL
	- Contact information name and e-mail address

**Note:** The Success URL points to a Web page where the browser is redirected after a successful login. It must correspond to the procedure that processes the user identification information from the Login Server. Your Oracle Portal's Success URL must be the full URL to the wwsec app priv.process signon procedure in your Oracle Portal's schema.

- **2.** Based on this information, the IT department creates a new Partner Application entry on the Login Server for your Oracle Portal and provides you with the following information:
	- Site ID
	- Site Token
	- **Encryption Key**
- **3.** Associate Oracle Portal to the Login Server by running the ssodatax script and entering the input information provided above. You will need to know the following information from the IT group to run the script:
	- Site ID
	- Site Token
- Encryption Key
- URL Prefix of the Login Server
- Schema Name of the Login Server

#### **Syntax**

```
ssodatax <-i portal_site_id> <-t portal_site_token> <-k encryption_key> <-w
portal_url> <-l login_server_url> <-s portal_schema> <-p portal_password>
<-v cookie_version> <-o sso_schema> <-e pstore_schema> <-r pstore_password>
<-b pstore_dblink> <-c connect_string> <-n ps_connect_string>
```
**See also:** For syntax and parameter descriptions, see ["Updating](#page-188-0)" [an Existing Portal Instance with the ssodatax Sc](#page-188-0)ript" in [Appe](#page-176-0)[ndix B](#page-188-0) [on page B-13](#page-188-0).

After running the ssodatax script, your Oracle Portal is associated with the Login Server, each running on a separate listener providing you specified a different host name in the URL prefix for the Oracle Portal and the Login Server (ssodatax parameters -w and -l parameters respectively).

### **5.1.2 Associating Portal to an Existing Login Server That You Have Control Over**

If you have full administrative control over the Login Server, then you can perform the association between your Oracle Portal and the Login Server using the ssodatan script, providing that they both reside on the *same* database instance.

If the database instances are on separate instances, complete the following steps first on your Oracle Portal and then on the Login Server.

These steps are summarized below:

**1.** Install a standalone Login Server by running the linstall script:

```
linstall <-o sso_schema> <-i pstore_password> <-s login_server_url> <-r random_
seed> <-p sys_password> <-u default_tablespace> <-t temporary_tablespace> <-d
document_tablespace> <-l logging_tablespace> <-c connect_string>
```
**See also:** For syntax and parameter descriptions, see ["Manually](#page-184-0) [Installing a Login Server with the linstall Scr](#page-184-0)ipt" in [Appen](#page-176-0)[dix B](#page-184-0) on [page B-9](#page-184-0).

- **2.** Click **the Drace Portal Home Page.**
- **3.** Click the **Administer** tab.
- **4.** In the **Services** portlet, click **Login Server Administration**.
- **5.** Click **Administer Partner Applications**.
- **6.** Click **Add Partner Application**.
- **7.** In the **Partner Application Login** section, enter the Partner Application's name, the URL to the application's home page, and a success URL.
- **8.** In the **Valid Login Timeframe** section, enter the dates when users can log on to the application through the Login Server. If you leave the **End Date** field blank, users can log on to the application indefinitely. In the **Application Administrator** section, enter an e-mail address and other information for the application's contact person or administrator.
- **9.** Click **OK**. The new Partner Application appears in the Edit/Delete Partner Application list on the Partner Application page.
- **10.** Run the ssodatax script and enter the input information generated above for your Oracle Portal.

**See also:** For syntax and parameter descriptions, see ["Updating](#page-188-0)" [an Existing Portal Instance with the ssodatax Sc](#page-188-0)ript" in [Appe](#page-176-0)[ndix B](#page-188-0) [on page B-13](#page-188-0).

After running the ssodatax script, your Oracle Portal is associated with the Login Server. Each one is running on a separate listener, if you specified a different host name in the URL prefix for the Oracle Portal and the Login Server (ssodatax parameters  $-w$  and  $-1$  parameters respectively).

**11.** Repeat steps 2-10 on the Login Server.

### **5.1.3 Login Server Configured with Oracle Internet Directory (OID)**

With any of the previously described configurations, you can also use the Oracle Internet Directory as a user repository.

**Figure 5–2 Login Server configured with Oracle Internet Directory (OID)**

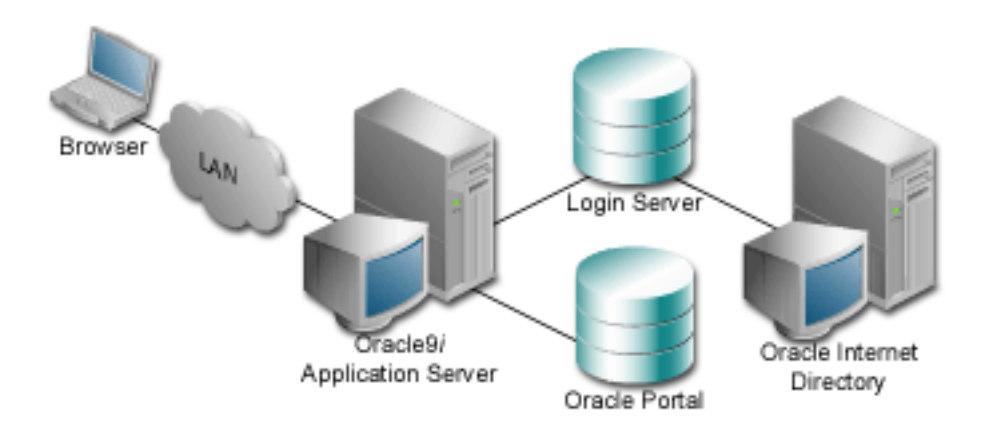

In this architecture, instead of authenticating the user's credentials against a local table, the Login Server authenticates the user's credentials against a local table. The Login Server makes LDAP API calls to the configured LDAP directory and authenticates the credentials against the directory.

Such a configuration requires that the Login Server be able to establish LDAP protocol communications between the database instance it resides in with the LDAP directory.

So, depending on the placement of the LDAP directory, the Login Server, and any firewalls, it must be noted that the machine on which the Login Server database schema resides needs to be able to have LDAP protocol access to the LDAP server. The default port for LDAP communication is port 389, however, it is configurable.

#### **See also:**

White Paper entitled, "*Configuring Oracle Portal for LDAP Authentication"* at the following URL:

http://technet.oracle.com/products/iportal/ listing.htm

### <span id="page-86-0"></span>**5.2 Configuring Virtual Hosts**

The Oracle9*i* Application Server HTTP server *powered by Apache* supports the configuration of virtual hosts. This allows a single machine and port to represent a number of virtual hosts. To configure virtual hosts, you must set this up on both Oracle Portal as well as on the Oracle HTTP Server.

In our example, let's assume that we want to access Oracle Portal as http://www.abc.com as well as http://www.xyz.com. Also, let's assume that the Login Server's URL is http://www.login.com.

The steps for configuring virtual hosts are:

**1.** In <ORACLE\_HOME>/Apache/Apache/conf, open and edit the Oracle HTTP Server configuration file, http.conf. Verify that the contents of the file includes the similar information in the Virtual Hosts section:

```
### Section 3: Virtual Hosts
NameVirtualHost 127.0.0.1
<VirtualHost 127.0.0.1>
    ServerName www.abc.com
</VirtualHost>
<VirtualHost 127.0.0.1>
   ServerName www.xyz.com
</VirtualHost>
<VirtualHost 127.0.0.1>
   ServerName www.login.com
</VirtualHost>
```
**See also:** ["Oracle HTTP Server Configuration File \(httpd.co](#page-169-0)nf)" in [Appendix A](#page-168-0) [on page A](#page-169-0)-2.

- **–** In this example, we are using the IP address 127.0.0.1, which is a special IP address representing the local machine. In the more general case, this would be any valid IP address.
- **–** The domain names specified in the ServerName entries need to be valid domain names. If you are setting up Oracle Portal on a local laptop, make the appropriate entries in your local hosts file.

```
# Copyright (c) 1993-1995 Microsoft Corp.
#
# This is a sample HOSTS file used by Microsoft TCP/IP
# for Windows NT.
#
127.0.0.1localhost
127.0.0.1www.abc.com
127.0.0.1www.xyz.com
127.0.0.1www.login.com
```
**See also:** ["Configuring Oracle Portal on a Standalone Laptop"](#page-51-0) on [page 3-2](#page-51-0).

**2.** For Single Sign-On, on the Login Server, to work, it must always be referenced by any Partner Application with the same hostname in the URL. This is because cookies are sent back only to the host that generated them. So, in the example above, the Login Server must always be referenced as http://www.login.com.

Thus, you must register www.abc.com, www.xyz.com, and www.login.com as Partner Applications.

- **a.** Log on to the Login Server directly as an administrator with Full Privileges on the Login Server.
- **b.** Add a Partner Application entry for www.abc.com.
- **c.** Add a Partner Application for www.xyz.com.
- **d.** Add a Partner Application for the Login Server, www.login.com.
- **e.** Run the ssodatax script to create configuration entries on the Oracle Portal for each of these entry points.

After running the ssodatax script for each of the Partner Applications, the aliases should be correctly configured.

**See also:** ["Updating an Existing Portal Instance with the ssodatax](#page-188-0) [Script"](#page-188-0) [on page B-13](#page-188-0).

### <span id="page-88-0"></span>**5.3 Working with Firewalls and Load Balancers**

Once Oracle Portal is deployed for access over the Internet, there are typically other network devices that may complicate the configuration such as firewalls, reverse proxies, server farms, and so on.

### **5.3.1 Configuring Reverse Proxy Servers Over the Internet**

A reverse proxy server is a host process which is used as part of a firewall architecture to isolate the internal hosts from the externally accessible host(s) by providing a proxy through which external requests must pass to access internal services. Typically, such a proxy server takes the form of a dual-homed host. This means that it is a host with two network interface cards. One interface connects to the external network, and the other interface connects to the internal network, or demilitarized zone (DMZ) of the firewall.

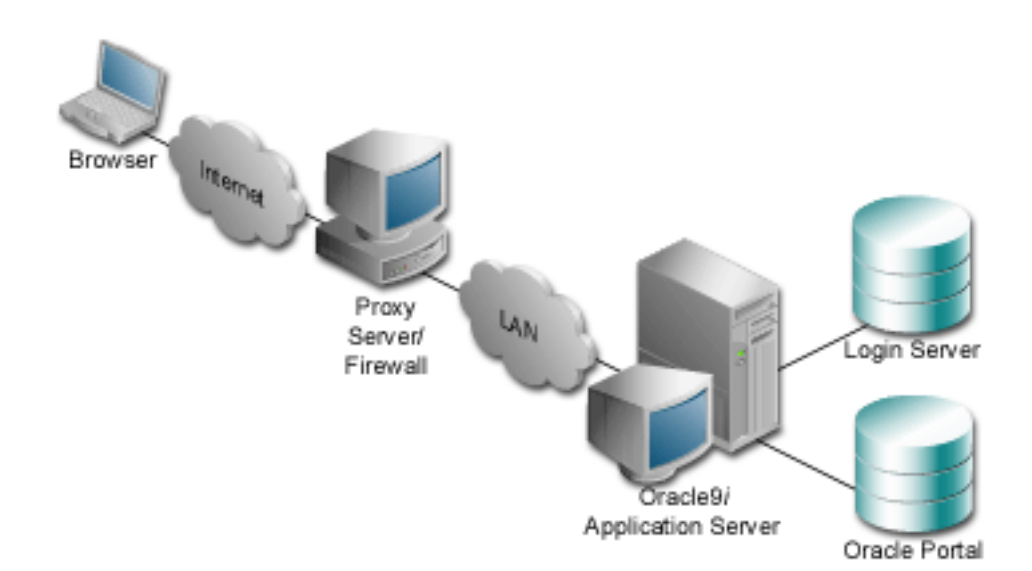

**Figure 5–3 Internet configuration with reverse proxy server**

In this architecture, the browser accesses the server through a hostname which is published by the proxy server. The proxy server then forwards the request to the actual host within the firewall, which could be some other host name.

For this example, let's assume the following:

- The published address is www.myOracle Portal.com
- Internal to the firewall, the server name for the Oracle9*i* Application Server middle-tier is actually server.company.com.
- Externally, the server is addressed with the default port 80; however, internally, the server.company.com is listening on port 7777.

**Note:** This configuration is only possible with Oracle Portal version 3.0.7 and above. Prior to 3.0.7, Oracle Portal was not using the ServerName specified by the Oracle HTTP Server *powered by Apache* configuration. Instead, it was using the Host value in the HTTP request. Thus, you could not control the generation of self-referential URLs.

Complete these steps to configure Oracle Portal for this architecture:

- **1.** Define configuration settings that allow the Oracle9*i* Application Server middle-tier to listen on port 7777, but assert to the server that it is using port 80.
- **2.** Create VirtualHost entries that accept the internal host name, but then assert the externally visible host name, using the ServerName directive, so that self-referential URLs rendered on the Oracle Portal pages are valid for the browser.
- **3.** Edit the hosts file on the internal middle-tier servers to define the IP addresses for the ServerNames asserted above, so that they can resolve the hostnames that are generated by Oracle Portal, for HTTP calls looping back to fetch portlet content.

**See also:** ["Local HOSTS File"](#page-174-0) [on page A-](#page-174-0)7

**4.** Run the ssodatan or ssodatax script(s), as appropriate, using the externally published server names; for example, www.myOracle Portal.com

**See also:**

- ["Configuring a New Oracle Portal Instance and Login Server](#page-186-0) [with the ssodatan Scrip](#page-186-0)t" [on page B](#page-186-0)-11
- ["Updating an Existing Portal Instance with the ssodatax Script"](#page-188-0) [on page B-13](#page-188-0)
- **5.** Register the www.myOracle Portal.com domain name on a domain name server on the Internet, with IP address 196.12.67.8.

**Note:** The IP addresses used in this example are for illustration purposes only and may not be valid IP addresses.

The figure below shows the server names and ports used in the above example:

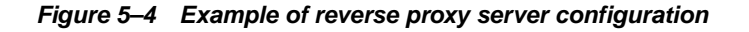

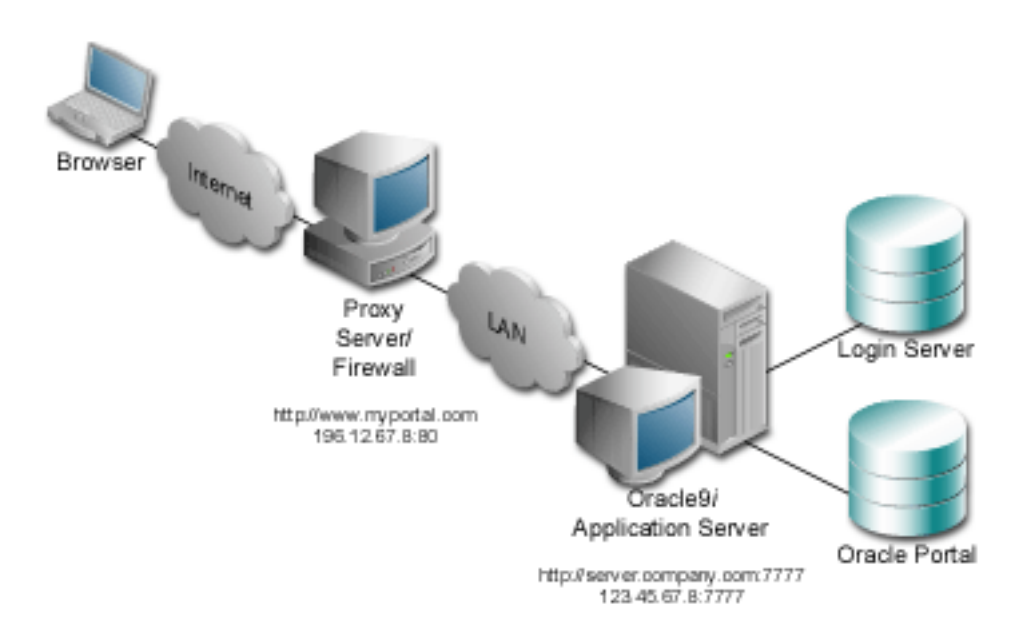

### **5.3.2 Configuring Oracle HTTP Server**

You provide directives in the Oracle HTTP Server *powered by Apache* configuration file, httpd.conf, which specify the behavior described in the points above. The reverse proxy server contacts the internal middle-tier server as server.company.com over port 7777.

When the Oracle HTTP Server invokes PL/SQL Gateway (mod\_plsql), and the mod\_jserv, it then passes the ServerName www.myOracle Portal.com and port 80. Thus, URLs that are generated by the Oracle Portal code use www.myOracle Portal.com, port 80.

The directive 'useCanonicalName on' instructs Apache to use the ServerName specified. Otherwise, it passes the name used in the Host: field of the request, which is not what we want in this case.

The relevant sections in the httpd.conf file for the server.company.com Oracle9*i* Application Server configuration is as shown below:

```
### Section 2: 'Main' server configuration
…
Port 80
Listen 7777
Listen 80
ServerName www.myOracle Portal.com
…
UseCanonicalName On
…
### Section 3: Virtual Hosts
#
# VirtualHost: If you want to maintain multiple domains/hostnames on
# your machine you can setup VirtualHost containers for them.
#
# If you want to use name-based virtual hosts you need to define at
# least one IP address (and port number) for them.
#
# This section is mandatory for URLs that are generated by
# the PL/SQL packages of the Oracle Portal
# These entries dictate that the server should listen on port
# 7777, but will assert that it is using port 80, so that
# self-referential URLs generated specify www.myOracle Portal.com:80
# This will create URLs that are valid for the browser since
# the browser does not directly see the host server.company.com.
NameVirtualHost 123.45.67.8:7777
```

```
<VirtualHost server.company.com:7777>
ServerName www.myOracle Portal.com
Port 80
</VirtualHost>
```

```
# Since the previous virtual host entry will cause all links
# generated by the Oracle Portal to use port 80, the server.company.com
# server needs to listen on 80 as well since the Parallel Page
# Engine will make connection requests to Port 80 to request the
# portlets.
```
NameVirtualHost 123.45.67.8:80

```
<VirtualHost server.company.com:80>
ServerName www.myOracle Portal.com
Port 80
</VirtualHost>
```
If you need to support multiple aliases for the published address www.myOracle Portal.com, then some additional directives are needed. For example, if the server also needs to be accessible as www.Oracle Portal.com, then you need to define additional virtual host entries on the internal server as well so that of the reverse proxy directs requests from each corresponding published hostname to a related internal host alias which can assert the correct published name.

In this example, the VirtualHost sections appear as follows:

```
NameVirtualHost 123.45.67.8:7777
<VirtualHost server.company.com:7777>
ServerName www.myOracle Portal.com
Port 80
</VirtualHost>
<VirtualHost server2.company.com:7777>
ServerName www.Oracle Portal.com
Port 80
</VirtualHost>
NameVirtualHost 123.45.67.8:80
<VirtualHost server.company.com:80>
ServerName www.myOracle Portal.com
```
</VirtualHost>

```
<VirtualHost server2.company.com:80>
ServerName www.Oracle Portal.com
Port 80
</VirtualHost>
```
### **5.3.3 Resolving Domain Names**

A local HOSTS file can help resolve domain names that are not normally visible to the internal network. For example, the Oracle9*i* Application Server host for server.company.com makes requests to itself, but the URLs that it is requesting are referring to www.myOracle Portal.com. You must create host entries in the local HOSTS file on that machine allowing it to resolve this name, within the firewall. The hosts entry for this example should include the following lines:

```
# This is a sample HOSTS file used by Microsoft TCP/IP
# for Windows NT.
#
127.0.0.1 localhost
123.45.67.8 www.myOracle Portal.com
```
If you do not provide these entries in the local HOSTS file, then you need to set the Oracle9*i* Application Server host to recognize a proxy server that would take the request out to the Internet and back in through the reverse proxy (www.myOracle Portal.com). Avoid this setup as this may result in poor performance.

**Note:** On some platforms, such as HP, there is a file which indicates the search order that should be applied to the sources for IP name mapping. For the above example to work, if such a file exists on your platform, make sure that it specifies the local hosts file to be checked for IP mapping, before any DNS servers.

### <span id="page-94-0"></span>**5.4 Configuring Load Balancing Routers**

The purpose of a Load Balancing Router (LBR) is to provide a single published address to the client browsers, and provide a "farm" of Web servers which actually service the requests, based on the distribution of the requests done by the LBR. The LBR itself is a very fast network device which can distribute Web requests to a large number of physical servers.

If you want to install multiple Oracle9*i* Application Server middle-tier servers to handle a large load, you could configure Oracle Portal as illustrated in the following diagram:

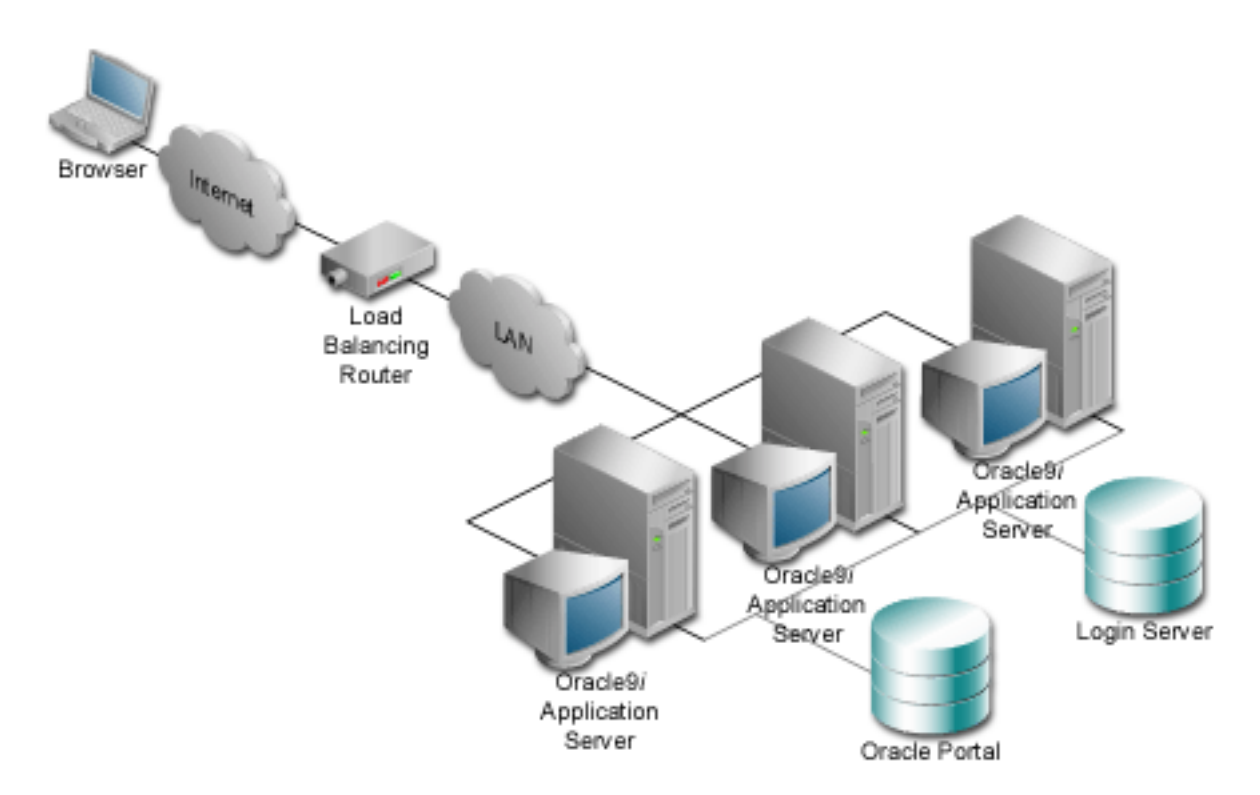

#### **Figure 5–5 Load balancing router configuration**

This example shows that each of the servers can handle requests for either the Login Server or Oracle Portal. Each of the middle-tier servers must have DAD entries for each of the databases. A good way to accomplish this is to have the middle-tier

servers share a file system that contains the configuration information for the DADs, and allows them to share cache files.

The important points to consider with this configuration include:

- The Internet DNS maps the name www.myOracle Portal.com to the external IP address on the LBR.
- The LBR performs load balancing of requests to www.myOracle Portal.com to svr1.company.com, svr2.company.com, and svr3.company.com, addressing the request to their IP addresses, but still containing www.myOracle Portal.com in the Host: field of the HTTP request.
- Each of the middle-tier hosts accepts requests to www.myOracle Portal.com, and their httpd.conf files assert that name as the ServerName. Hence the names svr1, svr2, and so on are irrelevant.
- The local hosts files on svr1, svr2, and svr3 contain the entry www.myOracle Portal.com, each pointing to its own IP address.
- Unless your LBR does port mapping, you should configure the internal servers to use the same ports as the LBR.
- Optimal cache utilization can be realized by mounting a shared file system on which to write the cache files. If you decide not to have the middle-tier servers share a cache directory, caching will still work, but with a lower hit ratio.

### **5.4.1 Placing a Firewall Between the Middle-tier and the Database**

It is fairly typical to have a firewall with a SQL\*Net proxy between the application server and the database for Oracle installations. Keep in mind though that the Oracle Portal architecture requires HTTP connects from the database to the middle-tier servers, for example, when the Oracle Portal makes an HTTP request to the Login Server to get the list of external applications. Or, when the Oracle Portal repository makes an HTTP request to a particular provider which may be a Web provider, potentially outside the Intranet firewall. Keep this communication path in mind when planning where firewalls should go and what traffic should be allowed through them.

You need to allow HTTP traffic to pass on the ports that are being used, through any firewall set up between the middle-tier and the database on which the Oracle Portal code resides.

Similarly, if the Login Server is setup for LDAP authentication, then LDAP traffic must be allowed to reach the LDAP server. The LDAP calls are made from the Login Server database instance.

**See also:** Oracle Portal Content Area Help: "Configuring the Login Server for LDAP user authentication" Help topic.

### <span id="page-96-0"></span>**5.5 Setting the Number of Requests That Can Be Handled by the Apache Listener**

However you choose to configure the Apache listener, you can optimize performance by setting an approximate number of simultaneous requests that can be handled by the Apache listener.

On UNIX, in particular, since Apache is process-based, each process needs to open a connection to each database-DAD combination that has requested it. As a result, the number of requests can be quite high, which may result in clients being "locked out" if the number of sessions allowable has been exceeded. However, setting too high of a value unnecessarily consumes resources.

The scenario is described below:

**1.** For every service request from an Oracle Portal DAD, there is one network connection and two sessions (the two sessions use the same physical connection).

The first session is for "portal30" and the second is for "portal30\_public".

**2.** If you are logging into Oracle Portal, then you'll need to open a connection for the Login Server DAD (SSO DAD) as well as requiring one network connection and two sessions.

In this case, the first session is for "portal30\_sso" and the second session is for "portal30\_sso\_public".

**3.** The Apache configuration setting that determines the maximum number of requests being handled simultaneously is named MaxClients. It defaults to 150.

If each user were logging in and working in Oracle Portal, then scenario (1) and (2) above would result in four sessions per process. The total number of sessions for such a scenario is calculated as follows:

 $150 * 4 = 600$ 

600 sessions and approximately 300 database connections (2 sessions per connection)

### **5.5.1 Configuring the MaxClient Setting**

Since login frequency is generally lower than Oracle Portal access frequency, it makes sense to configure the Login Server on a different Oracle HTTP Server (Apache listener). The objective is to tune down the MaxClient setting to a value that is reasonable without affecting the needs of the portal system.

**1.** On the Apache listener, once you've determined the approximate value to set for the MaxClients parameter, edit this accordingly in the Apache configuration file, http.conf, which is located in:

```
<ORACLE_HOME>/Apache/Apache/conf/
```
Tune down the MaxClients setting to control the number of requests that Apache services on the Apache listener. This controls the number of sessions established.

**2.** On the Portal listener, you can separately tune the MaxClients parameter according to the needs of the Login Server and the needs of Oracle Portal, without affecting each other. This parameter directly corresponds to the number of sessions established and to the maximum workload that the Apache listener can handle on the Portal listener.

The MaxClients section in the http.conf file is shown below:

```
# Limit on total number of servers running, i.e., limit on the number
# of clients who can simultaneously connect --- if this limit is ever
# reached, clients will be LOCKED OUT, so it should NOT BE SET TOO LOW.
# It is intended mainly as a brake to keep a runaway server from taking
# the system with it as it spirals down...
#
MaxClients 150
```
# **Configuring the PL/SQL Gateway**

This chapter discusses the PL/SQL Gateway, a module provided by Oracle HTTP server *powered by Apache* and installed with Oracle9*i* Application Server. The PL/SQL Gateway provides support for building and deploying PL/SQL-based applications on the Web. PL/SQL stored procedures can retrieve data from database tables and generate HTTP responses containing data and code to display in a Web browser.

**See also:** "*Using the PL/SQL Gateway"* guide which is provided as part of the Oracle9*i* Application Server documentation set.

This chapter contains the following sections:

- ["Oracle HTTP Server Modules \(mod](#page-99-0)s)" [on page](#page-99-0) 6-2
- ["Configuring the Oracle HTTP Server powered by Apa](#page-100-0)che" [on pag](#page-100-0)e 6-3
- ["Accessing the Gateway DAD Configuration P](#page-102-0)age" [on pag](#page-102-0)e 6-5
- ["Starting and Stopping the Oracle HTTP Server powered by Apache"](#page-104-0) on [page 6-7](#page-104-0)
- ["Accessing Help](#page-105-0)" [on page 6](#page-105-0)-8

### <span id="page-99-0"></span>**6.1 Oracle HTTP Server Modules (mods)**

In addition to the compiled Apache mods provided with Oracle HTTP server *powered by Apache*, which support current Internet application technologies to deliver dynamic Web pages, Oracle has enhanced several of the standard mods and has added Oracle-specific mods:

| <b>Module</b>                         | <b>Description</b>                                                                                                    |
|---------------------------------------|----------------------------------------------------------------------------------------------------|
| mod ssl                               | Provides standard HTTPS that is fully supported by Oracle;<br>enables secure listener connections with an Oracle-provided<br>encryption mechanism via the Secure Sockets Layer (SSL).                                 |
|                                       | See also: Chapter 2, Section 2.9, "Enabling Secure Socket Layer<br>(SSL)" on page 2-14.                                                                                                    |
| PL/SQL Gateway<br>including mod_plsql | Routes PL/SQL requests to Oracle 8 <i>i</i> PL/SQL service, which, in<br>turn, delegates the handling of requests to PL/SQL programs.                                                                                 |
| mod_perl                              | Forwards Perl application requests to the Perl Interpreter that<br>is embedded in Oracle HTTP Server, providing power and<br>speed.                                                                                   |
| mod_jserv                             | Routes all servlet requests to Apache JServ servlet engine that<br>is embedded in Oracle HTTP Server; can share servlets across<br>multiple zones and ensures that requests get routed to the<br>same servlet engine. |

**Table 6–1 Oracle HTTP Server Modules (mods)**

**See:** For a list of Oracle9*i* Application Server documentation, see ["Related Publications](#page-15-0)" in the Preface.

The remainder of this chapter discusses the PL/SQL Gateway.

### <span id="page-100-0"></span>**6.2 Configuring the Oracle HTTP Server** *powered by Apache*

The installation creates configuration files that you can edit, including the following that affect the PL/SQL Gateway:

### **6.2.1 Oracle HTTP Server** *powered by Apache* **Start and Stop Script**

This script starts and stops the Oracle HTTP Server *powered by Apache* and is located in the Oracle Home in which your Oracle HTTP Server is running:

<ORACLE\_HOME>/Apache/Apache/bin/apachectl

The contents of this file include three environment variables that affect the PL/SQL Gateway:

| <b>Description</b>                                                                                                    |
|----------------------------------------------------------------------------------------------------|
| The Oracle Home in which the PL/SQL Gateway runs.                                                                                                    |
| Default: < ORACLE HOME>                                                                                                    |
| The Oracle libraries required by the PL/SQL Gateway.<br>This must point to an Oracle 8.1.7 database installation.<br>This parameter is for UNIX only. |
| Default: < ORACLE HOME>/lib                                                                                                    |
| The mod_plsql configuration file.<br>Default:<br><oracle_home>/Apache/modplsql/cfq/wdbsvr.app</oracle_home>                                           |
|                                                                                                    |

**Table 6–2 Environment variables set in the apachectl script**

If you want to have the PL/SQL Gateway running in another ORACLE HOME, change both the ORACLE\_HOME and LD\_LIBRARY\_PATH settings.

On UNIX, if you want the PL/SQL Gateway to use a different WV\_GATEWAY\_ CFG configuration file, edit the apachect  $1$  file to point to the new configuration file.

On Windows NT/2000, choose Start-> Settings-> Control Panel-> System. Click the Environment tab, modify the system variable named  $WV$  GATEWAY CFG that points to the new WV\_GATEWAY\_CFG configuration file. Then, restart your computer for all changes to take effect.

### **6.2.2 Oracle HTTP Server** *powered by Apache* **Configuration File**

This Oracle HTTP Server configuration file defines the behavior of the Oracle HTTP Server. You can set your port number as well as other server settings in this file. The Oracle HTTP Server *powered by Apache* configuration file is located in:

```
<ORACLE_HOME>/Apache/Apache/conf/httpd.conf
```
**See also:** ["Oracle HTTP Server Configuration File \(httpd.conf\)"](#page-169-0) [on page A-2](#page-169-0)

### **6.2.2.1 mod\_plsql Setup File**

This configuration file describes settings for the mod\_plsql module in the PL/SQL Gateway. These settings are configurable:

LoadModule plsql\_module <MOD\_PATH> - the location of the mod\_plsql module.

#### **Default on UNIX:**

<ORACLE\_HOME>/Apache/modplsql/bin/modplsql.so

#### **Default on Windows NT/2000:**

<ORACLE\_HOME>/bin/modplsql.dll

#### **<Location <MOUNT\_PATH>>**

The prefix in the URL for which mod\_plsql is invoked. Default:  $/pls$ 

The mod\_plsql setup file is located in:

```
<ORACLE_HOME>/Apache/modplsql/cfg/plsql.conf
```
**See also:** ["Database Access Descriptor \(DAD\) Configuration File](#page-170-0) [\(wdbsvr.app\)](#page-170-0)" on page 6-4

### **6.2.3 mod\_plsql Configuration File**

The main mod\_plsql configuration file is located in:

<ORACLE\_HOME>/Apache/modplsql/cfg/wdbsvr.app

<span id="page-102-0"></span>This file contains all the DAD information. Do not edit this file directly. Use the Gateway Database Access Descriptor configuration page in Oracle Portal, which you can access through your browser as shown in Section 6.3, "Accessing the Gateway DAD Configuration Page".

### **6.3 Accessing the Gateway DAD Configuration Page**

You can access the DAD Configuration page from the Oracle Portal user interface or by entering its URL in your Web browser:

### **6.3.1 Accessing from Oracle Portal**

DADs are created from the Database Access Descriptor configuration page in Oracle Portal which you can access in Oracle Portal or via a browser:

- **1.** In the **Services** portlet, click **Listener Gateway Settings**. By default, the Services portlet is located on the Oracle Portal home page's **Administer** tab.
- **2.** Click **Gateway Database Access Descriptor Settings**.
- **3.** In the **Edit/Delete Database Access Descriptors** section, click **P** next to the node's DAD entry. The DAD configuration page is displayed.

### **6.3.2 Accessing from Browser URL**

To access the Gateway Database Access Descriptor configuration page, enter the following URL in your Web browser:

http://<hostname>:<port>/pls/DAD/<admin\_path>/gateway.htm

#### **where:**

| <b>Parameter</b> | <b>Description</b>                                                                                                    |
|------------------|----------------------------------------------------------------------------------------------------|
| hostname         | The machine where the application server is running.                                                                              |
|                  | This name must also match the ServerName parameter in<br>$\blacksquare$<br>the Apache configuration file, httpd.conf, located in: |
|                  | <oracle home="">/Apache/Apache/conf</oracle>                                                                                      |
| port             | Specifies the port at which the Oracle9i Application Server is<br>listening. If omitted, port 80 is assumed.                      |

**Table 6–3 PL/SQL Gateway URL path**

| <b>Parameter</b> | <b>Description</b>                                                                                                    |
|------------------|----------------------------------------------------------------------------------------------------|
| pls              | Defines the virtual path and indicates that the request is for a<br>PL/SQL procedure which alerts the Oracle HTTP Server<br>powered by Apache to reroute the request to the PL/SQL<br>Gateway.                                                                                                    |
| admin path       | Specifies the URL path element that identifies an<br>administration page. The default is admin <sub>-</sub> . For example, if<br>you specify the default of admin, the following URL displays<br>the Gateway DAD configuration page, if the user is listed in<br>the administrators configuration setting: |
|                  | http://www.myserver.com/pls/admin_/gateway.htm                                                                                                    |

**Table 6–3 PL/SQL Gateway URL path**

Configuration settings are protected by the administration security settings. The Web administration page can only be accessed by those users whose user names appear in the Administrators setting in the configuration file.

### **6.3.3 plsql.conf Configuration File**

The Oracle HTTP Listener configuration file includes the modplsql configuration file named plsql.conf. The contents of plsql.conf are provided in the appropriate section below:

#### **6.3.3.1 UNIX**

```
#
# Directives added for mod_plsql
#
LoadModule plsql_module %ORACLE_HOME%/modplsql/bin/modplsql.so
#
# Enable handling of all virtual paths beginning with "/pls" by mod-plsql
#
<Location /pls>
 SetHandler pls_handler
 Order deny,allow
 Allow from all
</Location>
```
#### <span id="page-104-0"></span>**6.3.3.2 Windows NT/2000**

```
#
# Directives added for mod-plsql
#
LoadModule plsql_module %ORACLE_HOME%\bin\modplsql.dll
#
# Enable handling of all virtual paths beginning with "/pls" by mod-plsql
#
<Location /pls>
 SetHandler pls_handler
 Order deny,allow
 Allow from all
</Location>
```
**Note:** The ORACLE HOME referenced in the plsql.conf file refers to the home location of your Oracle9*i* Application Server installation.

### **6.4 Starting and Stopping the Oracle HTTP Server** *powered by Apache*

#### **UNIX**

To start the Oracle HTTP Server *powered by Apache*, enter:

<ORACLE\_HOME>/Apache/Apache/bin/apachectl start

To stop the Oracle HTTP Server *powered by Apache*, enter:

<ORACLE\_HOME>/Apache/Apache/bin/apachectl stop

To start the Oracle HTTP Server *powered by Apache* with SSL support, enter:

<ORACLE\_HOME>/Apache/Apache/bin/apachectl startssl

**Note:** You require root access to run this command.

#### <span id="page-105-0"></span>**Windows NT/2000**

On Windows NT/2000, the Oracle HTTP Server is installed as a service. To start the Oracle HTTP Server with SSL support:

- **1.** Select **Start->Settings->Control Panel**.
- **2.** Select **Services**.
- **3.** Highlight the OracleHTTPServer service.
- **4.** Click **Start**.

To stop the Oracle HTTP Server:

- **1.** Select **Start->Settings->Control Panel**.
- **2.** Select **Services**.
- **3.** Highlight the **OracleHTTPServer** service.
- **4.** Click **Stop**.

### **6.5 Accessing Help**

For more information about the PL/SQL Gateway, click the Help buttons displayed from the following locations:

http://<machine\_name>:<port>/pls/admin\_/gateway.htm

Click to display the *"Using the PL/SQL Gateway"* guide which provides additional information.

Click  $\widehat{\mathcal{C}}$  to display Help for configuration parameters on the following displayed mod\_plsql pages:

http://<machine\_name>:<port>/pls/admin\_/globalsettings.htm http://<machine\_name>:<port>/pls/admin\_/dadentries.htm

**7**

# **Setting Up the Search Feature in Oracle Portal Content Areas**

This chapter provides information on setting up the built-in *inter*Media Text search capabilities in Oracle Portal content areas.

This chapter contains the following sections:

- [Prerequisite](#page-107-0)s [on page 7](#page-107-0)-2
- [Searching in Oracle Port](#page-108-0)al [on page](#page-108-0) 7-3
- [Setting Up interMedia Text Search](#page-112-0)ing [on page](#page-112-0) 7-7
- [Dropping an interMedia Text Ind](#page-118-0)ex [on page](#page-118-0) 7-13
- [Setting Up Your Environment for interMedia](#page-119-0) Text [on page](#page-119-0) 7-14
- [Multilingual Functionality \(Multilex](#page-121-0)er) [on page](#page-121-0) 7-16
- [interMedia Text-related Procedures Created in Oracle P](#page-122-0)ortal [on pag](#page-122-0)e 7-17

#### **See also:**

- For *inter*Media Text documentation, see your Oracle8*i* database documentation library.
- For *inter*Media Text technical papers, training materials, code samples, and so on, visit:

http://technet.oracle.com/products/intermedia

### <span id="page-107-0"></span>**7.1 Prerequisites**

You must be logged on as an Oracle Portal administrator to configure *inter*Media Text*,* and create, alter, update, and drop *inter*Media Text indexes.

Before using *inter*Media Text into Oracle Portal, perform the following tasks:

❏ Install and configure the Oracle8*i* database with the *inter*Media Text option by running the Oracle Universal Installer (OUI) and the Database Configuration Assistant. See the Oracle8*i* installation documentation for more information about installing and configuring an Oracle8*i* database to use *inter*Media Text.

**Important:** If you are planning to enable *inter*Media Text in Oracle Portal on Windows NT/2000, the following requirements apply:

- Oracle Portal must be installed in an Oracle 8.1.7 database.
- Disable connection pooling from the Database Access Descriptor page. See ["Accessing the Gateway DAD Configuration P](#page-102-0)age" [on pag](#page-102-0)e 6-5 to access this page.
- ❏ Install Oracle Portal 3.0 according to the instructions provided in the *"Oracle9i* Application Server *Installation Guide"* for your particular operating system.
- ❏ Create an Oracle Portal content area using the Content Area Creation Manager. See the "Creating a content area" topic in the Oracle Portal Online Help content area.
- ❏ If this database was an existing ConText site, make sure to remove text\_ enable from the init.ora file. It is no longer used in Oracle8*i*, and actually prevents Oracle8*i* from operating properly. The error, "cannot find package DR\_ REWRITE" may appear.

**See also:** For a complete list of system requirements, see [Chapter 1, "Verifying Requiremen](#page-18-0)ts", [Section 1.1, "System](#page-20-0) [Requirements](#page-20-0)" [on page 1](#page-20-0)-3.
### **7.1.1** *inter***Media Text On UNIX**

For the *inter*Media Text feature to work, set the following UNIX environment variables before starting the Oracle8*i* database and Net8 Listener.

#### **Korn Shell (ksh)**

```
LD_LIBRARY_PATH=$LD_LIBRARY_PATH:$ORACLE_HOME/ctx/lib
export LD_LIBRARY_PATH
```
#### **C-Shell (csh)**

```
setenv LD_LIBRARY_PATH ${LD_LIBRARY_PATH}:${ORACLE_HOME}/ctx/lib
```
## **7.2 Searching in Oracle Portal**

The main points when searching in Oracle Portal content areas include:

- *inter*Media Text searching in Oracle Portal is available in content areas only. Searches on Oracle Portal pages is performed from the Oracle Portal Navigator and searches on applications (and content areas) is performed with the Oracle Portal Search portlet. See the "Adding search capabilities on your page" help topic in the Oracle Portal Online Help Content Area.
- When search is enabled in Oracle Portal, search is enabled for *all* content areas created in your Oracle Portal installation. It cannot be enabled on one content area and disabled on another content area. Search results, however, are restricted to the content area on which the search is performed.
- There are two levels and two modes of searching in Oracle Portal content areas depending on the type of search you use: basic search, advanced search, and *inter*Media Text search. The distinctions are summarized in the following table:

|                                        | <b>Basic Search</b>                                                                                                    | <b>Advanced Search</b>                                      |
|----------------------------------------|----------------------------------------------------------------------------------------------------|-------------------------------------------------------------|
| Availability                           | From Search field on<br>Navigation Bar as shown on<br>page 7-4.                                                                    | From Advanced Search screen<br>as shown on page 7-6.        |
| <i>inter</i> Media Text is<br>disabled | Searches on the item attributes such as display name,<br>$\blacksquare$<br>description, and keywords of items.                     |                                                             |
|                                        | Automatically uses wildcards.<br>$\blacksquare$                                                                                    |                                                             |
|                                        | <b>Example:</b> If you search on "sing,", the results of the search<br>include: sing, single, tossing.                             |                                                             |
| <i>inter</i> Media Text is<br>enabled  | Searches on the item attributes such as display name,<br>$\blacksquare$<br>description, and keywords of items.                     |                                                             |
|                                        | Searches in the content of documents and URLs.                                                                                     |                                                             |
|                                        | Uses STEM searching.                                                                                                    |                                                             |
|                                        | <b>Examples:</b>                                                                                                    |                                                             |
|                                        | If you search on "distinguish," the results of the search<br>$\blacksquare$<br>include: distinguish, distinguished, distinguishes. |                                                             |
|                                        | $\blacksquare$<br>sing, sang, sung.                                                                                                | If you search on "sing," the results of the search include: |

**Table 7–1 interMedia Text search types**

### **7.2.1 Basic Search**

This type of search looks for the specified words in the item attributes such as the display name, description, and keywords of items, as well as the display name and description of folders, categories, and perspectives are searched. If *inter*Media Text is enabled, basic search also looks in the content of documents and URLs. A search results page displays all items with this criteria.

Typically, a Search field appears on the Navigation bar enabling end uses to perform a basic search as shown below:

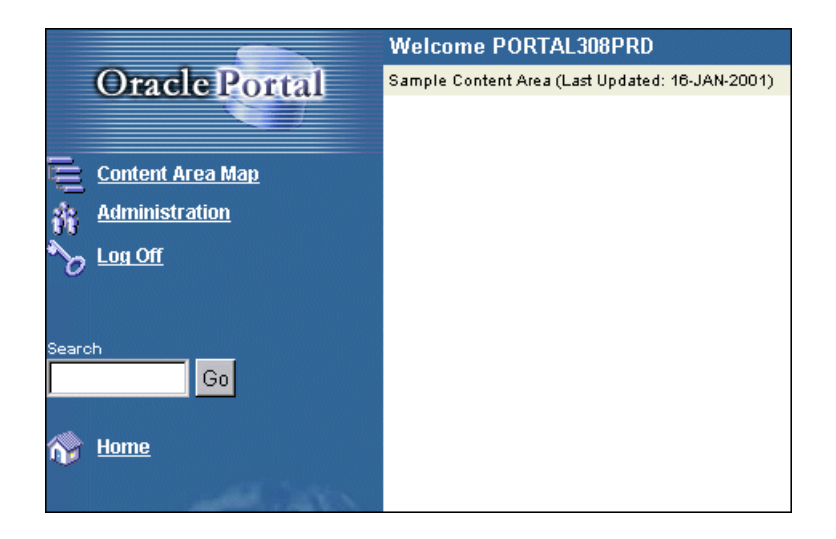

**Figure 7–1 Basic search screen in Oracle Portal**

#### **See also:**

The following topics in the Oracle Portal Online Help content area which is installed with the Oracle Portal:

- "Performing a basic search"
- "Setting up the search feature"
- "Editing navigation bars"

## <span id="page-111-0"></span>**7.2.2 Advanced Search**

With advanced search (which is always enabled), you can:

- Find content that contains any of the specified words.
- Search across a content area other than the current content area, or across all content areas.
- Restrict the search to a particular folder, category, perspective, item type, or attribute.
- If *inter*Media Text is enabled, searches for near, soundex, and fuzzy items are also searched.

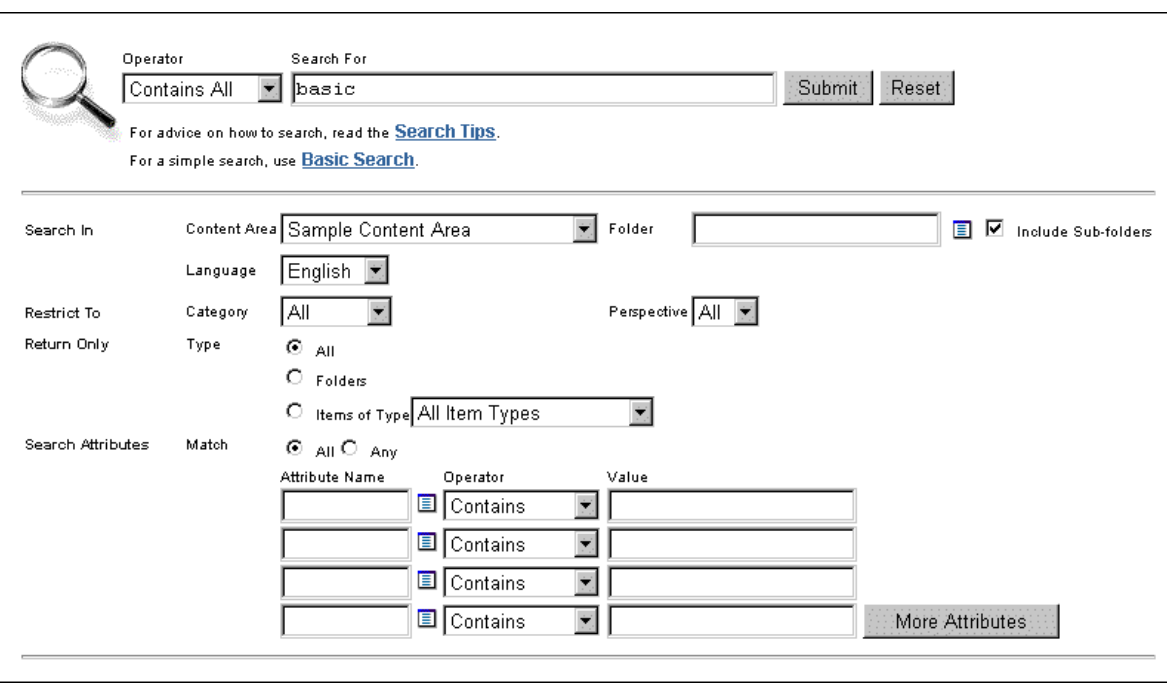

**Figure 7–2 Advanced search screen in Oracle Portal**

**See also:** "Performing an Advanced Search" topic in the Oracle Portal Online Help content area which is installed with the product.

## **7.2.3** *inter***Media Text Search**

As discussed earlier, Oracle Portal has built-in support for *inter*Media Text indexing. It is worth repeating that when search is enabled in Oracle Portal, search is enabled for *all* content areas created in your Oracle Portal installation. It cannot be enabled on one content area and disabled on another content area. Search results, however, are restricted to the content area on which the search is performed. The search is performed on the actual content in documents such as PDF, PowerPoint, and Word as well as the contents on URL pages, text, and HTML.

If *inter*Media Text is *not* enabled, end users can always perform a basic or advanced search in the content area.

## **7.2.4 Viewing** *inter***Media Text Search Results**

If themes and gists are enabled from the Search Settings page (see [figure on](#page-114-0) [page 7-9](#page-114-0)), then you can access the themes and gists for documents returned by a search from the search results. You can:

- View an HTML version of the file.
- View an HTML version of the file with search terms highlighted in any color or font set by the Oracle Portal administrator.
- View major themes in a chart (document theme analysis).
- View a short summary about the file's content (gist).

**See also:** ["Step 2: Enable interMedia Text Searchin](#page-114-0)g" [on page](#page-114-0) 7-9

## **7.3 Setting Up** *inter***Media Text Searching**

There are four main steps for setting up *inter*Media Text in Oracle Portal:

- [Step 1: Set Up the Global Page Settin](#page-113-0)gs [on page](#page-113-0) 7-8
- [Step 2: Enable interMedia Text Searchi](#page-114-0)ng [on page](#page-114-0) 7-9
- [Step 3: Create an interMedia Text Ind](#page-115-0)ex [on page 7](#page-115-0)-10
- [Step 4: Maintain an interMedia Text Ind](#page-117-0)ex [on page](#page-117-0) 7-12

**Note:** To obtain additional information for any Oracle Portal configuration page, click the small Help icon  $\otimes$  displayed on the page.

### <span id="page-113-0"></span>**7.3.1 Step 1: Set Up the Global Page Settings**

The first step requires you to configure the global page settings in the following way:

**1.** In the **Services** portlet, click **Global Settings**. By default, the Services portlet is located on the Oracle Portal home page's **Administer** tab.

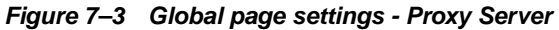

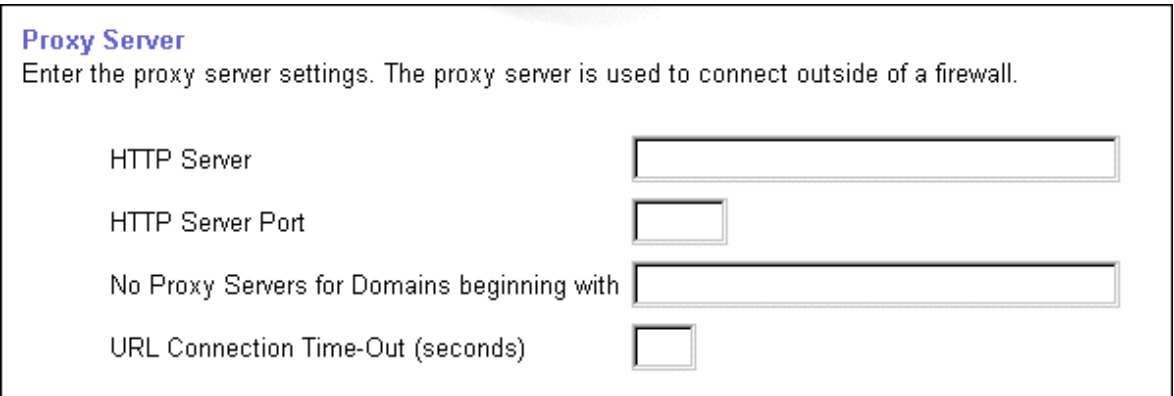

- **2.** In the **Proxy Server** section:
	- **a.** Enter the host name of your proxy server for the HTTP Server.

**Note:** Do not prefix http:// to the proxy server name.

- **b.** Enter the domains that you do not want redirected to the proxy server.
- **c.** Enter the maximum amount of time (in seconds) that a connection should be attempted before timing out.
- **3.** Click **OK**.

### <span id="page-114-0"></span>**7.3.2 Step 2: Enable** *inter***Media Text Searching**

Before creating the *inter*Media Text indexes, configure the *inter*Media Text settings in Oracle Portal in the following way:

**1.** In the **Services** portlet, click **Search Settings**. By default, the Services portlet is located on the Oracle Portal home page's **Administer** tab.

#### **Figure 7–4 Services portlet - interMedia Text properties**

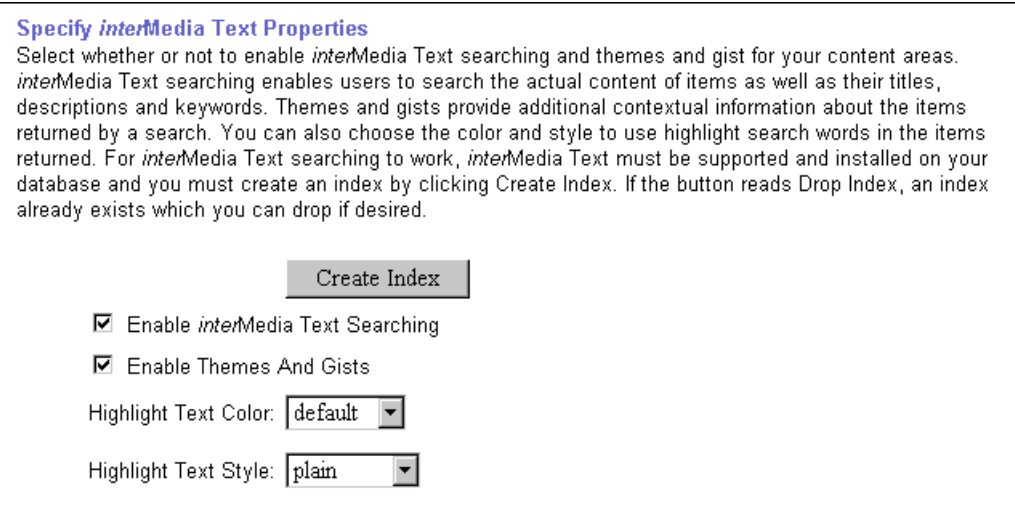

**Note:** If you see the message, "*inter*Media Text is not installed", *inter*Media Text was not installed with the database and is not available for your content areas. Arrange with your database administrator to have *inter*Media Text installed.

- **2.** Select **Enable** *inter***Media Text Searching** to make *inter*Media Text searching available in your content areas.
- **3.** Select **Enable Themes And Gists** to create a theme and gist for each item returned by the search.
- <span id="page-115-0"></span>■ A theme shows the nouns and verbs that occur most frequently within the item.
- A gist displays a brief summary of the item, derived from how frequently those nouns and verbs appear.

**Note:** Themes and gists are not available for all languages.

- **4.** In the **Highlight Text Color** list, choose the color to highlight the search words in the HTML renditions of the items returned by the search.
- **5.** In the **Highlight Text Style** list, choose the style to apply to the search words in the HTML renditions of the items returned by the search.
- **6.** Click **OK**.

Now that you've enabled *inter*Media Text, you'll need to create a new *inter*Media Text index.

### **7.3.3 Step 3: Create an** *inter***Media Text Index**

To create an *inter*Media Text index:

- **1.** Make sure that you have configured the *inter*Media Text settings in Oracle Portal as discussed in the previous section, [Section 7.3.2, "Step 2: Enable](#page-114-0) [interMedia Text Searchin](#page-114-0)g".
- **2.** In the **Specify** *inter*Media Text **Search Properties** section, as shown on the previous page, click **Create Index**.
	- If properly run, the message "Index created" appears and the *inter*Media Text index is created on the server.
	- If you fail to create the index, check that your system has met all the requirements in [Section 7.1, "Prerequisit](#page-107-0)es" [on page](#page-107-0) 7-2.

#### **Notes:**

- The time required for creating indexes varies depending on the number of items you have in your content area.
- You can also run the following command in SQL\*Plus:

ctxcrind.sql

This file is located in the <ORACLE\_HOME>/portal30/src/wws directory.

Log on using the user name and password for the schema that owns the Oracle Portal content area. For example, if the schema is named "SCOTT", log on with user name and password, "SCOTT".

The following *inter*Media Text indexes are created:

**Table 7–2 interMedia Text indexes created**

| <b>Index Name</b>     | <b>Description</b>                                             |
|-----------------------|----------------------------------------------------------------|
| WWSBR CORNER CTX INDX | Index based on folders.                                        |
| WWSBR DOC CTX INDX    | Index based on the content of uploaded<br>documents.           |
| WWSBR PERSP CTX INDX  | Index based on perspectives.                                   |
| WWSBR THING CTX INDX  | Index based on items.                                          |
| WWSBR TOPIC CTX INDX  | Index based on categories.                                     |
| WWSBR_URL_CTX_INDX    | Index based on the objects' Uniform Resource<br>Locator (URL). |

**See also:** If you encounter problems creating an *inter*Media Text index, see ["Problem: Unable to create interMedia Text indexes."](#page-164-0) on [page 9-29](#page-164-0).

### <span id="page-117-0"></span>**7.3.4 Step 4: Maintain an** *inter***Media Text Index**

*inter*Media Text lets you create a text index (an inverted index) on documents stored in the database. Updating an inverted index requires heavy processing, so changes to a text column are queued and processed in batch. The process of updating the inverted index based on the queue is referred to as "synchronizing" the index.

The second aspect of maintaining your *inter*Media Text index is optimizing. As your index is synchronized, it grows in such a way as to consume more disk space than necessary and reduces the efficiency of queries.

Optimizing your index works differently depending on the mode you select. Optimizing in FAST MODE works on the entire index and compacts fragmented rows, but does not remove old data. FULL MODE permits optimization of the whole index or a portion of the index and both compacts fragmented rows and removes old data. For more information, see the *"Oracle8i interMedia Text Reference"* for the ALTER INDEX command.

*inter*Media Text gives you full control over how often each text index is synchronized. You can choose to synchronize every five seconds, for example, if it is important for your application to reflect text changes quickly in the index. Or, choose to synchronize once a day, for more efficient use of computing resources and a more optimal index.

After creating your *inter*Media Text index, you'll need to consider a strategy for maintaining the index. For example, if you have many inserts, updates, or deletes (DML) throughout the day, consider synchronizing the *inter*Media Text index on a daily basis.

#### **7.3.4.1 Synchronize the** *inter***Media Text Index**

The following example assumes that you've installed  $\text{ctx}$  schedule.

- **1.** Log on to SQL\*Plus with the appropriate username and password.
- **2.** Enter the following commands:

```
exec ctx schedule.startup ( 'ex1_index', 'SYNC', 1 ) ;
exec ctx_schedule.startup ( 'ex1_index', 'OPTIMIZE FAST', 120 ) ;
```
In this example, the index  $\epsilon \times 1$  index is synchronized every minute, and optimized every two (2) hours. This is true even if the database is shutdown and restarted.

#### **7.3.4.2 Stop Index Maintenance**

- **1.** Log on to SQL\*Plus with the appropriate username and password:
- **2.** Enter the following commands:

```
exec ctx_schedule.stop ( 'ex1_index' ) ;
exec ctx_schedule.stop ( 'ex1_index', 'OPTIMIZE FAST' ) ;
```
ctx\_schedule.stop assumes that the operation to be stopped is 'SYNC', unless you specify otherwise.

#### **Notes:**

■ If you want new text to be searched immediately (every five seconds), consider using the drbgdml.sql script located in:

<ORACLE\_HOME>/ctx/sample/script/drbgdml.sql

■ To obtain the ctx\_schedule script, visit Oracle Support Services at:

http://support.oracle.com/home.html

■ The Context Server (ctxsrv) has been deprecated and should no longer be used. Use drbgdml.sql instead.

## **7.4 Dropping an** *inter***Media Text Index**

Dropping an index is a very time-consuming and resource-intensive operation so plan this task during non-business hours.

You would drop an *inter*Media Text index in the following situations:

- You want to disable *inter*Media Text and switch back to a basic and advanced search only.
- You know that a significant amount of new content has been added to your content area. First, drop your index, then, recreate your index.

You can drop *inter*Media Text indexes in the following ways:

- **1.** In the **Services** portlet, click **Search Settings**. By default, the Services portlet is located on the Oracle Portal home page's **Administer** tab.
- **2.** In the *inter*Media Text **Properties** section, click **Drop Index**.

The *inter*Media Text index is dropped from the server.

**Note:**

You can also drop an *inter*Media Text Index, by running the following script in Oracle SQL\*Plus and logging in as the Oracle Portal schema owner:

ctxdrind.sql

## **7.5 Setting Up Your Environment for** *inter***Media Text**

For Oracle8*i* Release 8.1.6.2 on UNIX, configure the listener.ora and tnsnames.ora files in your Oracle8*i* Home directory to support these external procedures. On Windows NT/2000, you require an Oracle 8.1.7 database if you want to use *inter*Media Text with Oracle Portal.

> **Note:** If you are running Oracle8*i* Release 8.1.7, ignore this section as the database does not use external procedures to perform document filtering.

The listener.ora and tnsnames.ora files on your computer should look similar to the following examples:

#### **7.5.1 listener.ora**

The following lines define a complete listener definition in your listener.ora file.

```
LISTENER =
   (DESCRIPTION_LIST =
   (DESCRIPTION =
   (ADDRESS_LIST =
   (ADDRESS = (PROTOCOL = IPC) (KEY = EXTPROCO)))
   (ADDRESS_LIST =
   (ADDRESS = (PROTOCOL = TCP) (HOST = oracle) (PORT=1521))
```
#### **7.5.1.1 System ID**

If you want to add a system identifier (SID) name of PLSExtProc and a program name of EXTPROC in the server's listener.ora file, insert the following in the SID\_LIST\_LISTENER definition:

```
SID_LIST_LISTENER =
  (SID_LIST =(SID DESC = \ldots(SID_DESC =
  (SID_NAME=PLSExtProc)(ORACLE_HOME=/oracle/db/dev118)
  (PROGRAM=extproc)
```
#### **Notes:**

- EXTPROCO and PRESENTATION=RO ends with the letter "o" not the number zero.
- SID=PLSExtProc is non-negotiable.

## **7.5.2 tnsnames.ora**

Add the following lines to the end of your tnsnames.ora file, to add a net service name description entry for EXTPROC0 in the server's tnsnames.ora file, using SID rather than SERVICE\_NAME in the CONNECT\_DATA section. For example:

```
extproc_connection_data =
   (DESCRIPTION=
      (ADDRESS_LIST =
         (ADDRESS=(PROTOCOL=IPC)(KEY=EXTPROC0))
      \lambda(CONNECT_DATA=
         (SID=PLSExtProc)
         (PRESENTATION = RO)
      )
   )
```
#### **Notes:**

- Do not substitute your SID anywhere.
- Do not change the case of any text.
- EXTPROCO ends with the letter "o" not the number zero.
- Start the Net8 Assistant to help you configure the tnsnames.ora.
- See also "Net8 Administrator's Guide" for more information about creating these configuration files.

## **7.6 Multilingual Functionality (Multilexer)**

**Note:** You may need to increase your tablespace to at least 20 MB to support multilexer.

Oracle8*i* (8.1.6 and above) provides multilexer which allows you to use language-specific features on documents of different languages stored in the same table. Multilexer is a feature of the index and is configured during index creation. Multilexer requires an extra column in your table, which identifies the language of each document.

At query time, the multilexer chooses a language-specific lexer to lex the query tokens. This is based on the NLS\_LANG setting for the query session. Thus, a query session in the FRENCH language uses the lexer for FRENCH.

During installation of Oracle Portal, the sbrimtlx.sql script creates the language-specific lexer preferences and gathers them under a single multilexer preference.

## **7.7** *inter***Media Text-related Procedures Created in Oracle Portal**

The Oracle Portal installation creates the following procedures in the ctxsys schema. These procedures are created to support the user datastores that are used in Oracle Portal content areas for *inter*Media Text indexing.

- WWSBR CORNER CTX <n>
- WWSBR\_DOC\_CTX\_<n>
- WWSBR\_PERSP\_CTX\_<n>
- WWSBR\_THING\_CTX  $\langle n \rangle$
- WWSBR\_TOPIC\_CTX\_<n>

where  $\langle n \rangle$  is the user<sub>id</sub> of the Oracle Portal schema which may be different for each database. This value is the user\_id column value from all\_users.

**8**

# **Building Oracle Portal Reports and Forms with Rich Content**

Oracle Portal lets you integrate *inter*Media rich content with Oracle Portal reports and Oracle Portal forms. This is possible via the Oracle Portal framework which leverages *inter*Media's rich content services.

*inter*Media rich content includes objects such as graphics, audio, images, and video. These objects are stored in the Oracle8*i* database, thus eliminating the possibility of lost objects, as is the case when using the file system as the content repository.

Furthermore, storing multimedia content anywhere on the database in any schema is possible. Storage is not limited to a single schema and existing content does not have to be moved; it can remain in a separate schema.

This chapter contains the following sections:

- [interMedia Object Typ](#page-125-0)es [on page 8](#page-125-0)-2
- [Rich Content in Oracle Portal Repo](#page-125-0)rts [on page](#page-125-0) 8-2
- [Rich Content in Oracle Portal For](#page-130-0)ms [on page](#page-130-0) 8-7
- [Browsing Tables with the Oracle Portal Navig](#page-133-0)ator [on page](#page-133-0) 8-10
- [Known Issue](#page-134-0)s [on page 8-](#page-134-0)11

## <span id="page-125-0"></span>**8.1** *inter***Media Object Types**

The following *inter*Media-specific object types, defined in the ORDSYS schema, are contained in database tables and can be displayed in your Oracle Portal reports and forms:

| <b>Object Type</b> | <b>Description</b>                                                                           |
|--------------------|----------------------------------------------------------------------------------------------|
| <b>ORDAUDIO</b>    | Supports the storage and management of audio data<br>such as MP3, AU, WAV, MPEG.             |
| ORDIMAGE           | Supports the storage, management, and manipulation of<br>image data such as GIF, JPEG, BMP.  |
| <b>ORDVIDEO</b>    | Supports the storage and management of video data<br>such as REAL, QuickTime 3/4, AVI, MPEG. |

**Table 8–1 interMedia object types**

Currently, *inter*Media rich content support includes *inter*Media images, audio, and video. It does not apply to *inter*Media Locator or *inter*Media Text.

For more information about these object types, refer to the "*Oracle8i interMedia Audio, Image, and Video User's Guide and Reference*" provided with your Oracle database documentation set.

## **8.2 Rich Content in Oracle Portal Reports**

You can build reports with *inter*Media rich content by using either of the following wizards:

| Report                              | <b>Description</b>                                                                                                    |
|-------------------------------------|----------------------------------------------------------------------------------------------------|
| <b>Reports From Query</b><br>Wizard | This wizard guides you through the steps for creating a report,<br>including creating the SQL query that selects the data<br>displayed in the report. If you are unfamiliar with SQL or are<br>new to Oracle Portal, you may want to create your report using<br>this wizard. |

**Table 8–2 Oracle Portal Report wizards**

| Report                           | <b>Description</b>                                                                                                    |
|----------------------------------|----------------------------------------------------------------------------------------------------|
| Query By Example Report<br>(QBE) | This wizard lets you create a report for querying, inserting,<br>updating, and deleting data from the table or view on which<br>the report is based. In the QBE report build wizard, you choose<br>which data to display in the report. Or, allow end users to<br>make their own queries in the QBE report's customization<br>form. |

**Table 8–2 Oracle Portal Report wizards**

When creating an Oracle Portal report with the Report Wizard, choose from the following three layouts: Tabular (default), Form, and Custom.

#### **Important:**

Before building a Oracle Portal report or form on *inter*Media-based tables, make sure that you have a table with columns of type ORDIMAGE, ORDAUDIO, or ORDVIDEO that you can use to upload your rich content. This is done outside of Oracle Portal. Consult your DBA if necessary to create such a table in your database.

For *inter*Media Text technical papers, training materials, code samples, and so on, visit:

http://technet.oracle.com/products/intermedia

### **8.2.1 Object Attribute Display**

In addition to having these *inter*Media object type columns displayed in the Oracle Portal report or form, object attributes can be displayed in join conditions, formatting, column conditions, and so on. For example, display a video clip's size or duration in an Oracle Portal report and set a condition that only objects modified after a certain date display in the report.

### **8.2.2 Display Options**

These audio, image, and video object types can be rendered in the Oracle Portal report in the following ways:

- Embedded in the report (inline).
- As icons with links pointing to the content (default). When the user clicks the link, the content is displayed on a new Web page or handled by the associated source application; for example, RealPlayer, in a separate window.

#### **Notes:**

- These display options apply to all columns containing *inter*Media content in the Oracle Portal report and can be selected by clicking the "Display Options" tab in the Oracle Portal report wizard.
- Although *inter*Media supports a variety of content types and formats, the browser you are using must natively support the MIME type or have a plugin installed to display rich content that is typically not supported on the Web. For example, most browsers can natively display GIF and JPEG images, but TIFF images are *not* displayed without an installed plugin.

### **8.2.3 Building the Report**

Follow these steps to build an Oracle Portal report that contains rich content:

- **1.** On the Oracle Portal Home page, click  $\begin{bmatrix} 1 & 0 \\ 0 & 0 \end{bmatrix}$  on the shortcut bar.
- **2.** Click the **Applications** tab in the Oracle Portal Navigator.
- **3.** In the **Name** column, the names of all applications in which you have privileges are listed.

Click the name of the application for which you want to build the new component.

**4.** Beside **Create New**, click the component type you want to build. In this case, click the **Report** link.

#### **Figure 8–1 Application component links on the Navigator**

Browse the application components available to you and perform authorized actions. Form, Report, Chart, Calendar, Dynamic Page, **Create New...** Hierarchy, Menu, Frame Driver, Link, List of Values

- **5.** Choose the type of report you want to create from these choices: Query By Example (QBE) Reports or Reports From Query Wizard.
- **6.** In the report wizard, enter the appropriate information requested on each page.

Click **Next** to proceed to the next wizard page.

If you need assistance with any field, click  $\mathcal{D}$  on the title bar to display the field-level Help topic.

**7.** When building your report with the Oracle Portal report wizards, by default, the *inter*Media rich content is represented by icons that the user can click to view the actual content. However, if you want to embed the content in the Oracle Report page, select the "Embed *inter*Media Rich Content In The Report" check box.

This option is located below the **Display Options** section in the Report Wizard, Step 6 of 9.

#### **Figure 8–2 Oracle Portal Reports Wizard - common options**

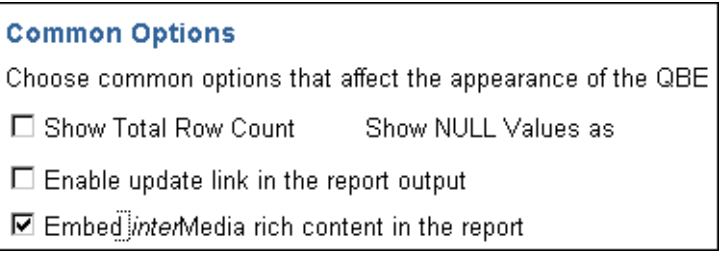

**8.** Click **Finish** when you are done.

**Figure 8–3 Oracle Portal Reports example with interMedia rich content**

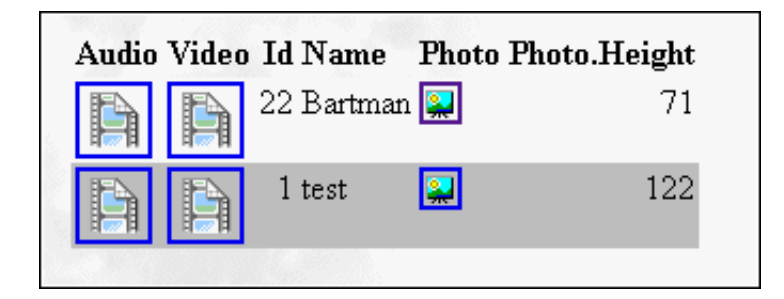

When the user clicks the icon representing the audio, video, or photo object, the actual rich content is displayed.

**9.** If you want to make any Oracle Portal report, including reports containing *inter*Media rich content, available to Oracle Portal so that other application providers can use it, make sure that you select the **Publish To Portal** check box which appears on the report wizard's **Access** tab. This tab is displayed after you have entered all the required information in the report wizard.

**Figure 8–4 Portal Access tab - Publish to Portal**

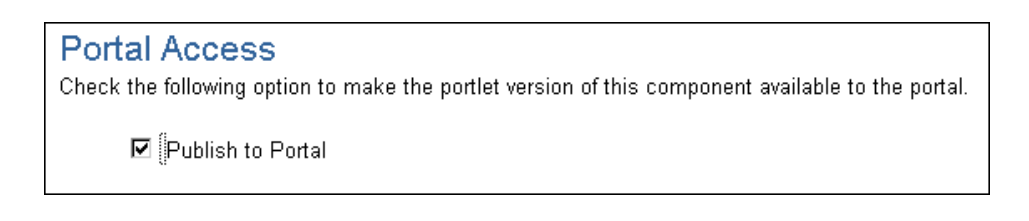

**Note:** If you don't see the Publish to Portal option, make sure that the application is exposed as a provider which is set from the application's Access tab. For more information, see the "Making an application a portlet provider" topic from the Oracle Portal Online Help content area.

## <span id="page-130-0"></span>**8.2.4 QBE Reports - Parameter Entry Form**

Different users can specialize the same QBE report after it is created by using the report's parameter entry form. However, with reports on tables that contain *inter*Media-based columns, performing insert, update, or delete operations on the table from QBE reports is not possible. Also, object type attributes won't display in the report. Attempting to provide a value for an *inter*Media-based column in the parameter form results in an error. In short, you cannot specialize the report using the object type columns.

## **8.3 Rich Content in Oracle Portal Forms**

With Oracle Portal, uploading images, audio and video clips from your desktop directly into any table in your database via an Oracle Portal form is possible.

The advantage of uploading rich content into *inter*Media-based columns over uploading content into BLOB columns is that the data is automatically parsed to extract several attributes such as MIME-type, length, and any user-defined meta data that might be included in the original media file.

For example, a QuickTime file might contain close captioning or a RealVideo file might have copyright information that can be automatically extracted and stored in the *inter*Media object for indexing and querying.

Creating a form on a table with *inter*Media-based columns is the same as creating a form on any other table. Content that is uploaded into tables in the database can be easily downloaded or made available in the portal framework by building a form on the above tables.

*inter*Media also provides plugins to allow streaming servers to access content from the database and deliver it to thin clients, and several thick and thin utilities to make uploading and downloading of rich content easy.

### **8.3.1 Building the Form**

Follow these steps to build an Oracle Portal form that contains rich content:

- **1.** On the Oracle Portal Home page, click  $\begin{bmatrix} 1 & 0 \\ 0 & 0 \end{bmatrix}$  on the shortcut bar.
- **2.** Click the **Applications** tab in the Oracle Portal Navigator.
- **3.** In the **Name** column, the names of all applications in which you have privileges are listed.

Click the name of the application for which you want to build the new component.

- **4.** Beside **Create New**, click the component type you want to build. In this case, click the **Form** link.
- **5.** Choose the type of report you want to create from these choices: Form based on table or view or Master-detail form.
- **6.** In the form wizard, enter the appropriate information requested on each page.

Click **Next** to proceed to the next wizard page.

If you need assistance with any field, click  $\mathcal{D}$  on the title bar to display the field-level Help topic.

- **7.** On Step 4 of 7, click the name of the *inter*Media-based column from the left frame.
- **8.** In the right frame for the **Item Type** list, choose the File Upload (*inter*Media) option.

**Figure 8–5 Oracle Portal Form - Item Level option**

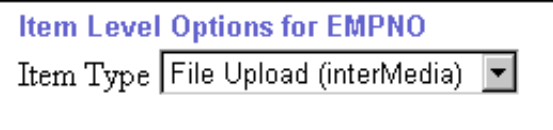

**9.** Click **Finish** when you are done.

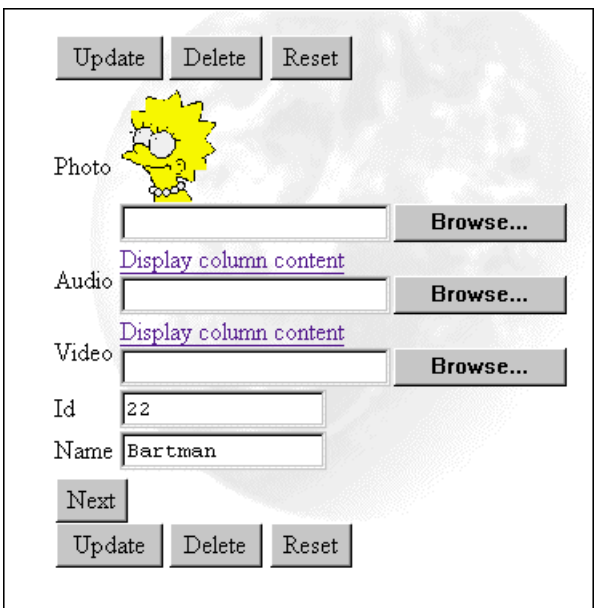

#### **Figure 8–6 Oracle Portal Form example with interMedia rich content**

**10.** If you want to make any Oracle Portal form, including forms containing *inter*Media rich content, available to Oracle Portal so that other application providers can use it, make sure that you select the **Publish To Portal** check box which appears on the form wizard's **Access** tab. This tab is displayed after you have entered all the required information in the form wizard.

**Note:** If you don't see the Publish to Portal option, make sure that the application is exposed as a provider which is set from the application's Access tab. For more information, see the "Making an application a portlet provider" topic from the Oracle Portal Online Help content area.

**See also:** For more details on *inter*Media, and for useful scripts and tips on using Oracle Portal with *inter*Media, please refer to the Oracle Technology Network at the following URL: http://technet.oracle.com/products/intermedia/

## <span id="page-133-0"></span>**8.4 Browsing Tables with the Oracle Portal Navigator**

You can use the Oracle Portal Navigator to browse tables that contain *inter*Media content. However, you cannot upload rich content from the Navigator.

The following is a list of issues with using the Navigator to access Oracle Portal reports and forms containing rich content:

- For columns containing *inter*Media rich content, the Navigator displays icons with links; it does not embed the content on the same page.
- You cannot perform insert, update, or delete operations from the Navigator for reports or forms that contain *inter*Media-based columns nor will object type attributes display.
- You can download or view images from object columns.
- Do not enter text in the text fields for *inter*Media-based columns.
- Since updates are not supported on the Navigator and QBE forms, use Oracle Portal forms instead.

**See:** Oracle Portal Online Help Content Area Topics:

- *"Using the Navigator"*
- *"Accessing the Navigator"*

## <span id="page-134-0"></span>**8.5 Known Issues**

The following lists the known issues for support of rich content in *inter*Media-based tables in Oracle Portal reports and forms:

■ You may not be able to display *inter*Media rich content in Oracle Portal reports on certain views. This occurs for reports on multi-table views that do not have an implicit ROWID column. This note applies only to views on tables where at least one of the tables contains *inter*Media-based columns and is not a general restriction of Oracle Portal reports. The following error message displays in this case:

ORA-01445 cannot select ROWID from a join view without a key-preserved table.

#### **Cause:**

A SELECT statement tried to select ROWIDs from a view derived from a join operation. Because the rows selected in the view do not correspond to underlying physical records, no ROWIDs can be returned.

#### **Workaround:**

You can try to access media content directly from the underlying tables using the Reports Wizard and joining relevant tables.

■ This integration does not apply to text columns (usually VARCHAR, CLOB, BLOB, or spatial data).

> **See also:** For more information about *inter*Media Text and *inter*Media Locator, see the *inter*Media documentation set provided with Oracle8*i*.

Known Issues

# **Troubleshooting**

This chapter lists possible solutions to errors that you may encounter while installing or using Oracle Portal.

Specific topics covered include:

- [Verify System Requiremen](#page-137-0)ts [on page](#page-137-0) 9-2
- [Identify the Component Causing the Prob](#page-137-0)lem [on pag](#page-137-0)e 9-2
- [Troubleshooting Connection Problems with the Diagnostics Tool](#page-138-0) on page 9-3
- [Troubleshooting Oracle Por](#page-144-0)tal [on page](#page-144-0) 9-9
	- [Installation and Configuration Probl](#page-147-0)ems [on page](#page-147-0) 9-12
	- [Problems Logging on to Oracle Por](#page-154-0)tal [on page 9](#page-154-0)-19
	- [Problems Running Oracle Por](#page-157-0)tal [on page 9](#page-157-0)-22
	- [Miscellaneous Issues Using Oracle Po](#page-164-0)rtal [on page](#page-164-0) 9-29

## <span id="page-137-0"></span>**9.1 Verify System Requirements**

If you are having any problems installing Oracle Portal, make sure that your system meets the system requirements docum[ented on pag](#page-20-0)e 1-3.

## **9.1.1 Check Installation Log**

Always check the installation session log that describes the actions performed and the components created upon installation. Check the log file for ORA and PLS errors that may have occurred during installation.

The log file is located in the following location:

<ORACLE\_HOME>/assistants/opca/install.log

## **9.2 Identify the Component Causing the Problem**

To troubleshoot any issue, first identify which component of Oracle Portal may be causing the problem. The following is a quick checklist for identifying the component where the problem may likely be occurring:

- ❏ Try to access http://host.domain:port in your Web browser. Failure to access indicates an issue with the Oracle HTTP Server *powered by Apache* (Apache listener).
- ❏ Confirm that the Oracle HTTP Server is started. Check the listener log file for more details. Specifically, look at the httpd\_error.log file. The default Apache port is 7777.
- ❏ Try to access http://host.domain:port/pls/admin\_/ in your Web browser. Failure to access indicates an issue with the PL/SQL Gateway (Apache mod\_plsql) or its configuration. Check the DAD settings in mod\_plsql and verify the username, password, and connect strings for both the Oracle Portal DAD and the Login Server (SSO) DAD. See ["Database Access Descriptor \(DAD\)](#page-170-0) [Configuration File \(wdbsvr.ap](#page-170-0)p)" [on page](#page-170-0) A-3.
- ❏ Access http://host.domain:port/servlet/IsItWorking in your Web browser. Failure to access indicates an issue with the Apache JServ. Most internal server errors are related to Apache JServ's failure to start due to a port conflict.

#### <span id="page-138-0"></span>**9.2.0.1 Location of Apache Log Files**

The Apache log files are located in the following directories:

**Table 9–1 Apache log file locations**

| Apache listener log file | <oracle home="">/Apache/Apache/logs</oracle> |
|--------------------------|----------------------------------------------|
| Apache JServ log file    | <oracle home="">/Apache/Jserv/logs</oracle>  |

where <ORACLE\_HOME> is the location of your Oracle9*i* Application Server.

Try accessing Oracle Portal as described in ["Accessing Oracle Portal in Your](#page-30-0) [Browser"](#page-30-0) [on page 2-](#page-30-0)5. If you still cannot connect to Oracle Portal and have just completed the installation, use the diagnostics tool or refer to the ["Troubleshooting](#page-144-0) [Oracle Portal](#page-144-0)" [on page 9-](#page-144-0)9.

## **9.3 Troubleshooting Connection Problems with the Diagnostics Tool**

The diagnostics tool locates any Oracle Portal configuration problems involving a single installation. Thus, this tool is *not* useful in a distributed Oracle Portal environment with multiple nodes.

Many of the portal connection problems occur because the ssodatan script did not populate the configuration information in the Login Server when run.

To use this tool, verify that the following conditions exist:

- ❏ Oracle Portal was installed successfully and basic network connections such as TCP/IP and SQL\*Net are properly configured. Perform a test to connect to the Oracle Portal schema from SQL\*Plus. Fix any connection failures before running the diagnostics tool.
- ❏ The Oracle Portal schema and the Login Server schema exist in the same database instance or machine.
- ❏ Oracle Portal uses the HTTP protocol.
- ❏ The owner of the Oracle Portal schema is able to connect to the location of the Oracle Portal installation: either webdb30/admin/plsql (Oracle Portal version 3.0.6 and below) or portal30/admin/plsql (version 3.0.6 and above) to run this tool. The owner must also have file creation privileges in the directory containing the diagnostics tool.

## **9.3.1 Problems Detected by the Diagnostics Tool**

Many Oracle Portal connection problems arise due to a misconfiguration in the Login Server. During an Oracle Portal installation, the ssodatan script is responsible for associating the Oracle Portal installation node with the appropriate Login Server and populating the enabler tables. However, if this script fails, the diagnostics tool can read the configuration information in both the Oracle Portal schema and the Login Server schema. A diagnostic report provides any missing information in these tables. In addition, this tool reads the configuration information for the partner applications from the Login Server.

For the URLs stored in both the partner enabler configuration information and the partner application configuration information, it performs the following checks:

- Verifies that the correct protocol exists. Currently, the diagnostics tool works only for HTTP.
- Verifies the host name and port number by establishing a connection with Oracle Portal.
- Verifies that the PL/SQL Gateway (modplsql) is running.
- Verifies that JServ is working.
- Reads the Database Access Descriptor (DAD) information and retrieves the schema name, connect string, and the authentication mode used by this Oracle Portal installation. Any problems reading the DAD information are reported.
- Reads the DAD name from the preference store and compares it with the DAD name obtained from the Oracle Portal URL and reports any differences.

## **9.3.2 Problems Not Detected by the Diagnostics Tool**

The following is a list of problems that the diagnostics tool does not detect:

- Installation problems including those encountered while loading various database objects such as tables, indices, packages, Java classes, and so on.
- Database problems.
- Oracle HTTP Server powered by Apache server configuration problems.
- Problems in an installation where Oracle Portal and the Login Server are installed in different database instances.
- Problems in an Oracle Portal installation that uses HTTPS.

## **9.3.3 Running the Diagnostics Tool**

In Oracle Portal 3.0.8.5.3 and above, when the diagnostics tool is running, the Java class, Diagnose.class, and the PL/SQL package, wwsec\_diagnostics, are loaded into the database.

If you are running an earlier Oracle Portal version, download the Java archive file, diag.jar, from the Oracle Technology Network to your Oracle Portal installation location. Run  $-xv f$  diag. jar to extract the files. The wwc directory is created if it does not already exist.

**Note:** If you are a UNIX user, execute the chmod +x diag.cmd before you run the diagnostics tool.

You run this tool from the command line:

**UNIX:** diag.csh

**Windows NT/2000:** diag.cmd

#### **Example**

diag.csh -s portal30\_schema -p portal30\_schema\_password -c connect\_string

#### **where:**

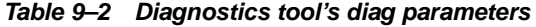

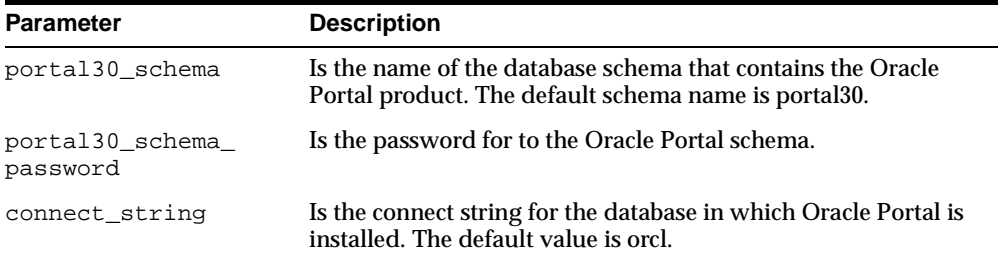

The diagnostics tool also provides any recommendations to the user based on these tests.

### **9.3.4 Sample Diagnostics Report**

The diagnostics report, diag.txt, is created when the diagnostics command is run. Below is a sample report output.

Diagnostics Report v 1.0: Oracle Portal v 3.0.8.6.5 As of 14-Dec-2000 15:33:01 Schema Name: SM1 SSO Schema Name: sm1\_SSO

SM1.wwsec\_enabler\_config\_info\$ Login Server URL : http://host.domain.com:3000/pls/sm1\_sso/sm1\_SSO.wwsso\_app\_admin.ls\_login DAD : sm1\_sso Host connection : successful. mod\_plsql : working. JServ : working. Schema name : sm1\_sso Connect string : orcl Authentication mode : Single Sign-On

sm1\_sso.wwsec\_enabler\_config\_info\$ Login Server URL : http://host.domain.com:3000/pls/sm1\_sso/sm1\_SSO.wwsso\_app\_admin.ls\_login DAD : sm1\_sso Host connection : successful. mod\_plsql : working. JServ : working. Schema name : sm1\_sso Connect string : orcl Authentication mode : Single Sign-On

\*\*\*\*\*\*\*\*\*\*\*\*\*\*\*\*\*\*\*\*\*\*\*\*\*\*\*\*\*\*\*\*\*\*

Partner Application Information

\*\*\*\* Oracle Portal (sm1) \*\*\*\* Home URL : http://host.domain.com:3000/pls/sm1/sm1.home Success URL : http://host.domain.com:3000/pls/sm1/sm1.wwsec\_app\_priv.process\_signon DAD : sm1 Host connection : successful. mod\_plsql : working. JServ : working. Schema name : sm1 Connect string : orcl Authentication mode : Single Sign-On

```
**** The Login Server (sm1_SSO) ****
Home URL : http://host.domain.com:3000/pls/sm1_sso/sm1_SSO.home
Success URL : http://host.domain.com:3000/pls/sm1_sso/sm1_SSO.wwsso_home.process_signon
DAD : sm1_sso
Host connection : successful.
mod_plsql : working.
JServ : working.
Schema name : sm1_sso
Connect string : orcl
Authentication mode : Single Sign-On
```

```
*********************************************
```

```
Diagnostics completed successfully!
```
## **9.4 Configuration Control Points and File Locations**

When you are planning an installation or troubleshooting an Oracle Portal configuration problem, be aware of the various configuration control points which are discussed in [Appendix A, "Oracle9i Application Server Configuration](#page-168-0) Files". For your convenience, the following table is provided below:

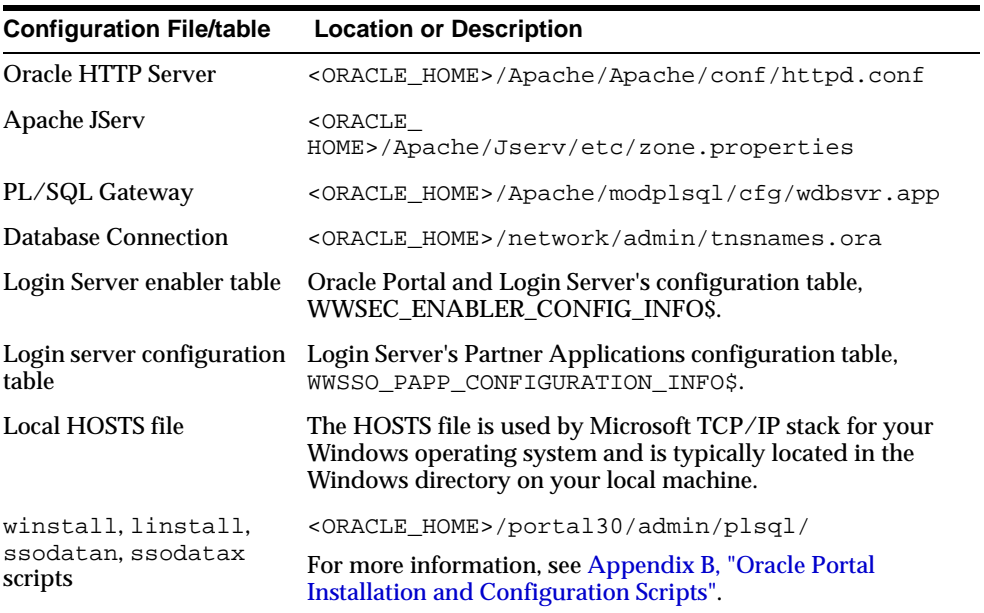

where <ORACLE\_HOME> is the location of your Oracle9*i* Application Server installation.

#### **9.4.0.1 Oracle Portal Installation Directory Name Change**

Depending on your Oracle Portal version, the default location of your installation files is as follows:

**Table 9–3 Oracle Portal installation directory structure**

| Oracle Portal 3.0.6           | <oracle home="">/webdb30</oracle>  |
|-------------------------------|------------------------------------|
| Oracle Portal 3.0.7 and above | <oracle home="">/portal30</oracle> |
# **9.5 Troubleshooting Oracle Portal**

The following is a list of errors and page references to their solutions which are grouped according to the problem you are encountering.

#### **[Installation and Configuration Problems](#page-147-0)**

| <b>Problem or Error</b>                                                                                                    | See solution |
|----------------------------------------------------------------------------------------------------|--------------|
| <b>Problem: The Oracle Portal Configuration Assistant displays</b><br>one or more of the following errors, prompting you for the SYS<br>password and database connect information. | on page 9-12 |
| Error: The allocated SHARED_POOL_SIZE parameter for the<br>database is insufficient for the Oracle Portal installation.                                                            | on page 9-12 |
| Error: The allocated JAVA_POOL_SIZE parameter for the<br>database is insufficient for the Oracle Portal installation.                                                              | on page 9-13 |
| Error: The default tablespace selected requires 150 MB of free<br>space for the Oracle Portal installation. Increase the tablespace<br>size to proceed with the installation.      | on page 9-13 |
| <b>Problem: The Oracle Portal Configuration Assistant continues</b><br>to display one or more of the errors listed above after the<br>init.ora settings have been corrected.       | on page 9-14 |
| Problem: The Temporary Tablespace drop-down list for the<br>Oracle Portal schema or Login Server schema is disabled in the<br><b>Oracle Portal Configuration Assistant.</b>        | on page 9-15 |
| Problem: Oracle Portal Configuration Assistant displays one or<br>more of the following errors after completing the configuration<br>of Oracle Portal.                             | on page 9-15 |

**Table 9–4 List of installation and configuration problems**

#### **[Problems Logging on to Oracle Portal](#page-154-0)**

| <b>Problem or Error</b>                                                                             | See solution |
|----------------------------------------------------------------------------------------------------|--------------|
| Error: The enabler configuration table, WWSEC_ENABLER_<br>CONFIG_INFO\$, does not have any entries. | on page 9-16 |
| Error: The Oracle Portal schema user was not created.                                               | on page 9-16 |

**Table 9–5 List of problems logging on to Oracle Portal**

| <b>Problem or Error</b>                                                                                                    | See solution |
|----------------------------------------------------------------------------------------------------|--------------|
| Error: The Login Server user was not created.                                                                                                    | on page 9-16 |
| Error: There are invalid packages in the Oracle Portal schema.                                                                                                    | on page 9-17 |
| Error: There are invalid packages in the Login Server schema.                                                                                                    | on page 9-18 |
| Problem: Receive error "Database Login Failure" while trying<br>to connect to Oracle Portal.                                                                                                    | on page 9-18 |
| Problem: Receive the error: "You cannot login because there is<br>no configuration information stored in the enabler<br>configuration table (WWC-41439)" when trying to log on to<br><b>Oracle Portal.</b> | on page 9-19 |
| Problem: Receive the error "Proxy log on failed" together with<br>the message "TNS could not resolve service name" when trying<br>to connect or log into Oracle Portal.                                    | on page 9-21 |
| Problem: Received "Error: Unexpected error encountered in<br>wwsec_app_priv.process_signon (User-Defined Exception)<br>(WWC-41417)."                                                                       | on page 9-21 |
| Problem: Received the error "HTTP 400 - Bad Request"<br>/Malformed Host Header."                                                                                                    | on page 9-21 |
| Problem: Cannot log on to Oracle Portal due to an incorrect<br><b>Proxy Setting.</b>                                                                                                    | on page 9-22 |

**Table 9–5 List of problems logging on to Oracle Portal**

#### **[Problems Running Oracle Portal](#page-157-0)**

| <b>Problem or Error</b>                                                                                                    | See solution |
|----------------------------------------------------------------------------------------------------|--------------|
| Problem: The database and/or TNS listener crashes when<br>running Oracle Portal on Windows NT/2000.                                                            | on page 9-22 |
| Problem: Apache Listener crashes frequently.                                                                                                    | on page 9-23 |
| Problem: Receive the error 'Call to utl_http failed' when<br>clicking on a URL item link rendered "in - place."                                                | on page 9-23 |
| Problem: Occasionally receive the error "Timeout for<br>content={0}" in one or more portlets.                                                                  | on page 9-24 |
| Problem: Receive the error "The listener returned the following<br>message: 503 Service Temporarily Unavailable" intermittently<br>when running Oracle Portal. | on page 9-25 |

**Table 9–6 List of problems running Oracle Portal**

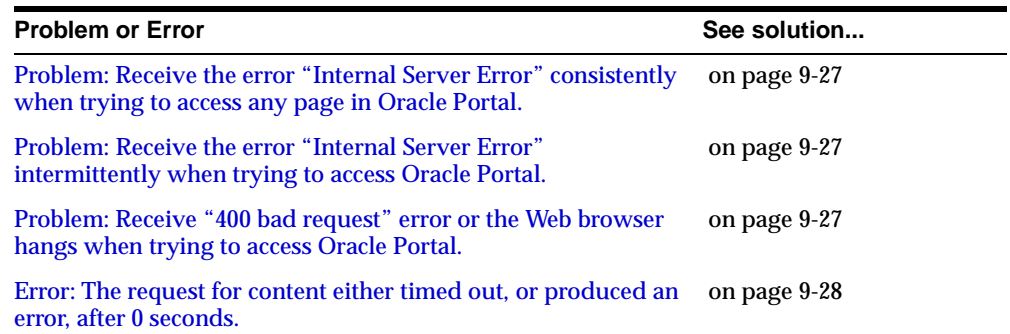

#### **Table 9–6 List of problems running Oracle Portal**

#### **[Miscellaneous Issues Using Oracle Portal](#page-164-0)**

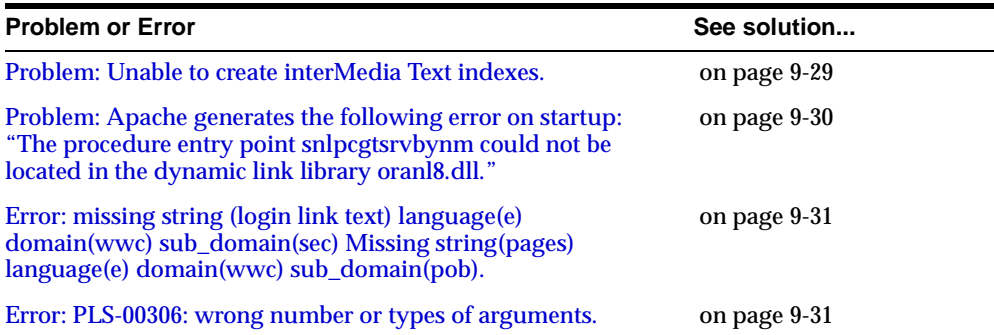

#### **Table 9–7 List of miscellaneous issues using Oracle Portal**

## <span id="page-147-0"></span>**9.5.1 Installation and Configuration Problems**

**Problem:** The Oracle Portal Configuration Assistant displays one or more of the following errors, prompting you for the SYS password and database connect information.

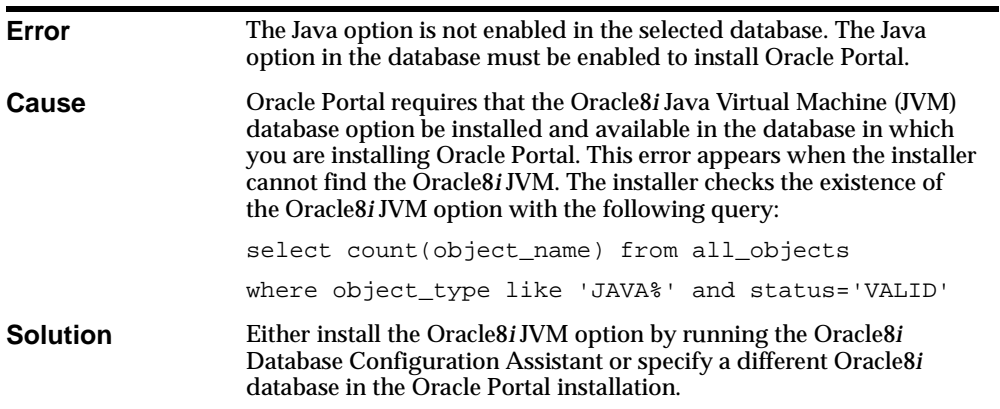

**Error:** The allocated SHARED\_POOL\_SIZE parameter for the database is insufficient for the Oracle Portal installation.

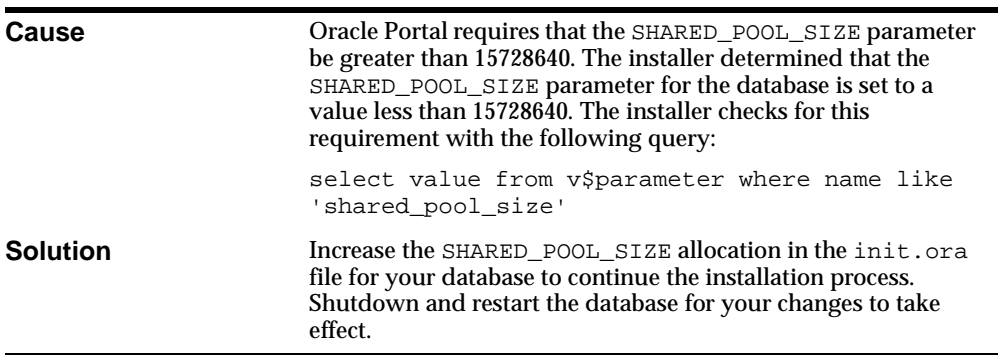

<span id="page-148-0"></span>**Error:** The allocated JAVA\_POOL\_SIZE parameter for the database is insufficient for the Oracle Portal installation.

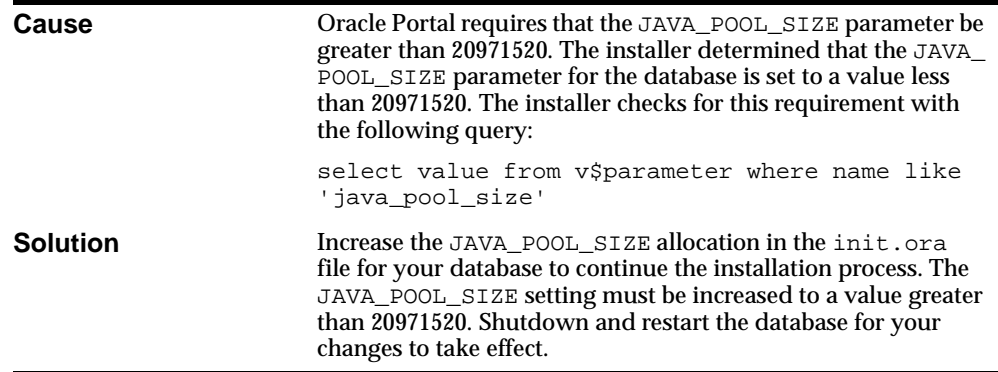

**Error:** The default tablespace selected requires 150 MB of free space for the Oracle Portal installation. Increase the tablespace size to proceed with the installation.

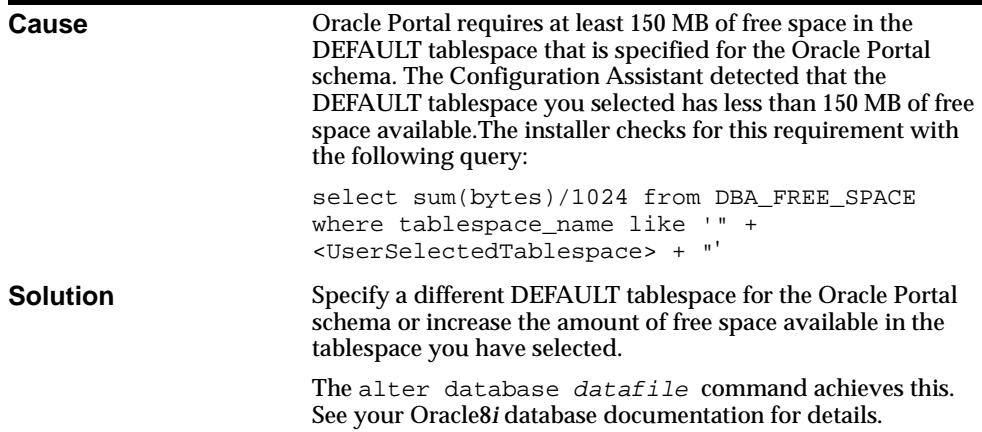

<span id="page-149-0"></span>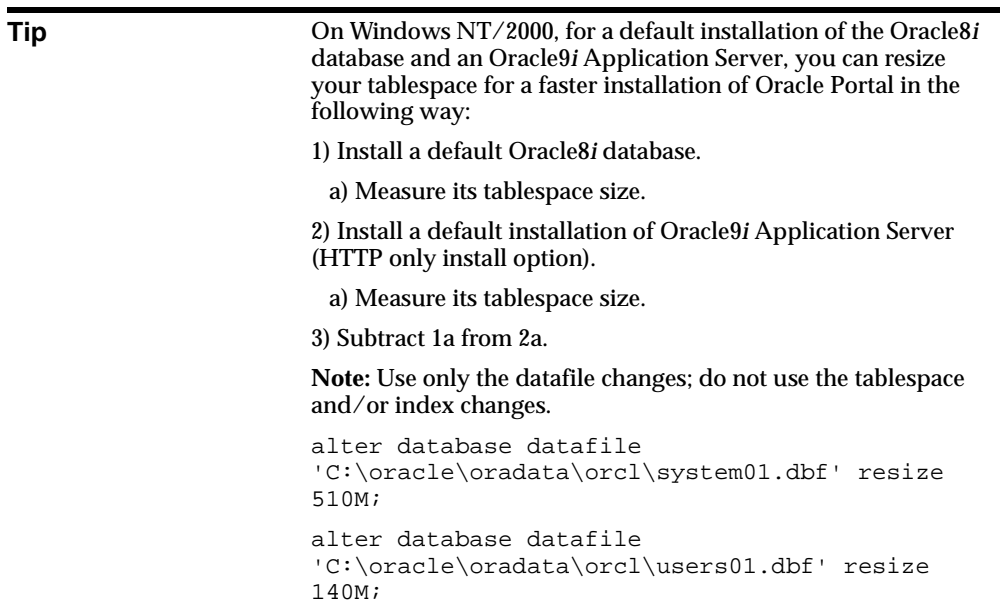

**Problem:** The Oracle Portal Configuration Assistant continues to display one or more of the errors listed above after the init.ora settings have been corrected.

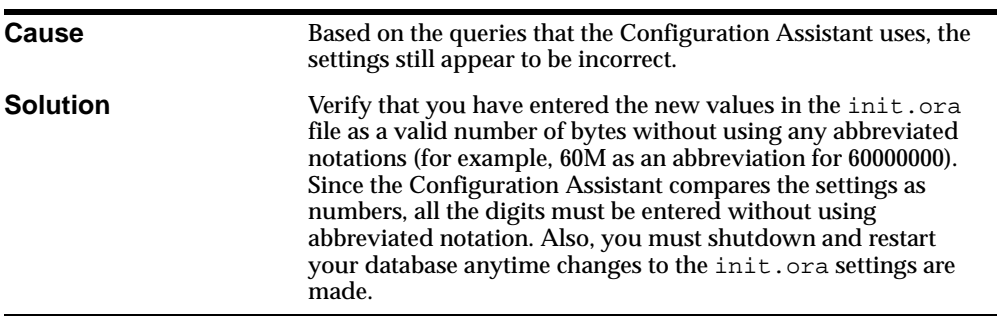

<span id="page-150-0"></span>**Problem:** The Temporary Tablespace drop-down list for the Oracle Portal schema or Login Server schema is disabled in the Oracle Portal Configuration Assistant.

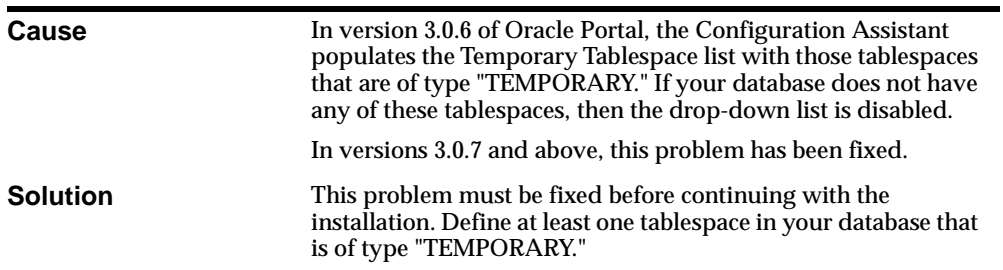

**Problem:** Oracle Portal Configuration Assistant displays one or more of the following errors after completing the configuration of Oracle Portal.

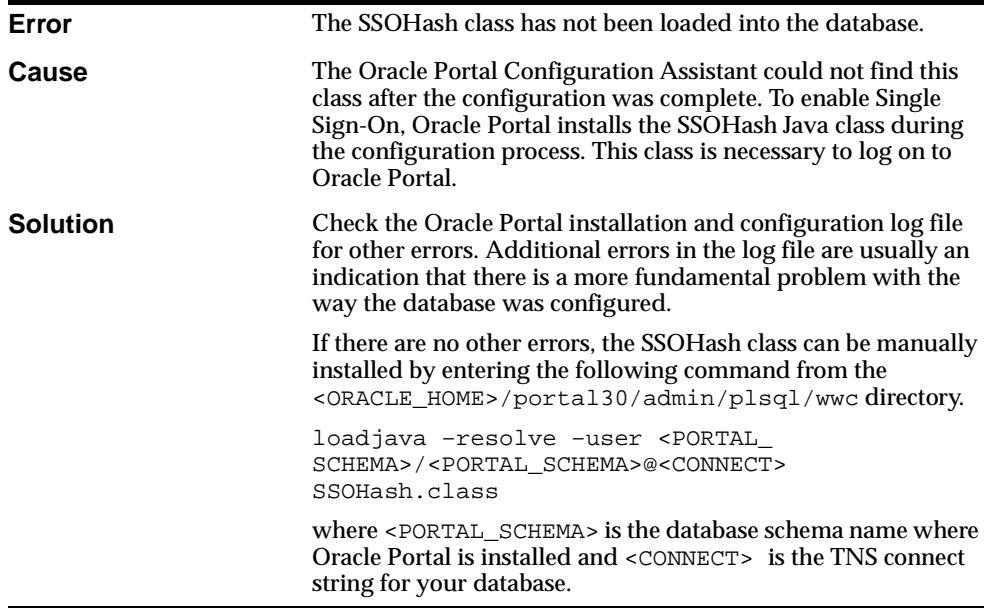

<span id="page-151-0"></span>**Error:** The enabler configuration table, WWSEC\_ENABLER\_CONFIG\_ INFO\$, does not have any entries.

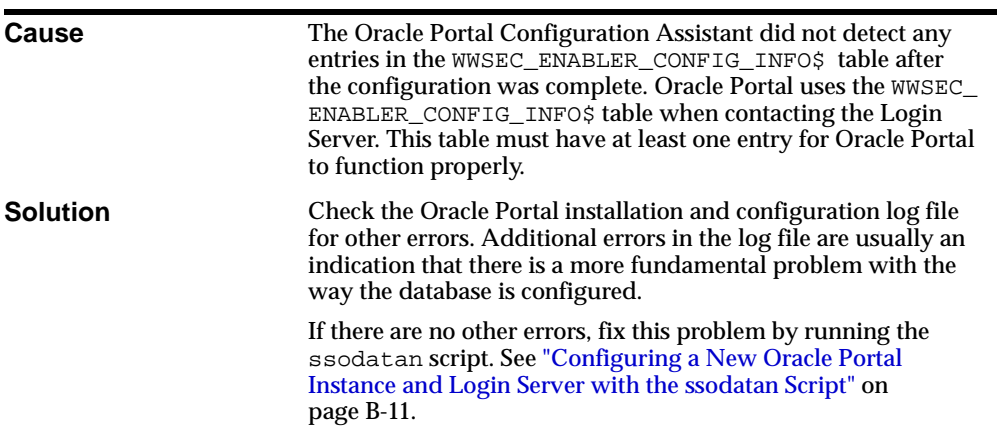

**Error:** The Oracle Portal schema user was not created.

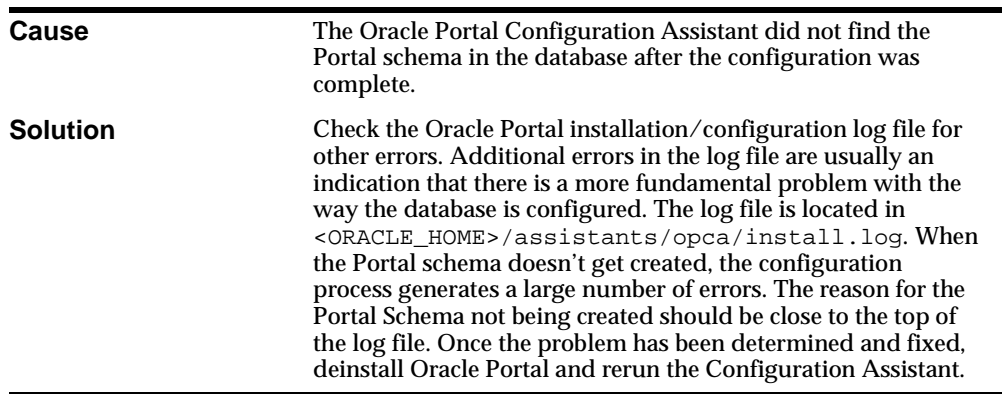

**Error:** The Login Server user was not created.

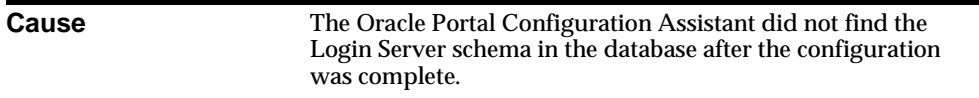

 $\overline{\phantom{0}}$ 

<span id="page-152-0"></span>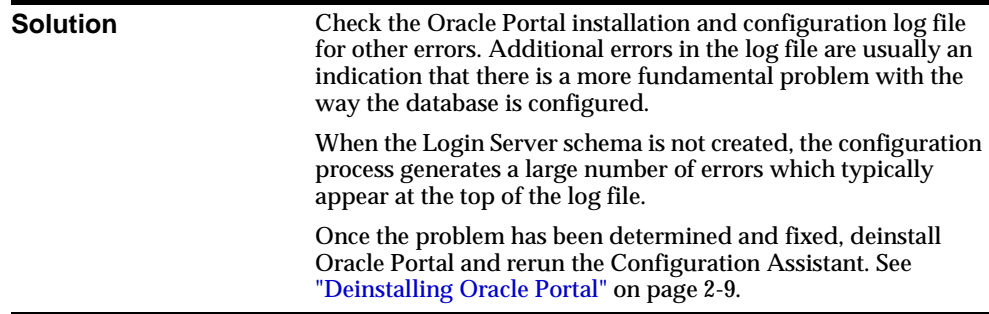

**Error:** There are invalid packages in the Oracle Portal schema.

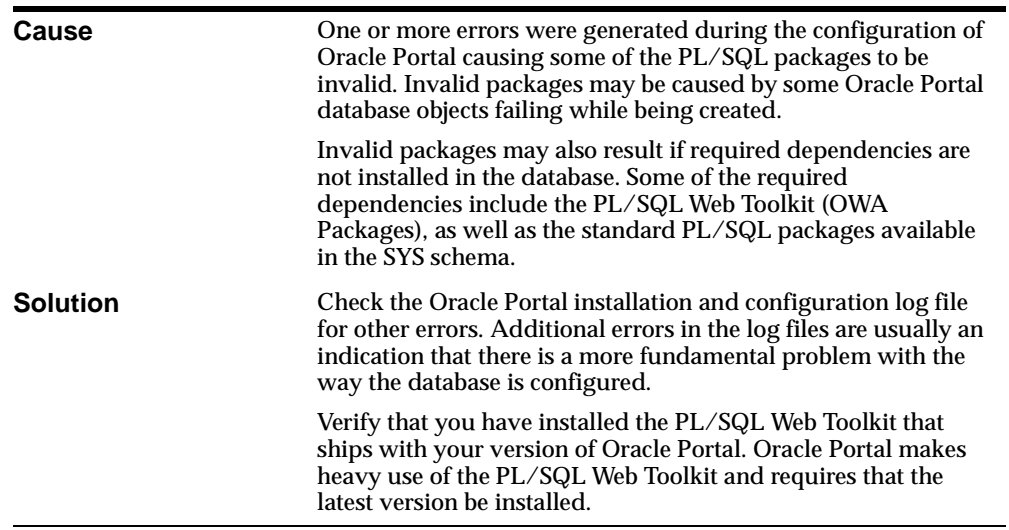

<span id="page-153-0"></span>**Error:** There are invalid packages in the Login Server schema.

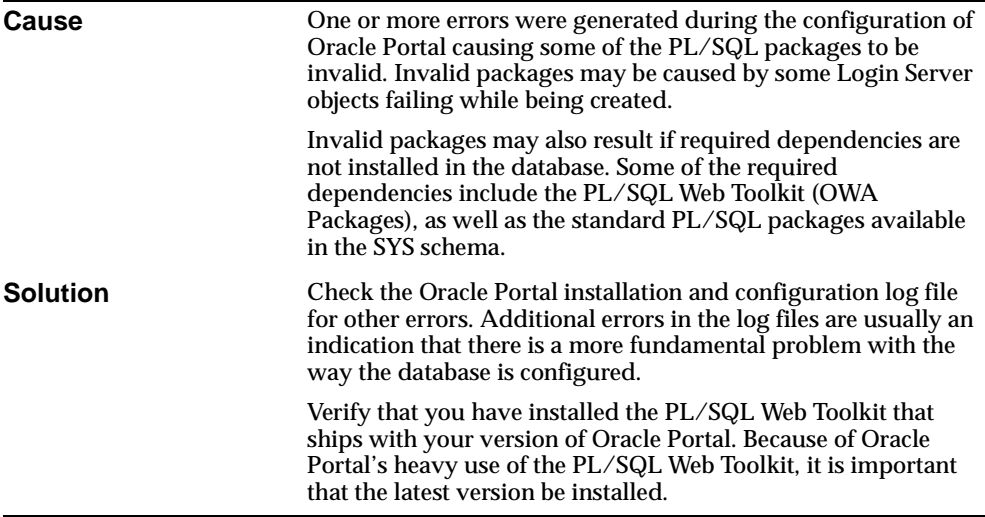

**Problem:** Receive error "Database Login Failure" while trying to connect to Oracle Portal.

**Cause** The Database Access Descriptor (DAD) for Oracle Portal may be incorrect or the TNS names entry used in the DAD is not defined in the tnsnames.ora file located in the ORACLE\_ HOME location containing your Oracle9*i* Application Server files, including Oracle Portal. Additionally, it is possible that the installation and configuration process generated errors.

<span id="page-154-0"></span>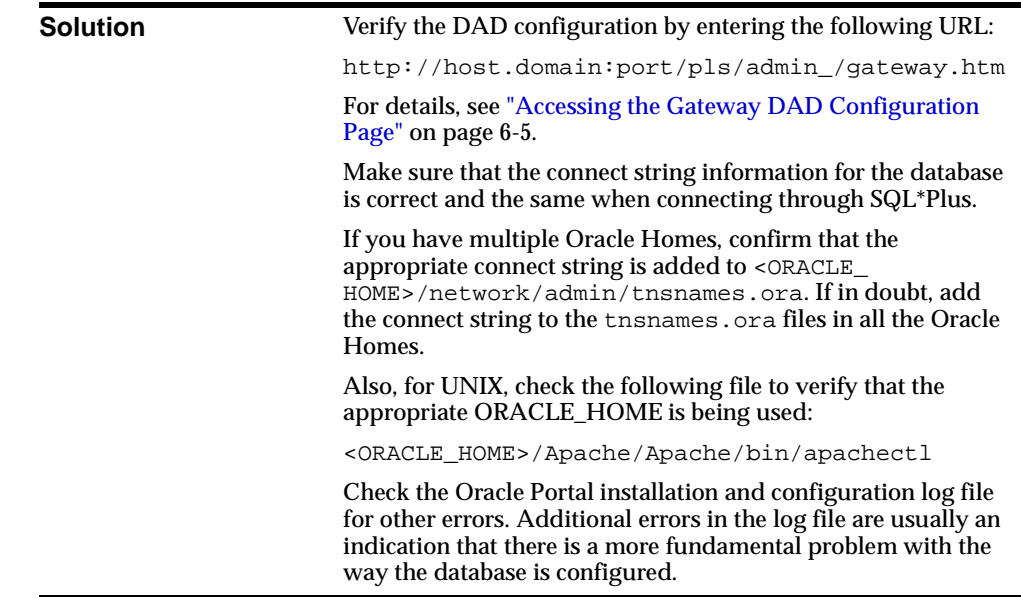

# **9.5.2 Problems Logging on to Oracle Portal**

**Problem:** Receive the error: "You cannot login because there is no configuration information stored in the enabler configuration table (WWC-41439)" when trying to log on to Oracle Portal.

There are several potential reasons for this error message. Each reason is listed below with a corresponding solution.

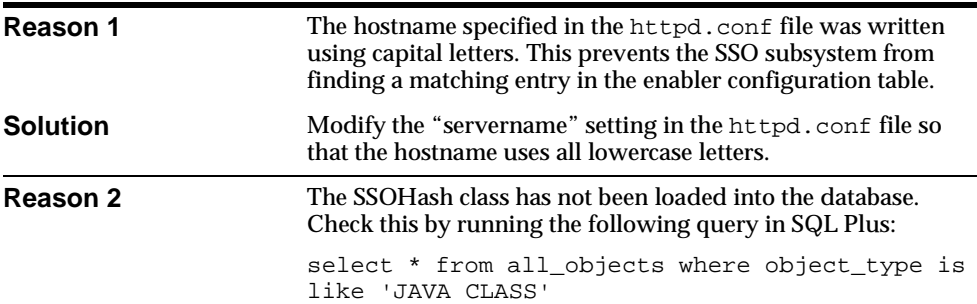

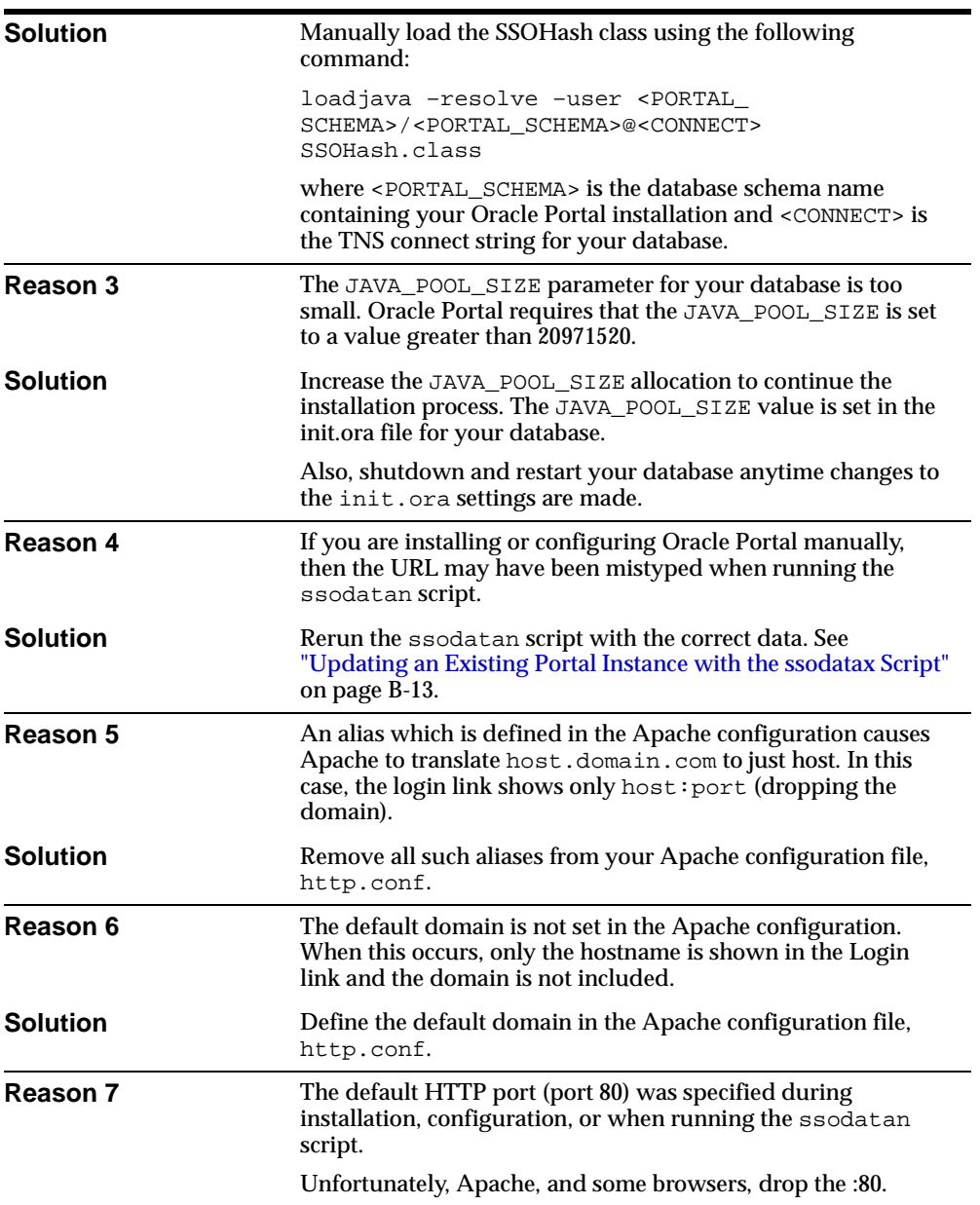

<span id="page-156-0"></span>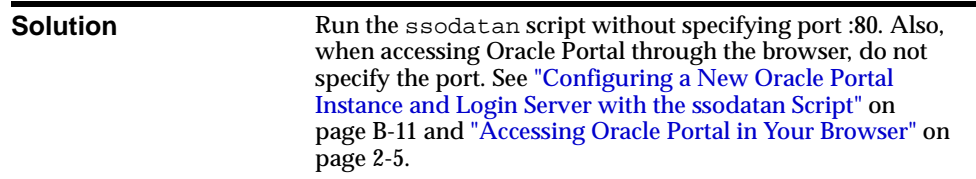

**Problem:** Receive the error "Proxy log on failed" together with the message "TNS could not resolve service name" when trying to connect or log into Oracle Portal.

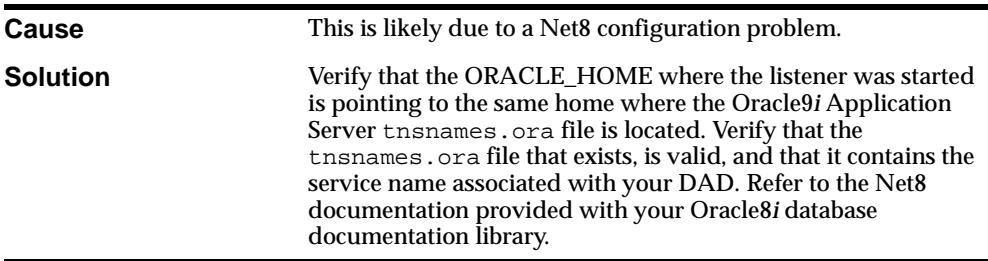

**Problem:** Received "Error: Unexpected error encountered in wwsec\_app\_ priv.process\_signon (User-Defined Exception) (WWC-41417)."

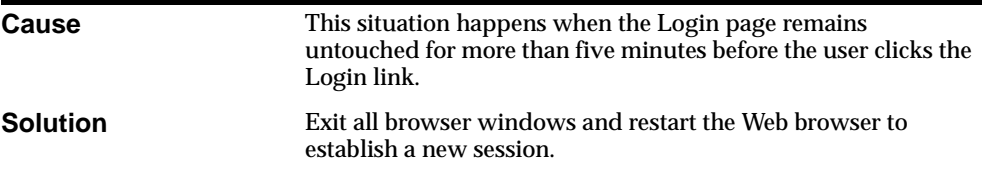

**Problem:** Received the error "HTTP 400 - Bad Request /Malformed Host Header."

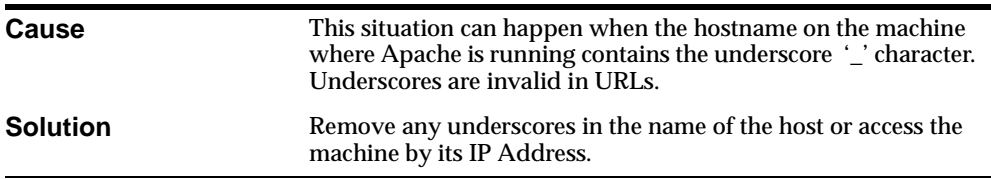

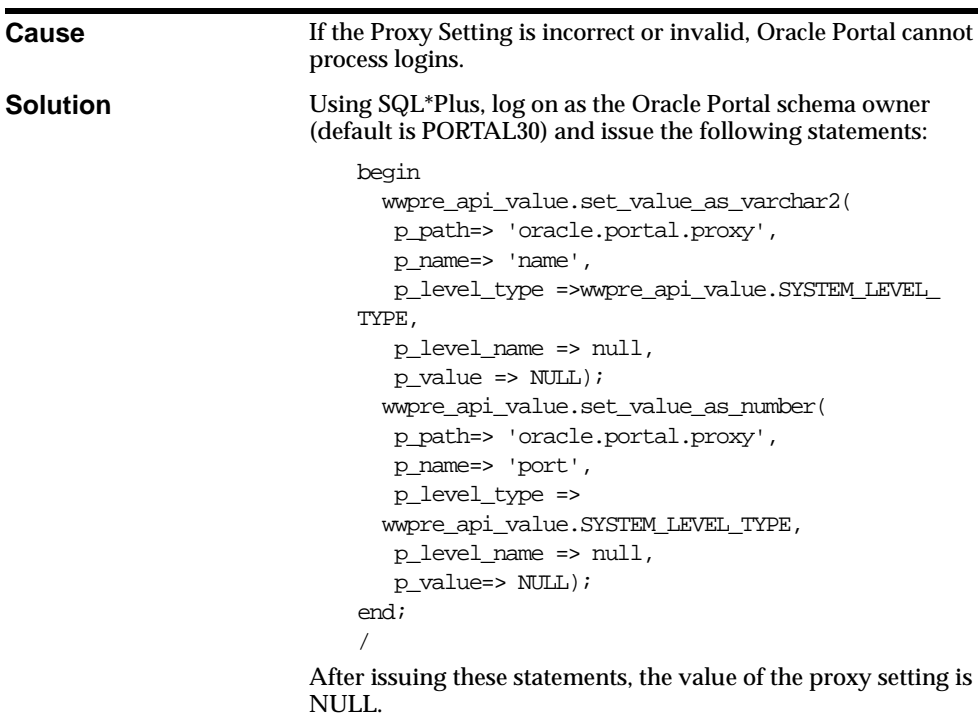

<span id="page-157-0"></span>**Problem:** Cannot log on to Oracle Portal due to an incorrect Proxy Setting.

# **9.5.3 Problems Running Oracle Portal**

**Problem:** The database and/or TNS listener crashes when running Oracle Portal on Windows NT/2000.

**Cause** This is most likely happening because you are running a version of the UTL\_HTTP package that shipped with early versions of the Oracle 8.1.6 database on Windows NT/2000.

<span id="page-158-0"></span>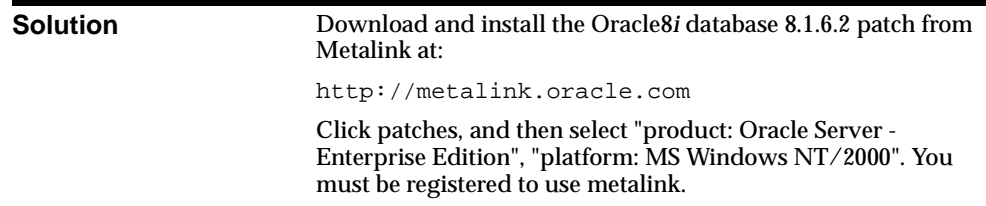

**Problem:** Apache Listener crashes frequently.

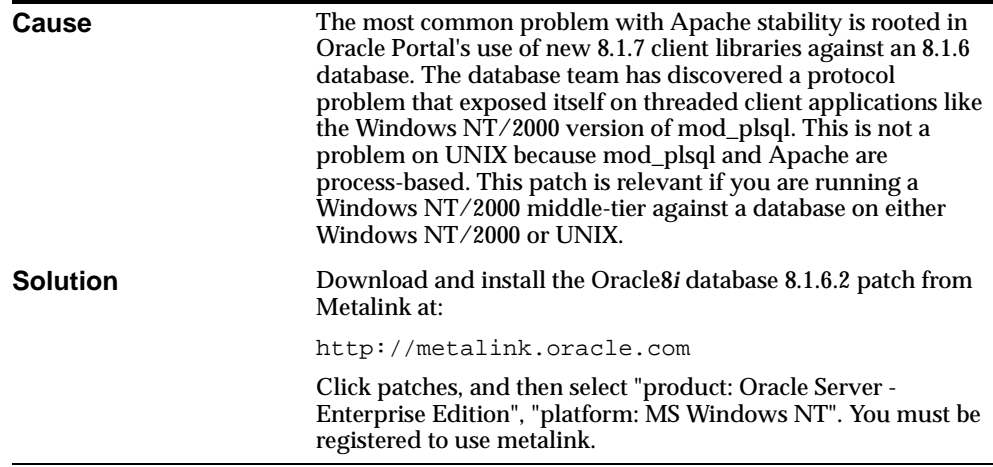

**Problem:** Receive the error 'Call to utl\_http failed' when clicking on a URL item link rendered "in - place."

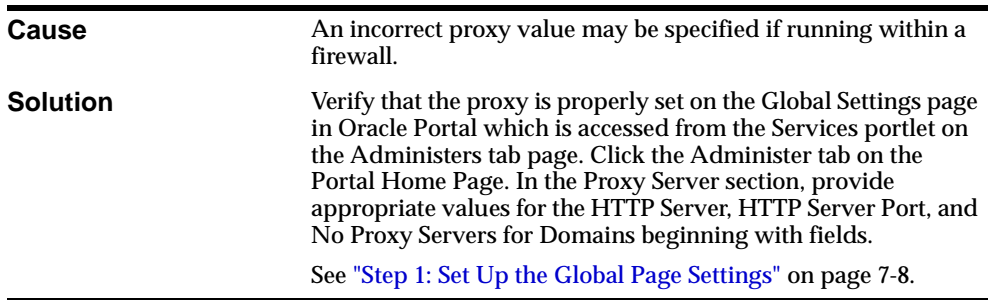

<span id="page-159-0"></span>**Problem:** Occasionally receive the error "Timeout for content={0}" in one or more portlets.

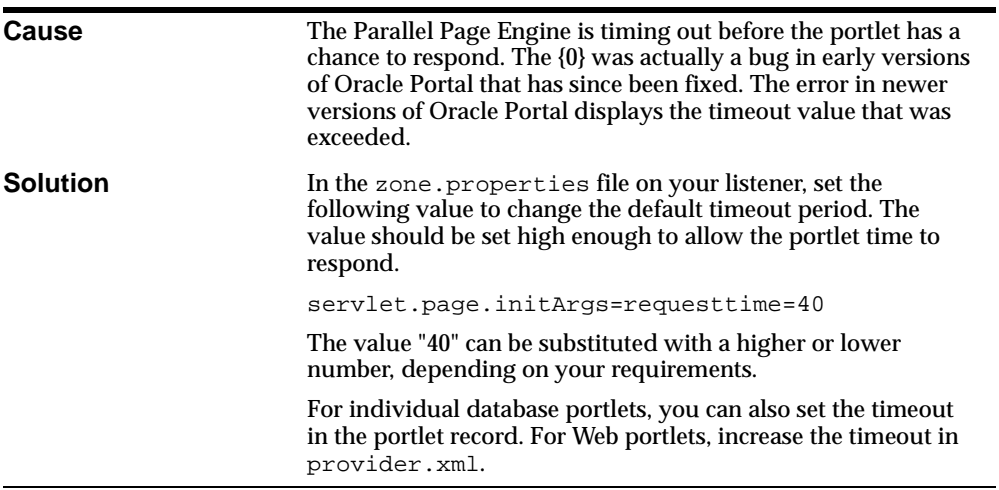

<span id="page-160-0"></span>**Problem:** Receive the error "The listener returned the following message: 503 Service Temporarily Unavailable" intermittently when running Oracle Portal.

**Cause** This may occur when mod\_plsql cannot connect to the database because the maximum number of database sessions has been reached. The database connection pool in mod\_plsql is not shared across Apache processes meaning each process maintains its own pool.The total number of database connections pooled in Apache mod\_plsql is directly related to the number of Apache processes that are spawned off and the number of DADs used to access different PL/SQL applications. The PL/SQL Gateway (mod\_plsql) pools one database session per DAD per Apache process. Simply stated, the maximum number of database sessions that is pooled by mod\_plsql is calculated as follows: NumberOfApacheProcesses\*NumberOfDADs Currently on Windows NT/2000, since Apache is multi-threaded, all threads share the same database connection pool. The maximum number of database sessions that is pooled by mod\_plsql on Windows NT/2000 is calculated as follows: MaximumNumberOfApacheThreadsEverActiveForEachD AD Ideally, every thread can take advantage of a database session created by another thread. Thus, on platforms where Apache is not multi-threaded, it is important that it be tuned carefully.

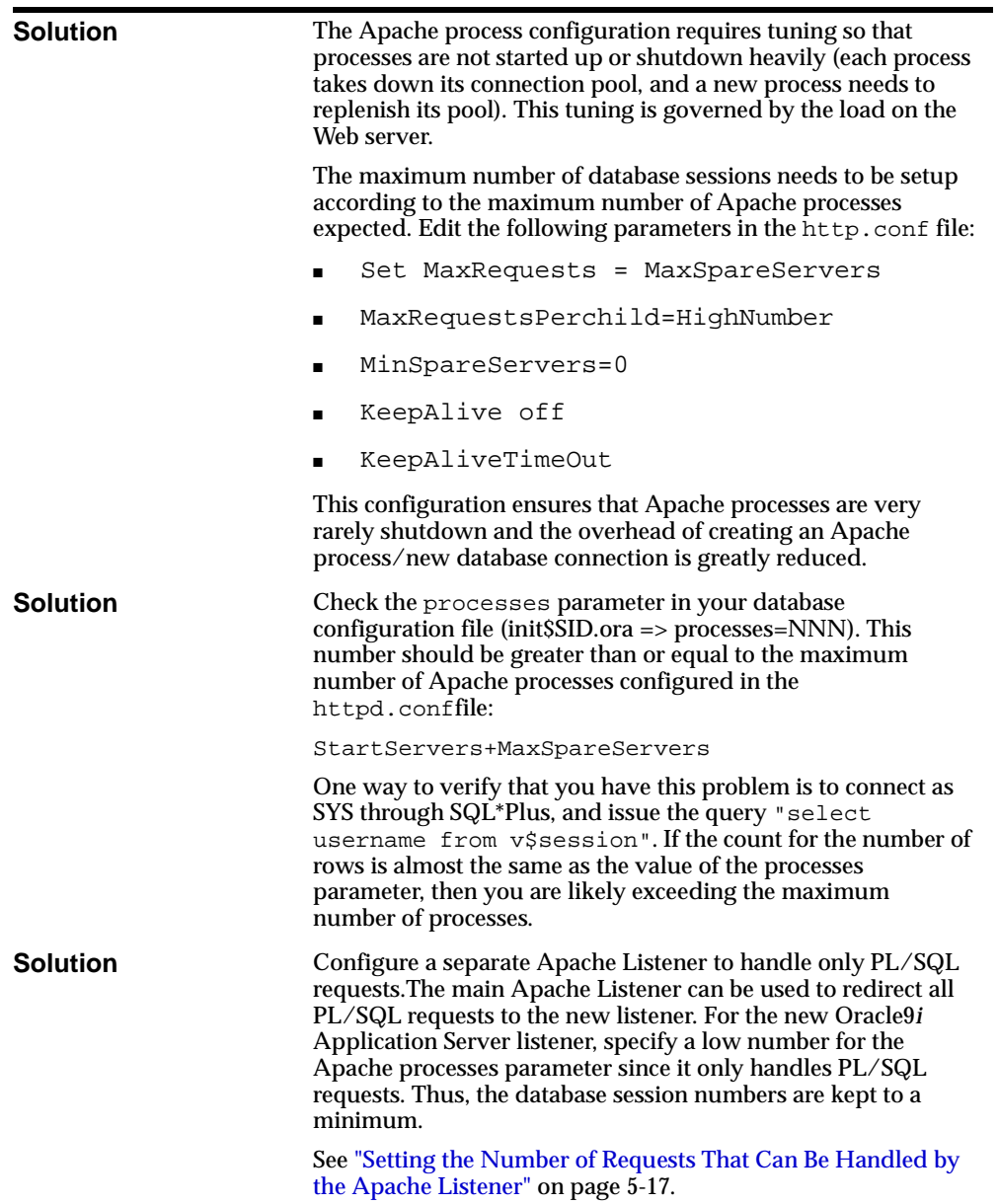

<span id="page-162-0"></span>**Problem:** Receive the error "Internal Server Error" consistently when trying to access any page in Oracle Portal.

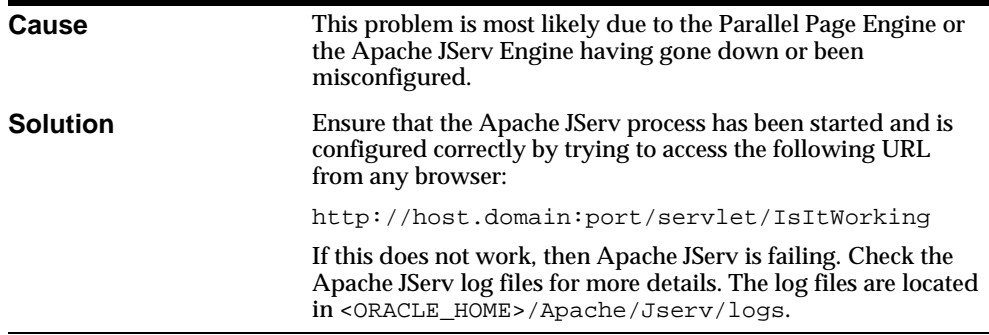

**Problem:** Receive the error "Internal Server Error" intermittently when trying to access Oracle Portal.

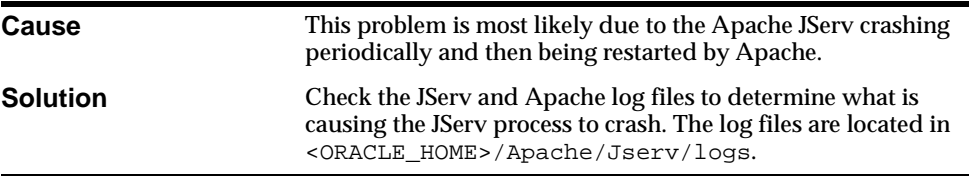

**Problem:** Receive "400 bad request" error or the Web browser hangs when trying to access Oracle Portal.

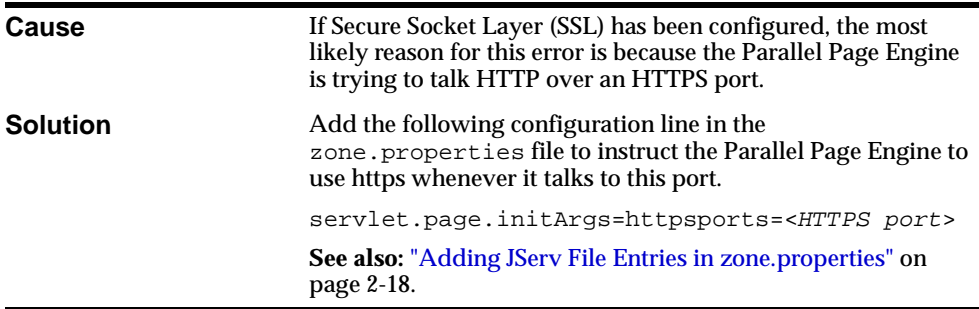

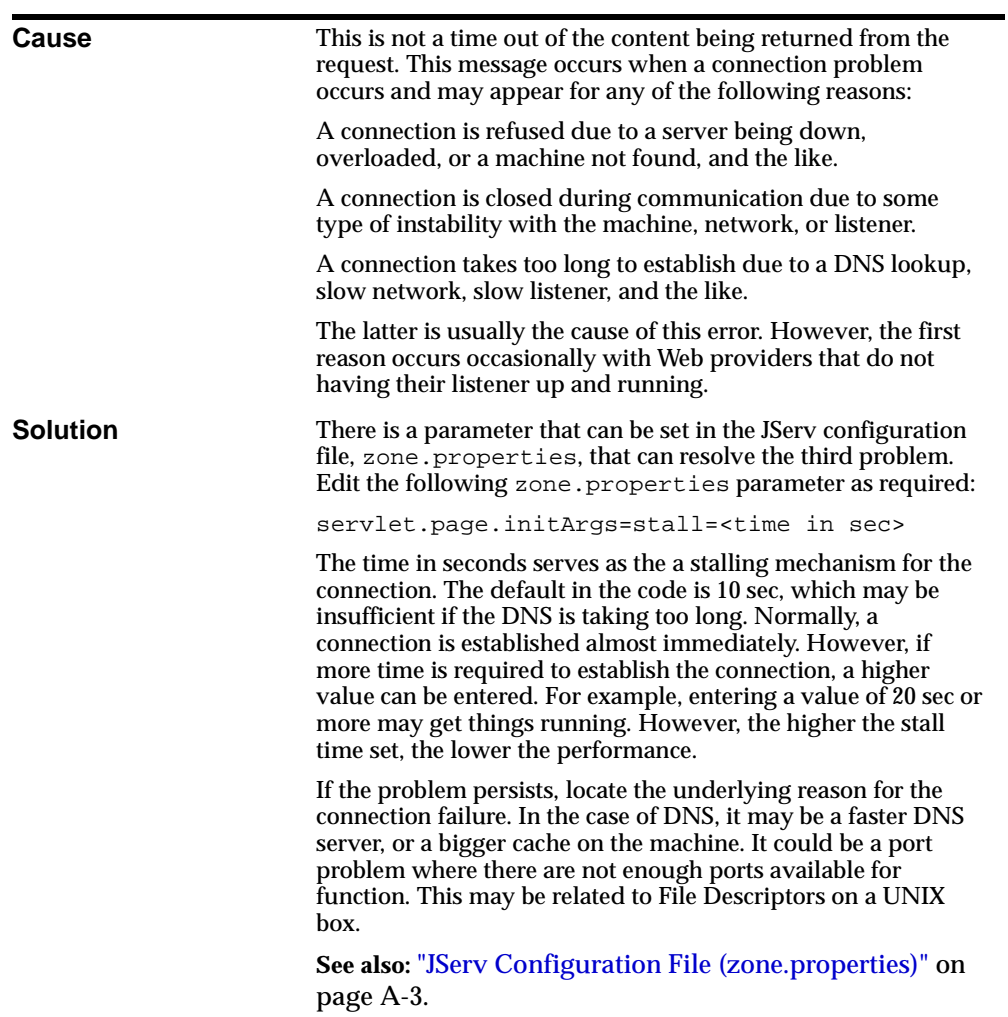

<span id="page-163-0"></span>**Error:** The request for content either timed out, or produced an error, after 0 seconds.

# <span id="page-164-0"></span>**9.5.4 Miscellaneous Issues Using Oracle Portal**

**Problem:** Unable to create interMedia Text indexes.

If you encounter any errors while creating an *inter*Media Text index, first check the following:

- Does your system meet all the requirements described in ["interMedia Text Text](#page-24-0)" [Requirements](#page-24-0)" [on page 1](#page-24-0)-7? Your system requires an Oracle8*i* database with the *inter*Media Text option installed. On Windows NT/2000, you require an 8.1.7 release of the Oracle8*i* database.
- Also, *inter*Media Text must be installed in the same Oracle Home as the database. It is not installed if you choose to perform a Minimal installation of the Oracle8*i* database.
- If you are planning to enable *inter*Media Text in Oracle Portal on Windows NT/2000, the following requirements apply:
	- Oracle Portal must be installed in an Oracle 8.1.7 database.
	- Disable connection pooling from the Database Access Descriptor page. See ["Accessing the Gateway DAD Configuration P](#page-102-0)age" [on pag](#page-102-0)e 6-5 to access this page.

**See also:** [Chapter 7, "Setting Up the Search Feature in Oracle Portal](#page-106-0) [Content Areas](#page-106-0)"

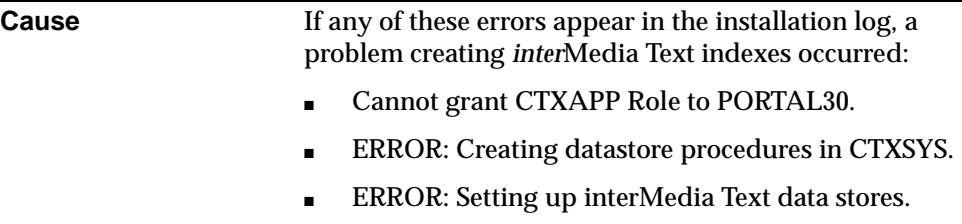

■ An unexpected error has occurred (WWS-32100)

<span id="page-165-0"></span>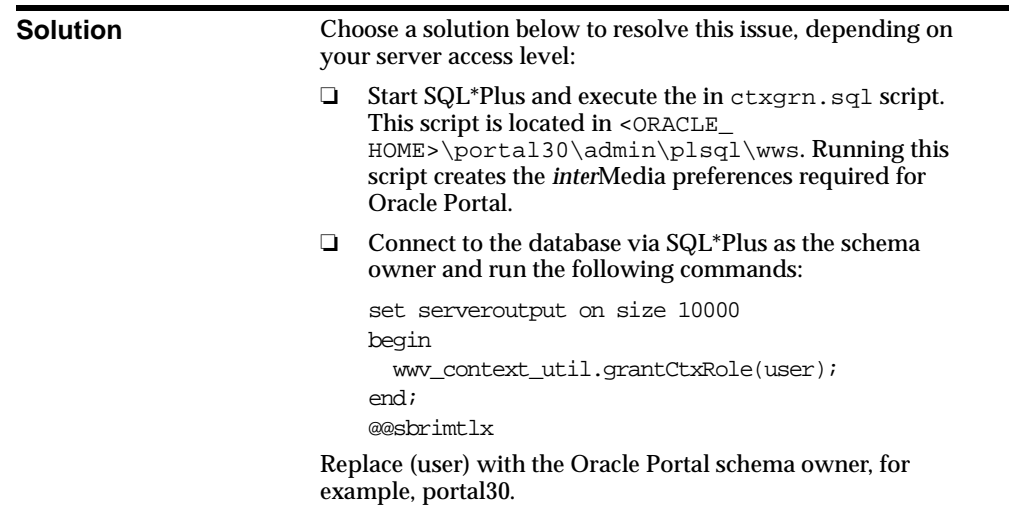

**Problem:** Apache generates the following error on startup: "The procedure entry point snlpcgtsrvbynm could not be located in the dynamic link library oranl8.dll."

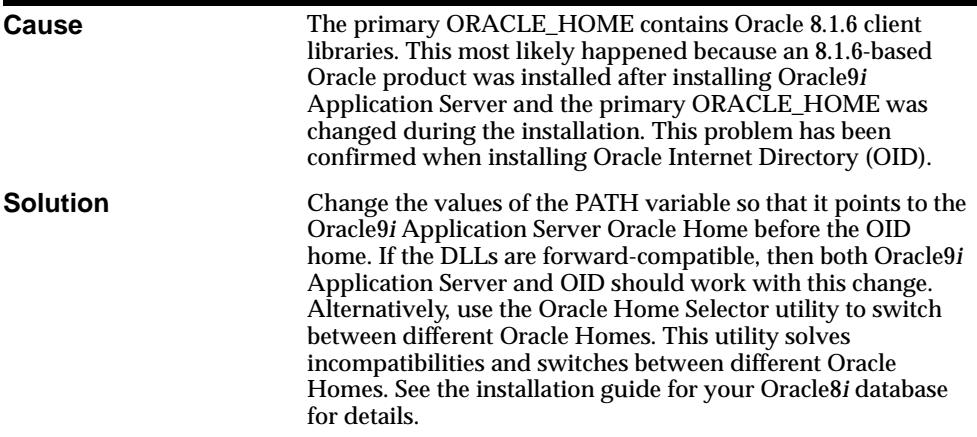

<span id="page-166-0"></span>**Error:** missing string (login link text) language(e) domain(wwc) sub\_ domain(sec) Missing string(pages) language(e) domain(wwc) sub\_ domain(pob).

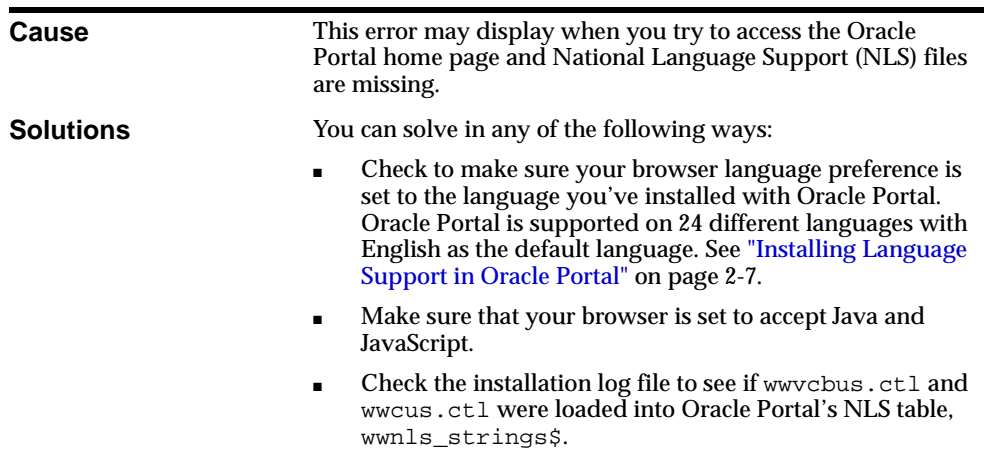

**Error:** PLS-00306: wrong number or types of arguments.

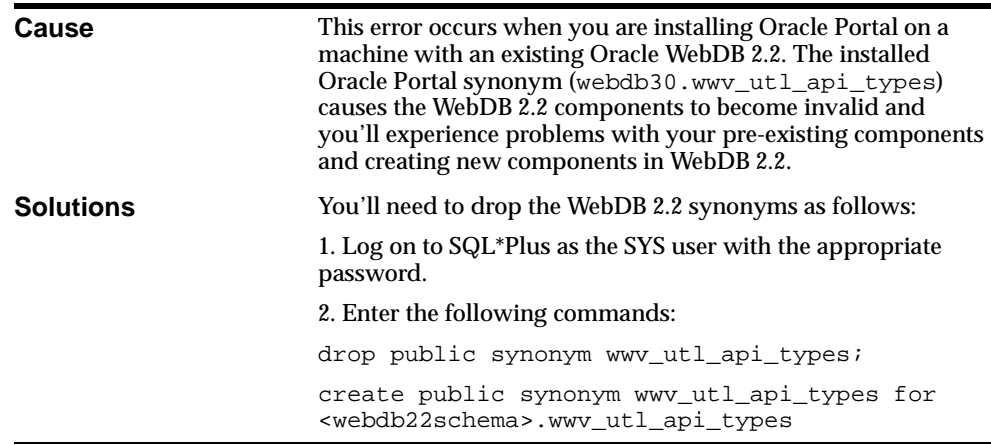

**A**

# **Oracle9i Application Server Configuration Files**

This appendix provides information about the configuration files which can affect the connection to and the behavior of the Oracle9*i* Application Server and its components in the middle-tier as well as on other machines to which it is connecting.

Specific topics covered include:

- [Control Points and File Locatio](#page-169-0)ns [on page](#page-169-0) A-2
	- [Oracle HTTP Server Configuration File \(httpd.c](#page-169-0)onf) [on page](#page-169-0) A-2
	- [JServ Configuration File \(zone.propert](#page-170-0)ies) [on page](#page-170-0) A-3
	- [Database Access Descriptor \(DAD\) Configuration File \(wdbsvr.app\)](#page-170-0) on [page A-3](#page-170-0)
	- [Oracle Database Connection File \(tnsnames.](#page-172-0)ora) [on page](#page-172-0) A-5
	- [Login Server Configuration Tab](#page-172-0)le [on page](#page-172-0) A-5
	- [Login Server's Partner Application Ta](#page-174-0)ble [on page](#page-174-0) A-7
	- [Local HOSTS File](#page-174-0) [on page A-](#page-174-0)7

# <span id="page-169-0"></span>**A.1 Control Points and File Locations**

The following is a listing of the important Oracle9*i* Application Server configuration control points and their locations:

**Configuration File/table Location or Description** Oracle HTTP Server <ORACLE\_HOME>/Apache/Apache/conf/httpd.conf Apache JServ <coRACLE\_HOME>/Apache/Jserv/servlets/zone.properties PL/SQL Gateway <0RACLE\_HOME>/Apache/modplsql/cfg/wdbsvr.app Database Connection <ORACLE\_HOME>/network/admin/tnsnames.ora Login Server enabler table Oracle Portal and Login Server's configuration table, WWSEC\_ ENABLER\_CONFIG\_INFO\$. Login server configuration table Login Server's Partner Applications configuration table, WWSSO\_ PAPP\_CONFIGURATION\_INFO\$. Local HOSTS file The HOSTS file is used by Microsoft TCP/IP stack for your Windows operating system and is typically located in the Windows directory on your local machine.

**Table A–1 List of Oracle Portal Control Points**

where <ORACLE\_HOME> is the location of your Oracle9*i* Application Server installation.

#### **A.1.1 Oracle HTTP Server Configuration File (httpd.conf)**

The Oracle HTTP Server *powered by Apache* configuration file, httpd.conf, contains configuration information for running the Oracle HTTP Server. The contents of this file includes information about listening ports, server names, virtual hosts, proxy configurations, and the like. Also, configuring Secure Sockets Layer (SSL) support by defining information such as certificates and other HTTPS configuration directives is done in this file.

<ORACLE\_HOME>/Apache/Apache/conf/httpd.conf

**See:** ["Enabling Secure Socket Layer \(SSL](#page-39-0))" [on page 2-](#page-39-0)14

## <span id="page-170-0"></span>**A.1.2 JServ Configuration File (zone.properties)**

The zone.properties file contains information specific to the servlets being run under the Apache JServ environment. This is the environment where the Parallel Page Engine servility runs. This file sets up specific parameters which the servlets use for initialization.

This file is used by the servlets at initialization time. The Parallel Page Engine uses this file to get certain required information for it to run properly. If configuring the Portal to run in SSL mode, one of the items needed here is to tell the Parallel Page Engine which ports are secure ports. This way it knows what protocol should be used on different ports. You can add as many ports as needed for secure communication by separating the port numbers with a colon ":".

> **See also:** ["Securing Ports to Use Certificates and HTTPS"](#page-42-0) on [page 2-17](#page-42-0)

## **A.1.3 Database Access Descriptor (DAD) Configuration File (wdbsvr.app)**

The wdbsvr.app file contains the definition of the Database Access Descriptors (DADs) which define the connection information that the PL/SQL Gateway (mod\_ plsql) uses to connect to a particular database schema.

The DAD is the entity which informs the middle-tier which database to connect to, and the username and password for connecting to that database. By specifying the appropriate connect string, the middle-tier can connect to a database on any remote host, or may connect to a database on the local machine.

**See also:** [Chapter 6, "Configuring the PL/SQL Gatew](#page-98-0)ay"

When setting up a DAD for use with the Login Server or Oracle Portal, the following entries must be made:

#### **where**

| <b>Parameter</b>           | <b>Description</b>                                                                                                    |
|----------------------------|----------------------------------------------------------------------------------------------------|
| User name                  | Name of the Oracle Portal product schema.                                                                                                    |
|                            | Default = PORTAL30                                                                                                    |
|                            | The user name and password specifies the "trusted" user for<br>the entire portal instance. When the Oracle9i Application<br>Server middle-tier connects to Oracle Portal, it initially<br>connects as the "trusted" user specified in the DAD. Once the<br>connection is established, the trusted user becomes the actual<br>database user for the portal user (i.e. portal30_public), using<br>the connect through functionality supported in the database.<br>As a result, all database users on which you want to map<br>portal users must be granted connect through privileges<br>through the trusted user. |
|                            | If you create the new schema in Oracle Portal, select the "Use<br>this schema for Portal users" check box in the Create Schema<br>dialog box. Oracle Portal performs this grant for you<br>automatically.                                                                                                    |
| Password                   | Password to the Oracle Portal product schema.                                                                                                    |
|                            | <b>Note:</b> Any changes to this password from the database (for<br>example, using "alter user"), should be updated in the DAD as<br>well. Otherwise, a "Proxy Logon Failed" error may occur.                                                                                                    |
| <b>Connect String</b>      | The connect string defines where the schema specified in<br>User name, resides. The connect string entry must also<br>be defined in the tnsnames.ora file associated with<br>the <oracle_home> of the Oracle9<i>i</i> Application Server<br/>installation.</oracle_home>                                                                                                    |
| <b>Authentication Mode</b> | For Oracle Portal 3.0 and the Login Server, set the mode to<br>"Single Sign-On."                                                                                                    |
|                            | This mode provides for session creation and uses N-Tier<br>authentication to access the database.                                                                                                    |
| Default Page               | Set the default page to the home procedure in the Oracle Portal<br>product schema.                                                                                                    |
|                            | Default = PORTAL30.home                                                                                                    |

**Table A–2 Database Access Descriptor (DAD) configuration parameters**

**See also:** *"Using the PL/SQL Gateway"* guide provided with the Oracle9*i* Application Server documentation library.

#### <span id="page-172-0"></span>**A.1.4 Oracle Database Connection File (tnsnames.ora)**

The tnsnames.ora file defines the entries that can be used as connect strings in the DADs.

Also, the tnsnames.ora file in the Oracle Home location containing your Oracle9*i* Application Server must have a connect string entry pointing to the database where your Oracle Portal installation is located.

In the C shell, for example, type the following at a command line prompt:

setenv TNS\_ADMIN path

#### **where:**

path points to the tnsnames.ora file. This command differs depending on the shell.

> **See also:** "*Net8 Administrator's Guide"* in the Oracle8*i* database documentation library.

#### **A.1.5 Login Server Configuration Table**

The WWSEC\_ENABLER\_CONFIG\_INFO\$ table is the configuration table for the Single Sign-on enabler stack.

Each Partner Application to the Login Server has such a table for configuration information. As such, one such table exists in the Oracle Portal schema as well as the Login Server schema, since the Login Server application is a Partner Application as well. This table defines the login URL for the Login Server which this Partner Application is associated with.

It is important to understand how the LSNR\_TOKEN is used in the enabler configuration table in order to plan what entries are required depending on your configuration.

This table may have more than one entry. There is one entry for each way the application's server is addressed. Understanding this requires a review of the authentication sequence. For the purposes of this discussion, the main flows include:

- Initial request to the requested URL.
- Redirect to the Login Server for authentication.
- Redirect to Oracle Portal's success URL (wwsec\_app\_priv.process\_ signon).
- Redirect back to the requested URL.

The Login Server (SSO) partner enabler APIs read the WWSEC\_ENABLER\_CONFIG\_ INFO\$ table for configuration information. Similarly, in the Login Server, the Login Server's private APIs read the WWSSO\_PAPP\_CONFIGURATION\_INFO\$ table. In the latter table, the URL that should be redirected to each Partner Application.

Since each Partner Application's success URL is stored in the Login Server's Partner Application configuration table, to support multiple host names for the Partner Application, each distinct host name requires its own Partner Application entry on the Login Server so that each one can specify a success URL that has the same hostname as the Partner Application so that the session cookie can be scoped appropriately. Furthermore, the domain to which cookies are scoped includes the server name (ServerName) and port, so server.domain.com:80 is treated as a different cookie domain from server.domain.com:8080.

Each entry in the enabler configuration table is then selected based on the host name and port that was used by the Partner Application.

For example, let's say that you wanted Oracle Portal to be accessible from http://www.xyz.com as well as http://www.abc.com. In this case, two Partner Applications must be registered in the Login Server. One is defined for the www.xyz.com host and the other for the www.abc.com host. Each one specifies a success URL that is appropriate:

- http://www.xyz.com/pls/portal30/portal30.wwsec\_app\_ priv.process\_signon for the www.xyz.com partner
- http://www.abc.com/pls/portal30/portal30.wwsec\_app priv.process\_signon for the www.abc.com application

Each of these Partner Application entries on the Login Server would have a distinct site id, site token, and encryption key. Oracle Portal's enabler configuration table has one row for each Partner Application, for example:

```
LSNR_TOKEN __ SITE_ID _ LS_LOGIN_URL …
www.xyz.com 1321 https://www.login.com/pls/…
www.abc.com 1322 https://www.login.com/pls/…
```
**See also:** For a complete understanding of Oracle's Web Single Sign-On architecture and the concept of Partner applications, see the *"Oracle Single Sign-On Application Programmers Guide."*

#### **A.1.6 Login Server's Partner Application Table**

The configuration table on the Login Server's side is the Partner Application Table, WWSSO PAPP CONFIGURATION INFO\$. Maintenance of this table is typically done using the Login Server application's user interface for Adding or Editing Partner Applications.

On an initial installation on a single database instance, the ssodatan script populates both the Login Server's partner configuration table as well as Oracle Portal's enabler configuration table.

If running the linstall script to install a standalone Login Server, this script populates the Login Server's enabler configuration table and Partner Application configuration table as part of the installation. See ["Manually Installing a Login](#page-184-0) [Server with the linstall Scrip](#page-184-0)t" [on page](#page-184-0) B-9.

#### **A.1.7 Local HOSTS File**

The HOSTS file on a network host defines mappings of IP names to IP addresses. Normally, the association of IP name to IP address is provided by a Domain Name Server (DNS). In some of the configurations described in [Chapter 3, "Basic Oracle](#page-50-0) [Portal Configuration](#page-50-0)s", a host may need to be addressed in an internal network with a domain name that is not defined within the internal network. In these cases, the server's HOSTS file can provide the necessary name resolution.

# **B**

# **Oracle Portal Installation and Configuration Scripts**

After installing Oracle Portal with the Oracle9*i* Application Server installation, several scripts are made available for post-installation configuration. For example, you may want to customize the configuration and install additional components, such as a standalone Login Server, additional Oracle Portal nodes, or load additional language translations into Oracle Portal.

Specific topics covered include:

- [Overview](#page-177-0) [on page B](#page-177-0)-2
- [Manually Installing Oracle Portal with the winstall Script](#page-178-0) on page B-3
- [Manually Installing a Login Server with the linstall S](#page-184-0)cript [on pag](#page-184-0)e B-9
- [Configuring a New Oracle Portal Instance and Login Server with the ssodatan](#page-186-0) [Script](#page-186-0) [on page B-11](#page-186-0)
- [Updating an Existing Portal Instance with the ssodatax](#page-188-0) Script [on pag](#page-188-0)e B-13
- [Modifying the Scope of the Portal Session Coo](#page-192-0)kie [on page](#page-192-0) B-17

#### **See:**

- For information about the Oracle Portal import and export scripts, see the "Exporting and importing in Oracle Portal" topic in the Oracle Portal Online Help Content Area.
- For information about Oracle Portal upgrade scripts, visit:

http://technet.oracle.com/support/products/iportal/listing.htm

# <span id="page-177-0"></span>**B.1 Overview**

For purposes of configuring Oracle Portal, the following scripts are useful, and are described in this appendix:

| <b>Script</b> | <b>Description</b>                                                                                                    |  |
|---------------|----------------------------------------------------------------------------------------------------|--|
| winstall      | This script allows you to perform a manual installation of Oracle<br>Portal. If you already have a Login Server installed, install a single<br>portal node without having to install another Login Server.                                                                                                    |  |
|               | See "Manually Installing Oracle Portal with the winstall Script" on<br>page B-3.                                                                                                    |  |
| linstall      | This script allows you to perform a manual installation of a standalone<br>Login Server, without a corresponding Oracle Portal installation.                                                                                                    |  |
|               | See "Manually Installing a Login Server with the linstall Script" on<br>page B-9.                                                                                                    |  |
| ssodatan      | This script is responsible for setting up the configuration information<br>associated with a newly-installed Oracle Portal node with a Login<br>Server.                                                                                                    |  |
|               | Run this script on a newly-installed host in which the Login Server<br>and Oracle Portal are on the same database instance and are being<br>setup for the first time.                                                                                                    |  |
|               | See "Configuring a New Oracle Portal Instance and Login Server with<br>the ssodatan Script" on page B-11.                                                                                                    |  |
| ssodatax      | This script is responsible for setting up the configuration information<br>associated with an Oracle Portal node with a Login Server.                                                                                                    |  |
|               | This script is also used to add configuration entries to support server<br>aliases or virtual host names. A different partner configuration entry is<br>required for each alias to be used. This script must also be used in any<br>instance when the Oracle Portal node is on a separate database<br>instance from the Login Server. |  |
|               | "Updating an Existing Portal Instance with the ssodatax Script" on<br>page B-13.                                                                                                    |  |

**Table B–1 Oracle Portal installation scripts**

**Note:** These scripts are located in the following directory upon installation:

■ <ORACLE\_HOME>/portal30/admin/plsql/

# <span id="page-178-0"></span>**B.2 Manually Installing Oracle Portal with the winstall Script**

You can perform a manual installation of Oracle Portal by running the winstall script or create a Login Server for the Oracle Portal by invoking this script.

> **Note:** A manual installation of Oracle Portal completes in 1 1/2 - 3 hours.

Follow these steps to manually install Oracle Portal:

- **1.** Make sure that your Oracle8*i* database is up and running.
- **2.** Verify that the Net8 listener is running by issuing the following command:

lsnrctl start listener

**3.** Ensure that all your ORCL database environment variables are set accordingly. Refer to [Chapter](#page-18-0) 1, ["System Requiremen](#page-20-0)ts" [on page](#page-20-0) 1-3.

Ensure that your ORCL <ORACLE\_HOME>/bin is set in the PATH variable *before* any other ORACLE\_HOME. Otherwise, you may encounter LoadJava or JDBC type errors.

- **4.** Ensure you have a working TNS Alias that points to your ORCL database. Test your connection with SQL\*Plus.
- **5.** Ensure that your ORCL <ORACLE\_HOME>/bin/loadjava works correctly. Type loadjava -help to test it and display the help usage messages.
- **6.** *(optional)* If you successfully installed a previous Oracle Portal schema into this database either using the OUI or manually, skip this step.

Otherwise, change the directory to the following to run the following onetime script:

<ORACLE\_HOME>/portal30/admin/plsql

In a command box, run the onetime script file to install the necessary Oracle Portal packages as follows:

```
onetime [-p sys_password] [-l logfile] [-c connect_string]
```
**Example** onetime -p change on install -l onetime.log -c orcl

**Note:** Run this command once for each database where you want to install Oracle Portal. Ignore any ORA messages about dropping objects that do not exist.

**7.** In a command box, run the Oracle Portal installation script, winstall, from the following location to install the Oracle Portal product.

```
<ORACLE_HOME>/portal30/admin/plsql
```
Run the Oracle Portal installation script parameters as follows:

#### **Syntax - Usage 1**

```
winstall <-s portal_schema> <-p sys_password> <-u default_tablespace>
<-t temporary_tablespace> <-d document_tablespace> <-l logging_tablespace>
<-w workflow_schema> <-o sso_schema> <-i pstore_password> <-r random_seed>
<-c connect_string>
```
#### **Syntax - Usage 2**

winstall list\_tablespaces [sys\_password] [connect\_string]

#### **Syntax - Usage 3**

winstall uninstall sys\_password portal\_schema [sso\_schema][connect\_string]

#### **Example**

```
winstall -s portal30 -p change on install -u users -t temp -d users -l users
-o portal30_sso -i portal30_sso_ps -r 12345 -c orcl > winstall.log
```
The parameter descriptions are provided in the winstall file which opens with any text editor. All arguments are validated before the installation starts.

By default, five schemas are created: portal30, portal30\_sso, portal30\_sso\_ public, portal30\_public, portal30\_demo. The default base schema name and password is portal30 which you can change at installation time. For more information, see ["Oracle Portal Default Schem](#page-27-0)as" [on pag](#page-27-0)e 2-2.

Install an Oracle Portal node without an associated Login Server by invoking winstall with the following usage:

```
winstall -s newportalnode -nosso
```
<span id="page-180-0"></span>In the above example, executing this command installs an Oracle Portal node in a schema named newportalnode without loading an associated Login Server schema. Usage of this command is useful for installing nodes for a distributed Oracle Portal installation as discussed in [Chap](#page-60-0)ter 4.

**8.** Check the installation session log that describes the actions performed and the components created upon installation. GREP the log file for "ORA-" , "PLS-" , and "ERROR:" that may have occurred during installation. The log file is located in:

<ORACLE\_HOME>/assistants/opca/install.log

**Note:** If you need to abort or re-run the winstall script in case of failure, fist drop all Oracle Portal schemas that were created using SQL\*Plus. For example, enter:

SQLPLUS > drop user <schema> cascade;

You might need to stop and restart the database to release any defunct or runaway database processes that are locking your Oracle Portal schema before re-running winstall.

Proceed with the next step only if you successfully ran the winstall script and Oracle Portal was installed properly.

**9.** If you install an Oracle Portal node with the winstall script, you need to run the ssodatan script afterwards to establish the linkage between the Portal node and the Login Server.

However, if the installation of the Oracle Portal node does *not* include the Login Server, or you are linking to an existing Login Server, then run the ssodatax script to perform the linkage. See ["Updating an Existing Portal Instance with the](#page-188-0) [ssodatax Script](#page-188-0)" [on page B-1](#page-188-0)3.

In a command box, run the ssodatan script from this location:

<ORACLE\_HOME>/portal30/admin/plsql

This script configures your Single Sign-On (SSO) login via the Login Server, which is installed as part of Oracle Portal.

### <span id="page-181-0"></span>For example, if your settings are as follows:

```
DAD = simledad;(from <ORACLE_HOME>/Apache/modplsql/cfg/wdbsvr.app )
SSO DAD = ssodad
;(from <ORACLE_HOME>/Apache/modplsql/cfg/wdbsvr.app )
Portal schema = portal30
Host name = myhost
IAS/Apache port = 7777
TNS Alias = ORCL
```
You would run the ssodatan script as follows in one continuous line. If you use port 80, then omit the colon ':' and the port number altogether:

Also, the hostname must match the ServerName parameter in your <ORACLE\_ HOME>/Apache/Apache/conf/httpd.conf file.

```
./ssodatan -w http://hostname:7777/pls/simpledad/ -l
http://hostname:7777/pls/ssodad/ -s portal30 -o portal30_sso -c orcl >
ssodatan.log
```
This script completes in a few seconds. Verify that there were no "ORA-" or "PLS-" type errors in your ssodatan.log file. If there were such errors, make sure you correct these before re-running the ssodatan script.

### **See also:**

- [Appendix A](#page-168-0), ["Oracle HTTP Server Configuration File](#page-169-0) [\(httpd.conf\)](#page-169-0)" [on page A](#page-169-0)-2.
- [Section B.4, "Configuring a New Oracle Portal Instance and](#page-186-0) [Login Server with the ssodatan Scri](#page-186-0)pt" [on page B](#page-186-0)-11.

**10.** Go to the <ORACLE\_HOME>/Apache/modplsql/cfg directory.

**11.** Create a backup copy of the PL/SQL Gateway configuration file, wdbsvr.app.

**12.** Edit the wdbsvr.app file by removing all existing entries, and then adding these initial settings (using the example values):

```
;
[WVGATEWAY]
defaultDAD = simpledad
administrators = all
adminPath = /admin_;upload_as_long_raw =
;upload_as_blob =
;debugModules =
;
[DAD_simpledad]
connect_string = orcl
password = portal30
username = portal30
default_page = portal30.home
document_table = portal30.wwdoc_document
document_path = docs
document_proc = portal30.wwdoc_process.process_download
upload_as_long_raw =
upload as blob = *reuse = Yes
commax = 10enablesso = Yes
pathalias = url
pathaliasproc = portal30.wwpth_api_alias.process_download
;name_prefix =
;always_describe =
;after_proc =
; before proc =
;
[DAD_ssodad]
connect_string = orcl
password = portal30_sso
username = portal30_sso
default_page = portal30_sso.wwsso_home.home
document_table = portal30_sso.wwdoc_document
document_path = docs
document_proc = portal30_sso.wwdoc_process.process_download
upload_as_long_raw =
upload as blob = *reuse = Yes
commax = 10enablesso = Yes
```

```
pathalias = url
pathaliasproc = portal30_sso.wwpth_api_alias.process_download
;name_prefix =
;always_describe =
;after_proc =
ibefore proc =;
```
- **13.** Stop and restart the Oracle HTTP Server *powered by Apache* with the following commands:
	- <ORACLE\_HOME>/Apache/Apache/bin/apachectl stop
	- <ORACLE HOME>/Apache/Apache/bin/apachectl start

with Secure Sockets Layer, the start command is:

<ORACLE\_HOME>/Apache/Apache/bin/apachectl startssl

**Note:** Access the Gateway Configuration Menu page by pointing your browser to the following location:

http://hostname:7777/pls/simpledad/admin /gateway.htm

**See also:** ["Starting and Stopping the Oracle HTTP Server powered](#page-104-0) [by Apache](#page-104-0)" [on page 6-](#page-104-0)7

# **B.2.1 Manually Installing Online Help**

The Oracle Portal Online Help Content Area contains conceptual, getting started, step-by-step, and troubleshooting Help topics. If you've manually installed Oracle Portal, choose to install the Oracle Portal online help.

In the <ORACLE\_HOME>/portal30/admin/plsql/wwu directory, run the following script (in one continuous line):

#### **Syntax**

```
./contimp.csh -s portal30 -p portal30 -o portal_help -m reuse -u
database_user -d ../../../doc/site/hlp30ca.dmp -c orcl
```
#### <span id="page-184-0"></span>**Notes:**

- Enter the "-o", "-m", "-u", "-d" static values.
- Change the "-s", "-p", "-c" options as appropriate to your environment.

This process takes about three minutes to complete. Ignore the following messages after the script is run:

security.dmp: No such file or directory pobpage.dmp: No such file or directory Unable to set user acl for:

> **See also:** For additional information, see the appropriate manual installation document at:

```
http://technet.oracle.com/docs/products/iportal/
listing.htm
```
# **B.3 Manually Installing a Login Server with the linstall Script**

To install an instance of the Login Server which resides in a database instance without an associated Oracle Portal, execute the linstall script.

This script installs the Login Server schema and also automatically sets the configuration information that registers the Login Server application as a Partner Application to the Login Server itself.

#### **Syntax**

```
linstall <-o sso_schema> <-i pstore_password> <-s login_server_url> <-r random_
seed> <-p sys_password> <-u default_tablespace> <-t temporary_tablespace> <-d
document_tablespace> <-l logging_tablespace> <-c connect_string>
```
#### **Example**

```
linstall -o portal30_sso -i portal30_sso_ps -s
http://server.oracle.com:3000/pls/portal30_sso/ -r 12345 -p change_on_install
-u users -t temp -d users -l users -c orcl
```
#### **where**

**Table B–2 linstall script parameters**

| <b>Parameter</b>           | <b>Description</b>                                                                                                    |
|----------------------------|----------------------------------------------------------------------------------------------------|
| -o sso_schema              | Oracle database schema containing the Login Server<br>installation (database objects).                                                                                                    |
|                            | $Default = portal30$ sso                                                                                                    |
| - i pstore password        | The password for the password store.                                                                                                    |
|                            | The password store schema name is <sso_schema>_PS.</sso_schema>                                                                                                    |
| -s login_server_url        | URL that points to the Login Server host and DAD. Include<br>the full domain name with the host, http:// prefix in your<br>URL, and end the URL with a forward slash $\left(\frac{1}{2}\right)$ . |
|                            | <b>Note:</b> If you are not using the default port number (for<br>example, 443), specify it in the Login Server URL.                                                                              |
| -r random seed             | Optional specification of a random string to be used to seed<br>the random number generator for initializing encryption<br>keys.                                                                  |
| -p sys_password            | Oracle database password for the SYS schema.                                                                                                    |
|                            | $Default = change\_on\_install$                                                                                                    |
| -u default<br>tablespace   | $Default = USERS$                                                                                                    |
| -t temporary<br>tablespace | $Default = TEMP$                                                                                                    |
| -d document_<br>tablespace | Default = <default_tablespace></default_tablespace>                                                                                                    |
| -1 logging<br>tablespace   | $Default = $                                                                                                    |
| -c connect string          | Optional connect string to a remote database.                                                                                                    |
| -casesensitive             | Enforce case-sensitivity on passwords.                                                                                                    |

# <span id="page-186-0"></span>**B.4 Configuring a New Oracle Portal Instance and Login Server with the ssodatan Script**

The ssodatan script sets up a fresh Oracle Portal and a new Login Server. Running this script completely removes any pre-existing configuration information in the Login Server configuration and replaces it with the information specified in the most recent invocation of this script.

Alternatively, if you are associating a Portal node with an *existing* Login Server that contains configuration information you want to retain, do not use this script. Instead, invoke the ssodatax script which is described in the next section, ["Updating an Existing Portal Instance with the ssodatax S](#page-188-0)cript" [on pag](#page-188-0)e B-13.

The ssodatan script can only be used on an Oracle Portal and Login Server which reside on the *same* database instance. If you are setting up a configuration with separate database instances for the Portal and the Login Server, then use a combination of the linstall and ssodatax script to set this up.

In the case of the single instance, where you want to associate a fresh association of Oracle Portal with Login Server, invoke the ssodatan script as follows:

### **Syntax (full usage)**

ssodatan <-w portal url> <-l login server url> <-s portal schema> <-p portal password> <-o sso\_schema> <-d sso\_password> <-e pstore\_schema> <-c portal\_ connect\_string>

### **Syntax (Login Server only)**

ssodatan -loginserver <-l login\_server\_url> <-o sso\_schema> <-d sso\_password> <-c portal\_connect\_string>

### **Example (full usage)**

ssodatan -w http://webdbsvr.us.oracle.com:3000/pls/portal/ -l http://webdbsvr.us.oracle.com:3000/pls/portal\_sso/ -s portal30 -p portal30 -o portal30\_sso -d portal30\_sso -e portal30\_sso\_ps -c orcl

### **Example (skip optional parameters)**

ssodatan -w http://webdbsvr.us.oracle.com:3000/pls/portal/ -l http://webdbsvr.us.oracle.com:3000/pls/portal\_sso/ -s portal30

### **Example (standalone Login Server)**

ssodatan -loginserver -l http://webdbsvr.us.oracle.com:3000/pls/portal\_sso/ -o portal30\_sso -d portal30\_sso -c orcl

**Note:** This shell script installs the appropriate seed data to set up a connection between Oracle Portal and a newly installed Login Server in SQL\*Plus.

### **where**

**Table B–3 ssodatan script parameters**

| <b>Parameter</b>              | <b>Description</b>                                                                                                    |
|-------------------------------|----------------------------------------------------------------------------------------------------|
| -w portal_url                 | URL that points to the Oracle Portal node DAD. Include the<br>full domain name with the host, $http://prefix in your URL,$<br>and end the URL with a forward slash $\left($ / $\right)$ .         |
|                               | <b>Note:</b> If you are not using the default port number (for<br>example, 80), specify it in the Oracle Portal URL.                                                                              |
| -1 login server url           | URL that points to the Login Server host and DAD. Include the<br>full domain name with the host, $http://prefix in your URL,$<br>and end the URL with a forward slash $\left($ / $\right)$ .      |
|                               | <b>Note:</b> If you are not using the default port number (for<br>example, 443), specify it in the Login Server URL.                                                                              |
| -s portal schema              | Oracle database schema containing the Oracle Portal<br>installation (database objects).                                                                                                    |
|                               | $Default = portal30$                                                                                                    |
| -p portal_password            | Oracle database password for the Oracle Portal schema.                                                                                                    |
|                               | $Default = portal_schema$                                                                                                    |
| -o sso schema                 | Oracle database schema for Login Server objects.                                                                                                    |
|                               | $Default = optal_schema>_SSO$                                                                                                    |
| -d sso_password               | Oracle database password for Login Server schema.                                                                                                    |
|                               | Default = $<$ sso schema>                                                                                                    |
| -e pstore_schema              | Oracle database password for access to password store objects.                                                                                                    |
| <-c portal connect<br>string> | Connect string for the database in which the Oracle Portal<br>schema is installed. You need to provide the connect string<br>only if the Oracle Portal schema is located on a remote<br>database. |
|                               | $Default = null$                                                                                                    |

| <b>Parameter</b> | <b>Description</b>                                                                                                    |
|------------------|----------------------------------------------------------------------------------------------------|
| -loginserver     | Sets up the enabler configuration entry for the standalone<br>Login Server. Do not use the -w, -s, -p, and -e options with this<br>parameter. |

<span id="page-188-0"></span>**Table B–3 ssodatan script parameters**

**Warning:** If you are using port 80, which is the default HTTP port number, do not include the port number in the Portal URL prefix or the Login Server URL prefix.

Also, do not specify the port in the URL that is used to access the Web site since some browsers exclude the port in the URL if it is the default port, resulting in a problem selecting the appropriate enabler configuration entry.

# **B.5 Updating an Existing Portal Instance with the ssodatax Script**

The ssodatax script updates the Partner Application's enabler configuration table, WWSSO\_PAPP\_CONFIGURATION\_INFO\$. However, before running this script, first update the Login Server's Partner Application configuration table to create the entries on the Login Server side in the following way:

- **1.** Click **the United Studies** to the Oracle Portal Home Page.
- **2.** Click the **Administer** tab.
- **3.** In the **Services** portlet, click **Login Server Administration**.
- **4.** Click **Administer Partner Applications**.
- **5.** Click **Add Partner Application**.
- **6.** In the **Partner Application Login** section, enter the Partner Application's name, the URL to the application's home page, and a success URL.
- **7.** In the **Valid Login Timeframe** section, enter the dates when users can log on to the application through the Login Server. If you leave the **End Date** field blank, users can log on to the application indefinitely. In the **Application Administrator** section, enter an e-mail address and other information for the application's contact person or administrator.
- **8.** Click **OK**.

<span id="page-189-0"></span>The new Partner Application appears in the Edit/Delete Partner Application list on the Partner Application page. After adding a Partner Application entry on the Login Server, the Login Server generates a site id, site token, and encryption key for the new Partner Application. These are used as input when invoking the ssodatax script.

In the case where you want to add or update entries in the enabler configuration table, invoke the ssodatax script as follows:

### **Syntax (full usage)**

ssodatax <-i portal\_site\_id> <-t portal\_site\_token> <-k encryption\_key> <-w portal\_url> <-l login\_server\_url> <-s portal\_schema> <-p portal\_password> <-v cookie\_version> <-o sso\_schema> <-e pstore\_schema> <-r pstore\_password> <-b pstore\_dblink> <-c connect\_string> <-n ps\_connect\_string>

### **Syntax (remove enabler configuration entry)**

ssodatax <-s portal\_schema> <-p portal\_password> <-remove portal\_host> <-b pstore\_dblink> <-c connect\_string>

### **Example (full usage)**

```
ssodatax -i 1234 -t A1B2C3 -k X9Y8Z7 -w
http://webdbsvr.us.oracle.com:3000/pls/portal30/ -l
http://webdbsvr.us.oracle.com:3000/pls/portal30_sso/ -s portal30 -p portal30 -v
v1.1 -o portal30_sso -e portal30_sso_ps -r portal30_sso_ps -b portal30_dblink -c
orcl -n orcl01
```
### **Example (skip optional parameters)**

ssodatax -i 1234 -t A1B2C3 -k X9Y8Z7 -w http://webdbsvr.us.oracle.com:3000/pls/portal30/ -l http://webdbsvr.us.oracle.com:3000/pls/portal30\_sso/ -s portal30

### **Example (deletion)**

ssodatax -s portal30 -remove webdbsvr.us.oracle.com:3000 -b portal30 dblink

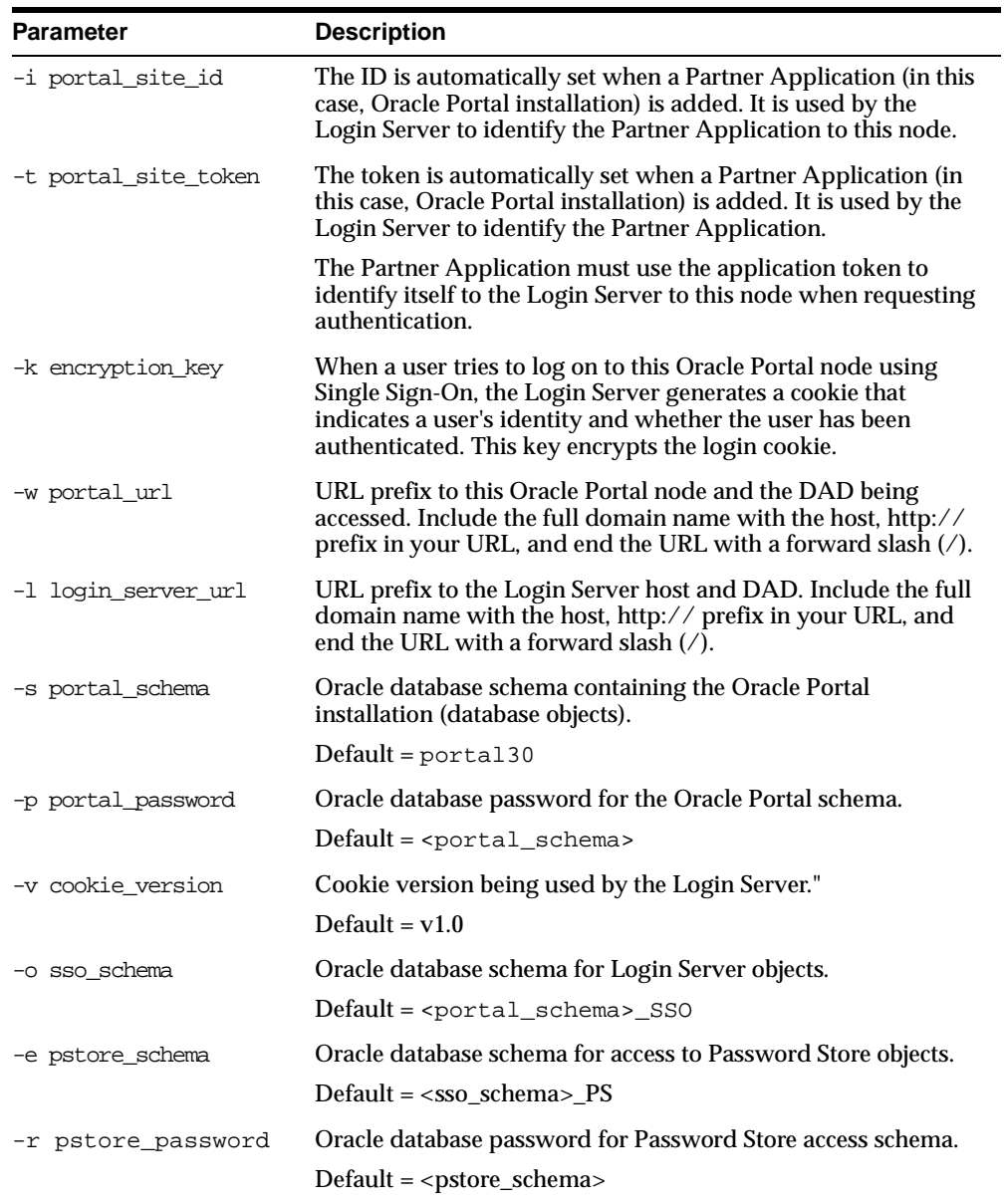

### **where**

**Table B–4 ssodatax script parameters**

| <b>Parameter</b>    | <b>Description</b>                                                                                                    |
|---------------------|----------------------------------------------------------------------------------------------------|
| -b pstore dblink    | Name of the database link for connecting from the Oracle<br>Portal schema to the Password Store access schema across<br>database instances.                                        |
|                     | $Default = optal_schema DBLINK$                                                                                                    |
| -c connect_string   | Connect string for the database in which the Oracle Portal<br>schema is installed. Provide the connect string only if the<br>Oracle Portal schema is located on a remote database. |
|                     | $Default = null$                                                                                                    |
|                     | -n ps_connect_string Connect string to connect to the Password Store access schema<br>on a remote database.                                                                        |
|                     | Default $=$ null                                                                                                    |
| -remove portal_host | Removes the enabler configuration entry associated with the<br>specified portal host.                                                                                              |

<span id="page-191-0"></span>**Table B–4 ssodatax script parameters**

The ssodatax script removes entries from the enabler table with the -remove option. When you use this option, the following parameters are applicable:

- -s portal schema
- -p portal\_password
- - remove portal\_host

The portal\_host is the value of the lsnr\_token to remove from the enabler table.

■ -c connect\_string

**See also:** If you have any problems starting Oracle Portal, see [Chapter 9, "Troubleshootin](#page-136-0)g" or run the diagnostics tool.

# <span id="page-192-0"></span>**B.6 Modifying the Scope of the Portal Session Cookie**

In cases where you want to install a distributed Oracle Portal environment, and you need to have more than one distinctly named middle-tier server, you need to define the scope of the Oracle Portal session cookie to be sent to all the middle-tier servers involved in the architecture. By default, the session cookie is scoped to the host from which it was generated which is typically the root path.

For example, if the cookie was generated from www.oracle.com, then the cookie domain is www.oracle.com. However, let's say that another server, portal.oracle.com is also a middle-tier server that needs to get access to that session cookie, then the cookie domain would need to be widened so that the portal.oracle.com server can also see the cookie.

Follow these steps to modify the scope of the portal session cookie:

**1.** Locate the following directory:

<ORACLE\_HOME>/portal30/admin/plsql/wwc

**2.** On the database where your Login Server schema is installed, log on to SQL\*Plus with the appropriate username and password. For example:

sqlplus nodea/nodea

**3.** Enter the following command as follows:

SQL> @ctxckupd Oracle Portal Current Settings for Portal Session Cookie: Cookie Domain : Only send cookie back to originating host:port Enter the domain for the session cookie: .oracle.com Settings changed to Cookie Domain : .oracle.com SQL>

This allows you to set the cookie domain for the session cookie. In the example above, the cookie domain is set to .oracle.com.

### <span id="page-193-0"></span>**Tip:**

If you want to use different listeners or keep the session cookie throughout different domains, specify a Cookie Domain to be the host name only. For example, if you access Oracle Portal from two machines:

- machine1.us.oracle.com:3000
- machine2.us.oracle.com:4000

When running ctxckupd.sql, set the cookie domain to .us.oracle.com.

**See:** ["Step 2: Create Same Cookie Domai](#page-68-0)n" [on page](#page-68-0) 4-9

# **Index**

# **Numerics**

[503 error, 1-6](#page-23-0) [503 Service Temporarily Unavailable, 9-25](#page-160-0)

# **A**

accounts [letting users create own, 2-11](#page-36-0) [aliases, 9-20](#page-155-0) [supporting multiple, 5-13](#page-92-0) [Apache, 9-23](#page-158-0) [enabling Secure Socket Layer \(SSL\), 2-14](#page-39-0) [log file locations, 9-3](#page-138-0) [multi-threaded on Windows NT, 9-25](#page-160-0) [setting the number of requests that can be](#page-96-0) handled, 5-17 [tuning process configuration, 9-26](#page-161-0) [apachectl, 9-19](#page-154-0) [environment variables, 6-3](#page-100-0) [audience, xiii](#page-12-0) audio adding *inter*[Media rich content, 8-2](#page-125-0) AUTHENTICATED\_USERS [default group created, 2-4](#page-29-0)

# **B**

beta features [enabling, 2-14](#page-39-0) [BLOB, 8-7,](#page-130-0) [8-11](#page-134-0) browsers [accessing Oracle Portal, 2-5](#page-30-0) [communication with Web Server, 2-14](#page-39-0) [cookies sent to portlets, 4-6](#page-65-0) [simplifying Oracle Portal URL, 2-6](#page-31-0) [supported by Oracle Portal, 1-4](#page-21-0) [system requirements, 1-4](#page-21-0)

# **C**

certificates [using with HTTPS, 2-17](#page-42-0) charts [images beta feature, 2-14](#page-39-0) [connect string, 3-9](#page-58-0) [specified in wdbsvr.app, A-4](#page-171-0) [connection pooling, 1-7](#page-24-0)[, 5-1](#page-80-0)[, 7-2](#page-107-0)[, 9-26](#page-161-0)[, 9-29](#page-164-0) content areas [creating, 7-2](#page-107-0) [part of Oracle Portal schema, 1-5](#page-22-0) [searching in, 7-1 t](#page-106-0)[o 7-17](#page-122-0) [contimp.csh, B-8](#page-183-0) cookie domains [creating same across nodes, 4-9](#page-68-0) [to 4-10](#page-69-0) [modifying the scope to send to all middle-tier](#page-192-0) servers, B-17 [node requirement, 4-5](#page-64-0) [ctx\\_schedule, 7-12](#page-117-0)[, 7-13](#page-118-0) [ctxckupd.sql, 4-6](#page-65-0)[, 4-10](#page-69-0)[, B-17](#page-192-0) [ctxcrind.sql, 7-11](#page-116-0) [ctxdrind.sql, 7-14](#page-119-0) [ctxgrn.sql, 9-30](#page-165-0) [ctxsrv, 7-13](#page-118-0) [ctxsys, 7-17,](#page-122-0) [9-29](#page-164-0) [customer service, xvii](#page-16-0)

# **D**

Database Access Descriptor (DAD) [accessing configuration page, 6-5](#page-102-0) [common cookie name required, 4-6](#page-65-0) [configuring in middle-tier servers, 5-15](#page-94-0) [to 5-16](#page-95-0) [database login failure, 9-18](#page-153-0) [definition, A-3](#page-170-0) [editing across nodes, 4-11 t](#page-70-0)[o 4-12](#page-71-0) [relationship with database, 5-17](#page-96-0) [specifying in browser, 2-5](#page-30-0) DBA [default group created, 2-4](#page-29-0) [diag script, 9-5](#page-140-0) [diag.jar, 9-5](#page-140-0) [Diagnose.class, 9-5](#page-140-0) [diagnostics tool, 9-3 t](#page-138-0)[o 9-7](#page-142-0) directives [to support multiple aliases, 5-13](#page-92-0) distributed environments [architecture, 4-2](#page-61-0) [benefits, 4-3 to](#page-62-0) [4-4](#page-63-0) [privileges required to configure, 4-8](#page-67-0) setting up,  $4-8$  to  $4-20$ domains [DNS, 9-28](#page-163-0) [DNS in HOSTS file, A-7](#page-174-0) [resolving in HOST file, 5-14](#page-93-0) [drbgdml.sql, 7-13](#page-118-0)

# **E**

errors [400 bad request, 9-27](#page-162-0) [503, 1-6](#page-23-0) [503 Service Temporarily Unavailable, 9-25](#page-160-0) [Apache listener crashes, 9-23](#page-158-0) [Call to utl\\_http failed, 9-23](#page-158-0) [cannot find package DR\\_REWRITE, 7-2](#page-107-0) creating *inter*[Media Text indexes, 9-29](#page-164-0) [creating Login Server, 9-16](#page-151-0) [Database Login Failure, 9-18](#page-153-0) [database objects failing to create, 9-17](#page-152-0) [finding schema, 9-16](#page-151-0) [HTTP 400, 9-21](#page-156-0)

[in Oracle Portal Configuration Assistant, 9-12,](#page-147-0) [9-14,](#page-149-0) [9-15](#page-150-0) *inter*[Media Text is not installed, 7-9](#page-114-0) [Internal Server Error, 9-27](#page-162-0) [invalid Login Server packages, 9-18](#page-153-0) [Java Virtual Machine \(JVM\) is not](#page-147-0) installed, 9-12 [JavaScript, 1-4](#page-21-0) [list of installation and configuration](#page-144-0) problems, 9-9 [list of miscellaneous problems using Oracle](#page-145-0) Portal, 9-10 [list of problems logging on to Oracle Portal, 9-9](#page-144-0) [list of problems running Oracle Portal, 9-10](#page-145-0) [logging on to Oracle Portal, 9-1](#page-154-0)[9, 9-22](#page-157-0) [NLS language, 9-31](#page-166-0) [ORA and PLS, 9-2,](#page-137-0) [B-5](#page-180-0) [ORA-01445, 8-11](#page-134-0) [PLS-00306, 9-31](#page-166-0) [PL/SQL Web Toolkit \(OWA\), 9-1](#page-152-0)[7, 9-18](#page-153-0) [Proxy log on failed, 9-21](#page-156-0) [proxy log on failed \(Net8\), 9-21](#page-156-0) [Proxy Logon Failed, A-4](#page-171-0) [received when manually installing, B-5](#page-180-0) [tablespaces, 9-15](#page-150-0) [Timeout for content={0}, 9-24](#page-159-0) [TNS could not resolve service name, 9-21](#page-156-0) [troubleshooting, 9-1 t](#page-136-0)[o 9-31](#page-166-0) [WWC-41417, 9-21](#page-156-0) [WWS-32100, 9-29](#page-164-0) [exporting, B-1](#page-176-0)

# **F**

FAST MODE *inter*[Media Text mode, 7-12](#page-117-0) [firewalls, 5-9,](#page-88-0) [5-14,](#page-93-0) [5-16](#page-95-0) forms [adding rich content, 8-7](#page-130-0) [building rich content, 8-8](#page-131-0) [known issues, 8-11](#page-134-0) [object attributes, 8-3](#page-126-0) FULL MODE *inter*[Media Text mode, 7-12](#page-117-0)

# **G**

[gateway.htm, 6-5](#page-102-0)[, 6-6](#page-103-0)[, 6-8](#page-105-0)[, 9-19](#page-154-0) groups [Oracle Portal defaults, 2-4](#page-29-0) [guides, xiii](#page-12-0) [conventions, xv](#page-14-0) [Net8 Administrator's Guide, 7-16](#page-121-0) [related publications, xvi](#page-15-0) [structure, xiv](#page-13-0) [Using the PL/SQL Gateway, 6](#page-98-0)[-1, 6-8](#page-105-0)

### **H**

**Help** [accessing for PL/SQL Gateway, 6-8](#page-105-0) [documentation, xvii](#page-16-0) [manually installing, B-8](#page-183-0) HOSTS file [definition, A-7](#page-174-0) [localhost entry, 3-2](#page-51-0) [location of, 9-8](#page-143-0) [resolving domain names, 5-14](#page-93-0) [HTTP, 9-3](#page-138-0) [400 error, 9-21](#page-156-0) [default port 80, 9-20](#page-155-0) [http.conf, 5-18](#page-97-0) [configuring virtual hosts, 5-7](#page-86-0) [httpd\\_error.log, 9-2](#page-137-0) [httpd.conf, 2-19](#page-44-0)[, 5-12](#page-91-0)[, 6-4](#page-101-0)[, 9-19](#page-154-0) [definition, A-2](#page-169-0) [file location of, 9-8,](#page-143-0) [A-2](#page-169-0) [HTTPS, 2-14,](#page-39-0) [2-18,](#page-43-0) [9-27](#page-162-0) [using with certificates, 2-17](#page-42-0)

# **I**

images adding *inter*[Media rich content, 8-2](#page-125-0) [importing, B-1](#page-176-0) [init.ora, 7-2,](#page-107-0) [9-12,](#page-147-0) [9-13,](#page-148-0) [9-14](#page-149-0) [required settings, 1-5](#page-22-0) installation [Oracle Portal components, 1-1](#page-18-0) [install.log, 9-2](#page-137-0)

*inter*Media Text [creating, 7-10 to](#page-115-0) [7-11](#page-116-0) [dropping index, 7-13](#page-118-0) [enabling, 7-9 to](#page-114-0) [7-10](#page-115-0) [error creating, 9-29](#page-164-0) [getting other information about, 8-3](#page-126-0) [maintaining and synchronizing, 7-12](#page-117-0) [non-support for rich content, 8-2](#page-125-0) [prerequisites, 7-2](#page-107-0) [searching in Oracle Portal, 7-7](#page-112-0) [setting listner.ora, 7-14](#page-119-0) [setting tnsnames.ora, 7-15](#page-120-0) [setting up environment variables, 7-1](#page-119-0)[4 to 7-15](#page-120-0) [setting up in Oracle Portal, 7-7](#page-112-0) [to 7-13](#page-118-0) [system requirements, 1-7](#page-24-0)

# **J**

[Java, 9-31](#page-166-0) [error when JVM option is not installed, 9-12](#page-147-0) [SSOHash class, 9-15](#page-150-0) [JAVA\\_POOL\\_SIZE, 1-5,](#page-22-0) [9-13,](#page-148-0) [9-20](#page-155-0) [JavaScript, 1-4,](#page-21-0) [9-31](#page-166-0) [JServ, 1-3,](#page-20-0) [2-18,](#page-43-0) [6-2,](#page-99-0) [9-2,](#page-137-0) [9-3,](#page-138-0) [9-27,](#page-162-0) [9-28](#page-163-0)

# **K**

[KeepAlive, 9-26](#page-161-0)

# **L**

[langinst, 2-7,](#page-32-0) [2-8](#page-33-0) languages [error, 9-31](#page-166-0) multilexers in *inter*[Media Text, 7-16](#page-121-0) [supported in Oracle Portal, 2-7](#page-32-0) [to 2-9](#page-34-0) laptop [Oracle Portal configuration, 3-2](#page-51-0) [to 3-4](#page-53-0) [LD\\_LIBRARY\\_PATH, 6-3,](#page-100-0) [7-3](#page-108-0) setting for *inter*[Media Text, 1-7](#page-24-0) [LDAP, 5-6,](#page-85-0) [5-16](#page-95-0) [linstall, 3-8,](#page-57-0) [5-4,](#page-83-0) [A-7](#page-174-0) [file location of, 9-8](#page-143-0) [syntax,](#page-184-0)[B-9](#page-184-0) [listener crashes, 9-23](#page-158-0)

[listener.ora, 7-14](#page-119-0) Login Server [account created, 2-3](#page-28-0) [associating nodes to same, 4-13](#page-72-0) [to 4-15](#page-74-0) [associating Oracle Portal to, 5-3](#page-82-0) [to 5-5](#page-84-0) [centralized for Single Sign-On, 4-1](#page-60-0) [common on all nodes, 4-7](#page-66-0) [configured with Oracle Internet Directory](#page-85-0) (OID), 5-6 [configuring distinct instance, 3-6](#page-55-0) [to 3-9](#page-58-0) [configuring separate listener, 5-1](#page-80-0) [to 5-5](#page-84-0) [creating user with administrator](#page-74-0) privileges, 4-15 [deinstalling, 2-10](#page-35-0) [error creating schema, 9-16](#page-151-0) [installed schema, 2-2](#page-27-0) [invalid package errors, 9-18](#page-153-0) [location of WWSSO\\_PAPP\\_CONFIGURATION\\_](#page-143-0) INFO table, 9-8 [manually installing, B-9](#page-184-0) [misconfiguration, 9-4](#page-139-0) [Partner Application table, A-7](#page-174-0) [privileges required to edit settings, 4-8](#page-67-0) [same cookie domain required, 4-6](#page-65-0) [verifying DAD, 9-2](#page-137-0) logs [Apache listener, 9-2](#page-137-0) [indication of problems, 9-16](#page-151-0) [installation, 9-2](#page-137-0) [location of Apache, 9-3](#page-138-0) [ssodatan.log, B-6](#page-181-0) [LSNR\\_TOKEN, A-5,](#page-172-0) [B-16](#page-191-0)

# **M**

[MAX\\_ENABLED\\_ROLES, 1-5](#page-22-0) [MaxClients, 5-18](#page-97-0) [MaxRequestsPerchild, 9-26](#page-161-0) [Metalink, 9-23](#page-158-0) [Microsoft Internet Explorer, 1-4](#page-21-0) browsers [configuring HTTPS in Internet Explorer, 2-22](#page-47-0) middle-tier [configuring load balancing, 5-15](#page-94-0) Oracle9*i* [Application Server, 3-](#page-51-0)[2, 3-](#page-54-0)[5, 3-](#page-55-0)[6, 3-7](#page-56-0)

[MIME types, 8-7](#page-130-0) [support, 8-4](#page-127-0) [MinSpareServers, 9-26](#page-161-0) [mod\\_jserv, 5-12](#page-91-0)[, 6-2](#page-99-0) [mod\\_perl, 6-2](#page-99-0) [mod\\_plsql, 5-12](#page-91-0)[, 6-2](#page-99-0)[, 9-2](#page-137-0)[, 9-23](#page-158-0)[, 9-25](#page-160-0) [configuration file, 6-4](#page-101-0) [mod\\_ssl, 2-14,](#page-39-0) [6-2](#page-99-0) [modplsql.dll, 6-7](#page-104-0) multilexer supported in *inter*[Media Text, 7-16](#page-121-0)

# **N**

Navigator [Help topics, 8-10](#page-133-0) [using to browse rich content, 8-10](#page-133-0) [using to search pages and content areas, 7-3](#page-108-0) Net8 [proxy log on failed, 9-21](#page-156-0) [Netscape, 1-4](#page-21-0) nodes [creating, 4-9](#page-68-0) [creating additional, 4-19](#page-78-0) [definition, 4-3](#page-62-0) [discovering names, 4-16](#page-75-0) [refreshing portlet repository, 4-18](#page-77-0) [registering between themselves, 4-17](#page-76-0) [to 4-18](#page-77-0) [requirements, 4-5](#page-64-0) [symmetric registration, 4-7](#page-66-0) [-nosso, 4-9,](#page-68-0) [B-4](#page-179-0)

# **O**

[onetime, B-3](#page-178-0) operating systems [requirements, 1-3](#page-20-0) [ORA-01445, 8-11](#page-134-0) Oracle HTTP Server *powered by Apache* [apachectl, 6-3](#page-100-0) [configuring separate listeners on Login Server](#page-80-0) and Oracle Portal, 5-1 [determining session number, 5-17](#page-96-0) [modules, 6-2](#page-99-0) [on one node or on multiple nodes, 4-6](#page-65-0)

[resolving frequent crashes, 9-23](#page-158-0) [starting, 6-7](#page-104-0) [starting SSL, 6-7](#page-104-0) [stopping, 6-7](#page-104-0) [Oracle Internet Directory \(OID\), 9-30](#page-165-0) [configured in Login Server, 5-6](#page-85-0) Oracle JServer option [system requirement, 1-3](#page-20-0) Oracle Net8 Assistant [creating tnsnames.ora, 1-6](#page-23-0) Oracle Portal [accessing in browser, 2-5](#page-30-0) [changes in directory structure between](#page-143-0) releases, 9-8 [configuring distinct instance, 3-6](#page-55-0) [to 3-9](#page-58-0) [configuring Global Settings, 7-8](#page-113-0) [configuring language support, 2-7](#page-32-0) [to 2-9](#page-34-0) [default home page, A-4](#page-171-0) [default schemas, 2-2](#page-27-0) [deinstalling, 2-9](#page-34-0) [enabling beta features, 2-13](#page-38-0) [group defaults, 2-4](#page-29-0) [identifying component causing problem, 9-2](#page-137-0) [installation and configuration](#page-176-0) [scripts, B-1 to](#page-176-0) [B-18](#page-193-0) [installed components, 1-1](#page-18-0) *inter*[Media rich content in, 8-1 t](#page-124-0)[o 8-11](#page-134-0) Oracle8*i* [database requirement, 1-4](#page-21-0) [Partner Applications, 3-6 t](#page-55-0)[o 3-9](#page-58-0) [related publications, xvi](#page-15-0) [searching in content areas, 7-3](#page-108-0) [to 7-17](#page-122-0) [ServerName distinction in different versions](#page-89-0) of, 5-10 [setting up distributed environments, 4-](#page-67-0)[8 to 4-20](#page-79-0) setting up *inter*[Media Text, 7-7](#page-112-0) [to 7-13](#page-118-0) [system requirements, 1-3](#page-20-0) [troubleshooting, 9-1 t](#page-136-0)[o 9-31](#page-166-0) Oracle Portal Configuration Assistant [default tablespace, 1-5](#page-22-0) [errors, 9-12,](#page-147-0) [9-14,](#page-149-0) [9-15](#page-150-0) [Oracle Portal Development Kit \(PDK\), 4-7](#page-66-0) [Oracle Technology Network, x](#page-15-0)[vi, xv](#page-17-0)[iii, 4-7](#page-66-0) ORACLE\_HOME [changing, 6-3](#page-100-0) [convention used in this guide, xv](#page-14-0)

[locations of various Oracle HTTP Server](#page-143-0) files, 9-8 [Oracle 8.1.6 client error, 9-30](#page-165-0) [requirements, 1-4](#page-21-0) [setting for laptop configuration, 3-3](#page-52-0) Oracle8*i* database [login error, 9-18](#page-153-0) [rich content stored in, 8-1](#page-124-0) [system requirement, 1-3](#page-20-0) [UTL\\_HTTP missing, 9-22](#page-157-0) Oracle9*i* Application Server (Oracle9*i* AS) [architecture, 1-2](#page-19-0) [configuration files, A-1 t](#page-168-0)[o A-7](#page-174-0) [configuration points and file locations, 9-8](#page-143-0) [installed components, 1-1](#page-18-0) [related publications, xvi](#page-15-0)

### **P**

Partner Applications [adding, 4-14](#page-73-0)[, B-13](#page-188-0) [configuring distinct Oracle Portal and Login](#page-55-0) [Server instances, 3-6 t](#page-55-0)[o 3-9](#page-58-0) [configuring Oracle Portal as, 5-2](#page-81-0) [creating, 5-3](#page-82-0) [in Login Server configuration table, A-5](#page-172-0) [success URL, A-6](#page-173-0) passwords [changing account, 2-3](#page-28-0) [PLS-00306, 9-31](#page-166-0) [pls.conf, 6-6](#page-103-0) PL/SQL [database requirements, 1-4](#page-21-0) [packages failing to be created, 9-18](#page-153-0) [Web Toolkit \(OWA\) errors, 9-1](#page-152-0)[7, 9-18](#page-153-0) PL/SQL Gateway [503 error, 9-25](#page-160-0) [accessing Help, 6-8](#page-105-0) [definition, 6-1](#page-98-0) [location of middle-tier software, 3-7](#page-56-0) [software dependencies, 1-4](#page-21-0) [URL path parameters, 6-5](#page-102-0) [plsql.conf, 6-4,](#page-101-0) [6-6](#page-103-0) [plugins, 8-7](#page-130-0)

PORTAL\_ADMINISTRATORS [default group created, 2-4](#page-29-0) PORTAL\_DEVELOPERS [default group created, 2-4](#page-29-0) portal30 [Oracle Portal default schema name, 2-2](#page-27-0) portal30\_sso [Login Server default schema name, 2-2](#page-27-0) portlet providers [shared across nodes, 4-3](#page-62-0) portlet repository [refreshing, 4-18](#page-77-0) PORTLET\_PUBLISHERS [default group created, 2-4](#page-29-0) ports [443, 2-22](#page-47-0) [conflicting on Apache JSev, 9-2](#page-137-0) [dropping port 80, 9-20](#page-155-0) [HTTTPS, 2-18](#page-43-0) [not including if using 80, B-13](#page-188-0) [used to access Oracle Portal, 2-5](#page-30-0) [Proxy log on failed, 9-21](#page-156-0)[, 9-22](#page-157-0) [proxy server, 5-9](#page-88-0)[, 5-14](#page-93-0)[, 7-8](#page-113-0)

# **R**

redirect [Apache listener, 9-26](#page-161-0) [simpliying Oracle Portal URL, 2-6](#page-31-0) [-remove, B-16](#page-191-0) reports [building with rich content, 8-4](#page-127-0) [display options, 8-4](#page-127-0) [known issues, 8-11](#page-134-0) [object attributes, 8-3](#page-126-0) [QBE parameter entry form, 8-7](#page-130-0) [wizards, 8-2](#page-125-0) routers [configuring load-balancing, 5-15](#page-94-0)

# **S**

[sbrimtlx.sql, 7-16](#page-121-0)

scalability [location of White Papers, 4-1](#page-60-0) [solutions in a distributed Oracle Portal](#page-62-0) [environment, 4-3 t](#page-62-0)[o 4-4](#page-63-0) schemas [ctxsys, 7-17](#page-122-0) [database objects failing to create, 9-17](#page-152-0) [not created in portal, 9-16](#page-151-0) [Oracle Portal default, B-4](#page-179-0) [Oracle Portal defaults, 2-2](#page-27-0) [storing rich content, 8-1](#page-124-0) scripts [installation and configuration, B-1](#page-176-0) [to B-18](#page-193-0) [location of, B-2](#page-177-0) searching [in Oracle Portal content areas, 7-3](#page-108-0) [to 7-17](#page-122-0) Secure Socket Layer (SSL) [400 bad request error, 9-27](#page-162-0) [enabling, 2-14](#page-39-0) starting in Oracle HTTP Server *powered by Apache*[, 6-7](#page-104-0) security [changing passwords, 2-3](#page-28-0) [selfreg, 2-12](#page-37-0) [self-registration, 2-11](#page-36-0) [ServerName, 2-5](#page-30-0)[, 3-2](#page-51-0)[, 3-5](#page-54-0)[, 5-7](#page-86-0)[, 5-10](#page-89-0)[, 6-5,](#page-102-0) [A-6](#page-173-0)[, B-6](#page-181-0) [distinction in Oracle Portal versions, 5-10](#page-89-0) servers [integrated Oracle Portal](#page-53-0) [configuration, 3-4 t](#page-53-0)[o 3-5](#page-54-0) [proxy, 5-9](#page-88-0) sessions [cookie, B-17](#page-192-0) [determining number, 5-17](#page-96-0) [Set MaxRequests, 9-26](#page-161-0) [SHARED\\_POOL\\_SIZE, 1-5,](#page-22-0) [9-12](#page-147-0) SID *inter*[Media Text, 7-15](#page-120-0) Single Sign-On (SSO) [configuring distributed Oracle Portal](#page-60-0) environment, 4-1 [failing, 4-7](#page-66-0) [installed component, 1-1](#page-18-0) [registering Login Server, 5-8](#page-87-0) [required to log on, 2-5](#page-30-0)

[setting authentication mode, A-4](#page-171-0) [snlpcgtsrvbynm, 9-30](#page-165-0) [SQL, 8-2,](#page-125-0) [9-3](#page-138-0) [SQL\\*Net, 9-3](#page-138-0) [ssodatan, 2-18](#page-43-0)[, 9-3](#page-138-0)[, 9-4](#page-139-0)[, 9-20,](#page-155-0) [B-5,](#page-180-0) [B-6](#page-181-0) [file location of, 9-8](#page-143-0) [syntax, B-11](#page-186-0) [ssodatan.log, B-6](#page-181-0) [ssodatax, 3-8,](#page-57-0) [4-15,](#page-74-0) [5-3,](#page-82-0) [5-4,](#page-83-0) [5-5,](#page-84-0) [5-8](#page-87-0) [file location of, 9-8](#page-143-0) [syntax, B-14](#page-189-0) [SSOHash, 9-15,](#page-150-0) [9-19](#page-154-0) [Success URL, 5-3](#page-82-0) [SYS user, 1-3,](#page-20-0) [9-12](#page-147-0) [system requirements, 1-](#page-20-0)[3, 9-2](#page-137-0) *inter*[Media Text, 7-2](#page-107-0)

# **T**

[tablespaces, 9-13](#page-148-0) [errors in, 9-15](#page-150-0) [increase for multilexers, 7-16](#page-121-0) [minimum requirements, 1-5](#page-22-0) [resizing tip, 9-14](#page-149-0) [TCP/IP, 2-23](#page-48-0)[, 3-2](#page-51-0)[, 5-8,](#page-87-0) [5-14,](#page-93-0) [A-2](#page-169-0) terminal [required settings, 1-6](#page-23-0) themes and gists enabling for *inter*[Media Text, 7-9](#page-114-0) [viewing, 7-7](#page-112-0) three-tier architecture [configuring in Oracle Portal, 3-5](#page-54-0) [to 3-6](#page-55-0) [time out, 9-28](#page-163-0) [error, 9-24](#page-159-0) [KeepAlive parameter, 9-26](#page-161-0) [tnsnames.ora, 1-6](#page-23-0)[, 7-15](#page-120-0)[, 9-19](#page-154-0)[, A-5](#page-172-0) [file location of, 9-8,](#page-143-0) [A-2](#page-169-0) [required settings, 1-6](#page-23-0) [troubleshooting, 9-1 t](#page-136-0)[o 9-31](#page-166-0) [diagnostics tool, 9-3](#page-138-0) [identifying component causing the problem, 9-2](#page-137-0) tuning [Apache process configuration, 9-26](#page-161-0)

# **U**

UNIX *inter*[Media Text variables, 7-3](#page-108-0) [terminal settings, 1-6](#page-23-0) URL [Call to utl\\_http failed error, 9-23](#page-158-0) [excluding port 443, 2-22](#page-47-0) [for admin\\_path in DAD, 6-6](#page-103-0) [invalid underscore character, 9-21](#page-156-0) [Oracle Portal home, 3-8](#page-57-0) [Partner Applications stored in Login](#page-173-0) Server, A-6 [simplifying Oracle Portal address, 2-6](#page-31-0) [stored in partner enabler configuration](#page-139-0) table, 9-4 [useCanonicalName on, 5-12](#page-91-0) [UTL\\_HTTP, 2-21,](#page-46-0) [9-22](#page-157-0)

# **V**

[Verisign, 2-19](#page-44-0) videos adding *inter*[Media rich content, 8-2](#page-125-0) virtual hosts [configuring, 5-7 t](#page-86-0)[o 5-8](#page-87-0) [configuring HTTPS, 2-22](#page-47-0)

### **W**

[wdbsvr.app, 6-3 t](#page-100-0)[o 6-](#page-101-0)[4, B-6](#page-181-0) [definition, A-3](#page-170-0) [file location of, 9-8,](#page-143-0) [A-2](#page-169-0) [WebDB 2.2, 9-31](#page-166-0) [webdb30.wwv\\_utl\\_api\\_types, 9-31](#page-166-0) Windows NT [FAT file system, 1-5](#page-22-0) winstall [file location of, 9-8](#page-143-0) [steps to manually install Oracle Portal, B-3](#page-178-0) [syntax, B-4](#page-179-0) [WV\\_GATEWAY\\_CFG, 6-3](#page-100-0) [WWC-41417, 9-21](#page-156-0) [WWC-41439, 9-19](#page-154-0) [wwctx\\_api\\_vpd, 2-11](#page-36-0) [WWS-32100, 9-29](#page-164-0)

[wwsec\\_app\\_priv.process\\_signon, 3](#page-57-0)[-8, 5](#page-82-0)[-3, 9-21,](#page-156-0) [A-6](#page-173-0) [wwsec\\_diagnostics, 9-5](#page-140-0) [WWSEC\\_ENABLER\\_CONFIG\\_INFO\\$, 9-8](#page-143-0)[, 9-16,](#page-151-0) [A-2,](#page-169-0) [A-5](#page-172-0) [wwsso\\_api\\_user\\_admin, 2-11](#page-36-0) [WWSSO\\_PAPP\\_CONFIGURATION\\_INFO\\$, A-2,](#page-169-0) [A-7,](#page-174-0) [B-13](#page-188-0) [wwvseedus.sql, 2-7](#page-32-0)

# **Z**

[zone.properties, 2-17](#page-42-0)[, 2-18](#page-43-0)[, 9-24](#page-159-0)[, 9-27](#page-162-0)[, 9-28](#page-163-0) [definition, A-3](#page-170-0) [file location of, 9-8,](#page-143-0) [A-2](#page-169-0)